Sistema para el aprendizaje de la biología abdominal utilizando realidad virtual y realidad aumentada: Caso de estudio.

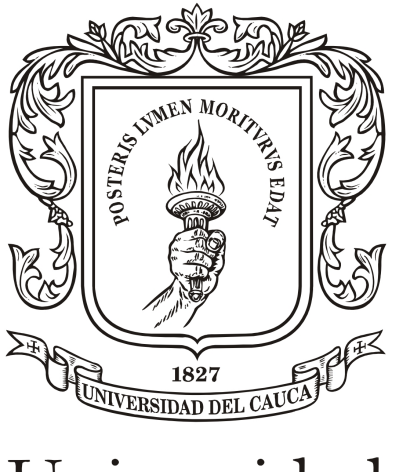

# Universidad del Cauca

Luis Fernando Navia Benavidez Johnnanthan Vélez Vélez

# Universidad del Cauca

Facultad de Ingeniería Electrónica y Telecomunicaciones Departamento de Electrónica, Instrumentación y Control Ingeniería en Automática Industrial

Popayán, Febrero 2022

# Sistema para el aprendizaje de la biología abdominal utilizando realidad virtual y realidad aumentada: Caso de estudio.

Luis Fernando Navia Benavidez Johnnanthan Vélez Vélez

Trabajo de grado presentado como requisito para obtener el título de: Ingeniero en Automática Industrial

Director: PhD. Oscar Andrés Vivas Albán

Universidad del Cauca

Facultad de Ingeniería Electrónica y Telecomunicaciones Departamento de Electrónica, Instrumentación y Control Ingeniería en Automática Industrial

Popayán, Febrero 2022

# Agradecimientos

En primer lugar queremos agradecer a nuestro tutor Oscar Andrés Vivas Albán Dr. (PhD) en Robótica, quien con sus conocimientos y apoyo nos guió a través de cada una de las etapas de este proyecto para alcanzar los resultados que se buscaban.

También queremos agradecer a la Universidad del Cauca, en especial al departamento de morfolog´ıa de la Facultad de Salud y a los docentes Jairo Alfonso Vasquez Lopez y Raquel Amalia Vélez Tobar por brindarnos todos los recursos y herramientas que fueron necesarios para llevar a cabo el proceso de investigación.

Por último, queremos agradecer a todos nuestros compañeros y familiares, por el apoyo aún cuando faltaban ánimos. En especial, hacemos mención de nuestros padres, que siempre estuvieron ahí para dar palabras de apoyo y un abrazo reconfortante para renovar energías.

Muchas gracias a todos.

# $\operatorname{\acute{t}}$ ndice

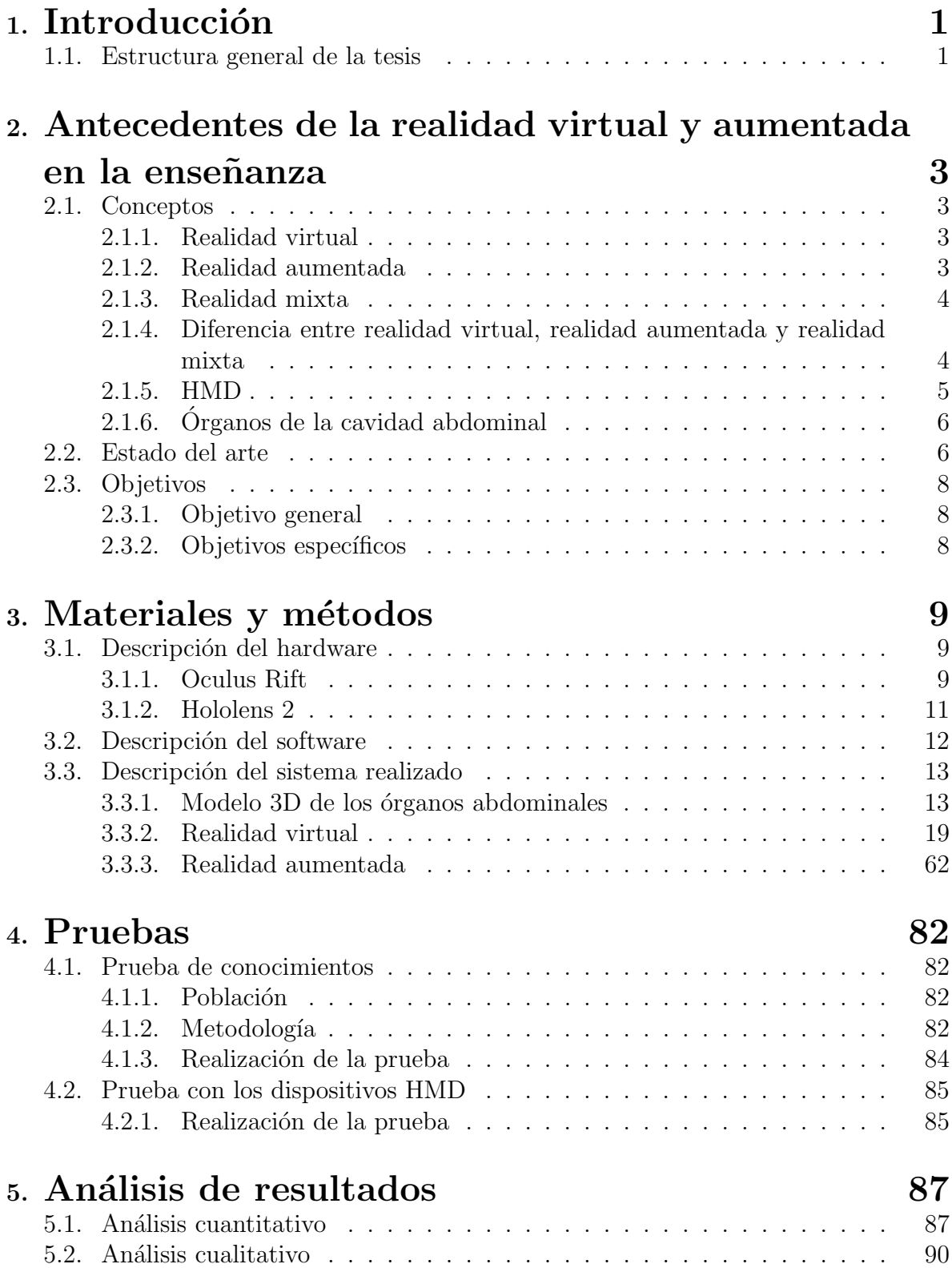

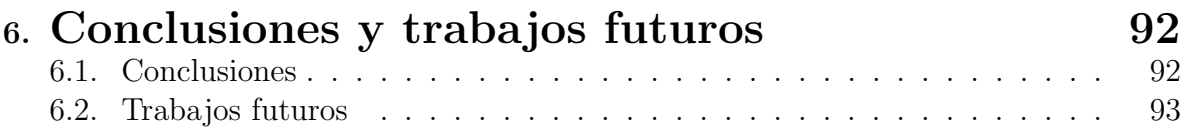

# $\rm{Índice}$ de figuras

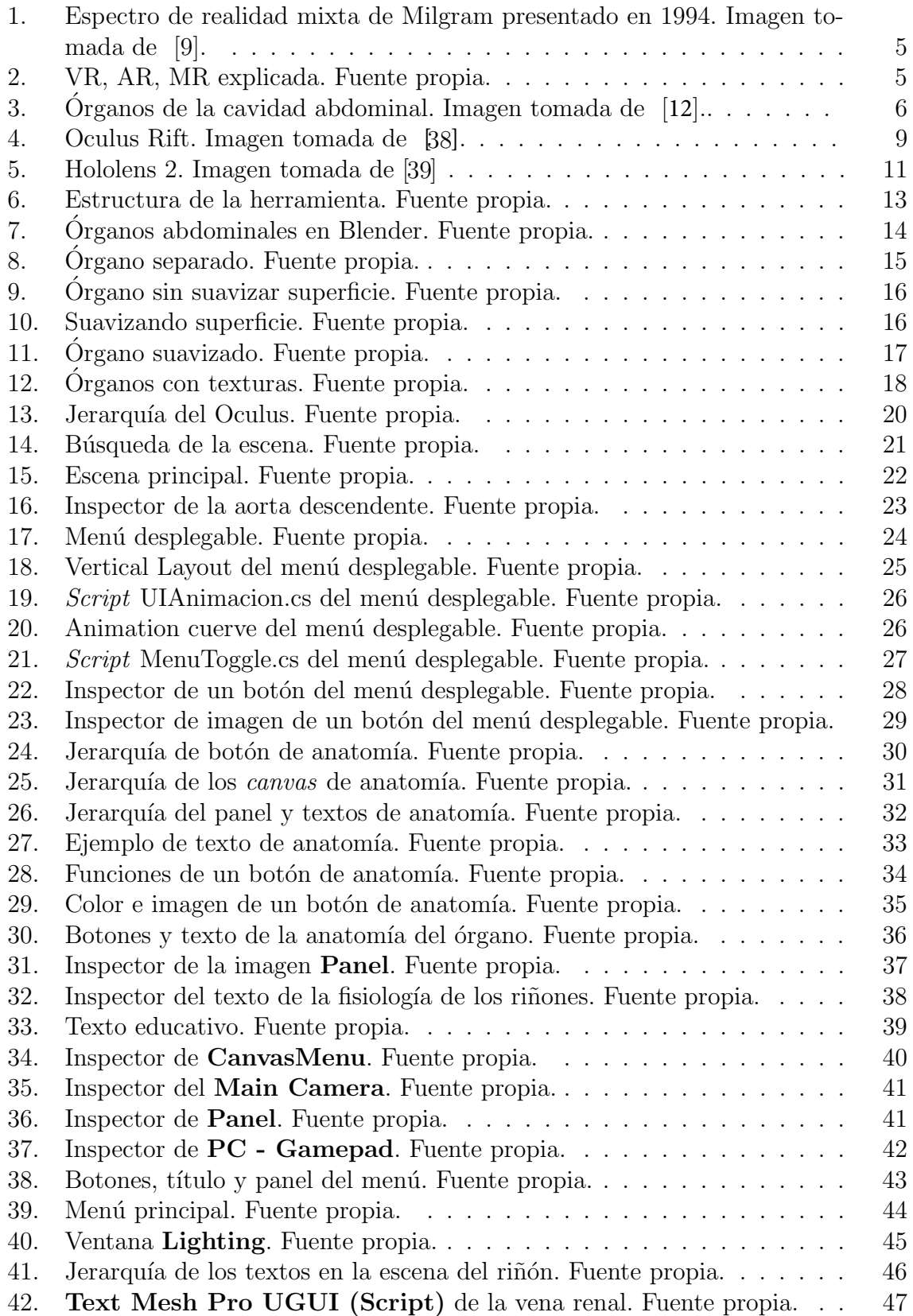

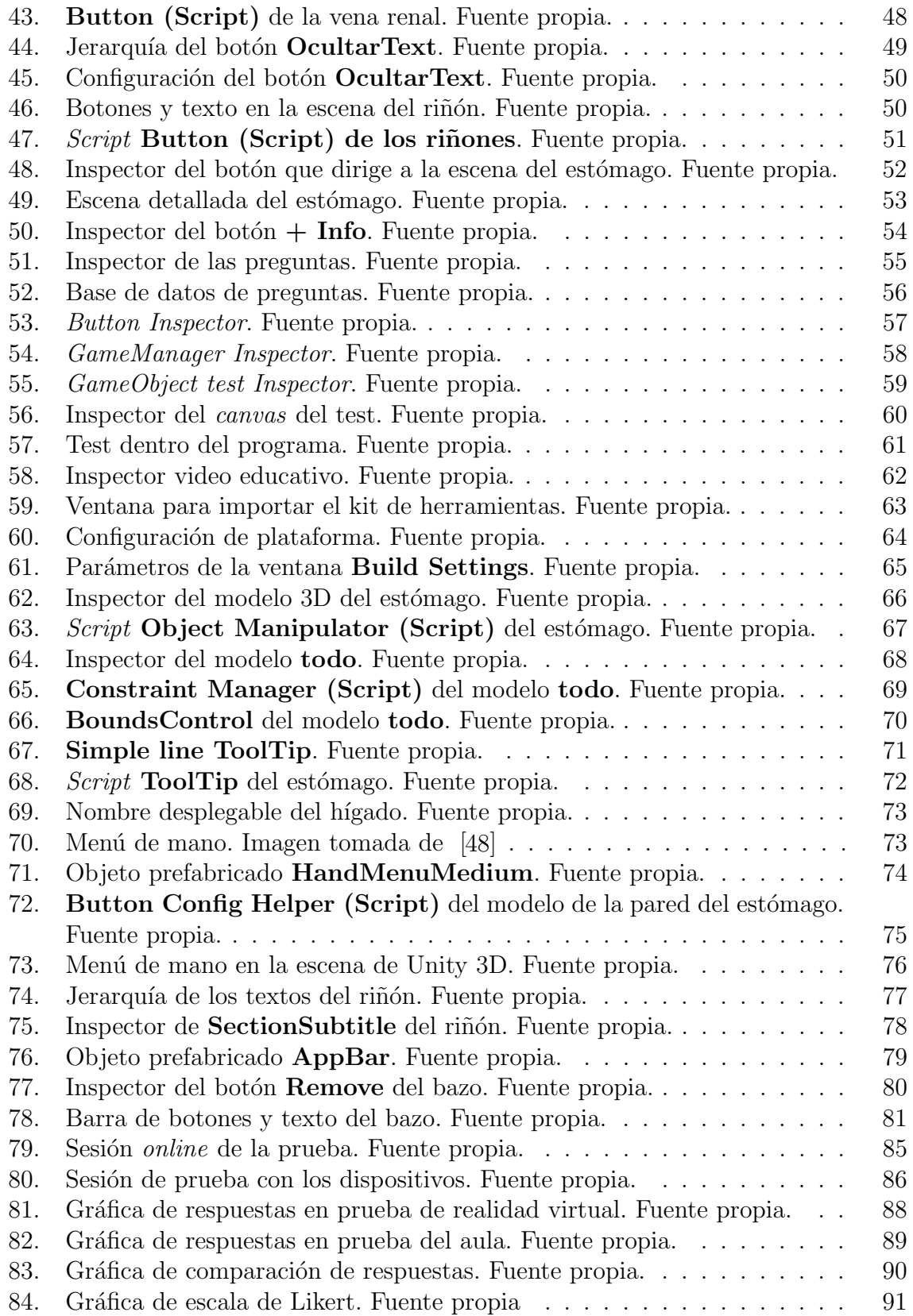

# Capítulo 1

## 1. Introducción

Actualmente la tecnología es parte indispensable del diario vivir en ámbitos como el entretenimiento, la comunicación, las actividades laborales, sin embargo, hasta antes de la pandemia generada por el virus SARS-CoV-2 la integración de las tecnologías de la información y la comunicación (TIC) si bien estaban presentes no eran usadas en el área de la educación tanto como en la actualidad.

Hoy en día tecnologías como la realidad virtual, realidad mixta y realidad aumentada con el anuncio del metaverso se encuentra en un auge de investigación para analizar las posibilidades de estas TIC en el campo de la educación, es por eso que dispositivos como las tabletas electrónicas, los computadores personales, los smartphone y los dispositivos de realidad virtual están siendo implementados para apoyar la docencia de los profesores y facilitar el aprendizaje.

La investigación del presente proyecto propone el desarrollo de un sistema en realidad virtual con las gafas Oculus Rift y un sistema de realidad aumentada ambientada en las gafas de realidad mixta Hololens 2, para el aprendizaje del contenido anatómico y fisiológico de la cavidad abdominal humana. Estas herramientas software permiten al usuario observar y manipular modelos 3D de los diferentes órganos, además de la información visual y auditiva que refuercen los conocimientos adquiridos.

La utilización de estas TIC en el área de la educación es relativamente escasa, debido al precio elevado que estos dispositivos alcanzan. Sin embargo con el avance del tiempo el precio descenderá, haciendo posible la implementación de estos dispositivos en aula.

### 1.1. Estructura general de la tesis

Esta tesis sigue la siguiente estructura por capítulos:

Capitulo 2 Antecedentes de la realidad virtual: Se da conocer conceptos esenciales para el desarrollo del presente trabajo y los antecedentes de las tecnologías utilizadas.

Capitulo 3 Materiales y métodos: En este capitulo se realizó desde la descripción del software y hardware utilizado, como su instalación y puesta a punto con sus librerías correspondientes, hasta el diseño y realización del programa tanto en realidad virtual como en realidad mixta.

Capitulo 4 Pruebas: En este apartado se muestra la metodología utilizada para

la realización de las pruebas del programa.

Capitulo 5 Análisis de resultados: Se dan a conocer los resultados de las pruebas y se realiza el análisis de los datos obtenidos para realizar conjeturas sobre estos.

Capitulo 6 Conclusiones y trabajos futuros: Comprobaremos si se han cumplido los objetivos y se profundizará sobre los resultados obtenidos y las líneas de trabajos futuros.

# Capítulo 2

## 2. Antecedentes de la realidad virtual y aumentada en la enseñanza

En este capítulo se presentan los conceptos y antecedentes de no más de 10 años debido a la actualización constante de la realidad virtual y aumentada, así como los avances que contribuyen a aumentar el nivel de aprendizaje de los usuarios.

### 2.1. Conceptos

### 2.1.1. Realidad virtual

Existen diversas maneras de explicar lo que es realidad virtual (VR por sus siglas en inglés). El diccionario de la lengua española  $[1]$ , define que realidad virtual es: "Representación de escenas o imágenes de objetos producida por un sistema informático, que da la sensación de su existencia real". En  $[2]$ , bajo su propio criterio consideran que realidad virtual es: " Una base de datos interactivos capaz de crear una simulación que implique a todos los sentidos, generada por un ordenador, explorable, visualizable y manipulable en "tiempo real" bajo la forma de imágenes y sonidos digitales, dando la sensación de presencia en el entorno informático."

Desde la perspectiva de la educación en [3] contemplan la realidad virtual como una tecnología que genera una inmersión virtual en un entorno digital, gracias a una simulación por ordenador que permite al usuario sumergirse dentro de un mundo tridimensional interactivo, en el que experimenta diferentes tipos de experiencias sensoriales y emocionales. Y existen autores que indican que la realidad virtual ha debutado con gran  $\acute{e}x$ ito, para los avances y contribuciones que se han logrado en la educación de nuevas, mejores y especializadas formas de enseñanza y aprendizaje a través de nuevas prácticas en entornos simulados que permiten el fortalecimiento de habilidades académicas. También se ha descrito que la inmersión de la tecnología de la realidad virtual en el ámbito educativo proporciona ciertos beneficios específicos tales como facilitar el aprendizaje, proveer formas alternativas de este y posibilitar la colaboración entre usuarios más allá del espacio físico  $[4]$ .

### 2.1.2. Realidad aumentada

La Realidad Aumentada (AR por sus siglas en inglés), es una tecnología que complementa la percepción e interacción con el mundo real y permite al usuario estar en un entorno real aumentado con información adicional generada por el computador  $[5]$ . En  $[6]$ hablan de la realidad aumentada en el aprendizaje del alumnado universitario y expresan que realidad aumentada es una tecnología que permite la combinación de información digital e información física en tiempo real, por medio de distintos soportes tecnológicos, tales como smartphones, tablets o cascos como el Meta II.

Varios autores consideran que la inserción de herramientas como la AR como apoyo para el aprendizaje en la formación médica profesional a demostrado ser beneficiosa para los estudiantes después de varias pruebas, señalando que la interacción con estos objetos no les resulta ni difícil ni compleja, y que pueden ser útiles para aumentar su aprendizaje y que les permitiría a los usuarios la comprensión de ciertos conceptos. Además revelaron la valoración positiva de los estudiantes hacia a la AR por sus beneficios didácticos [7] [8].

### 2.1.3. Realidad mixta

La realidad mixta (MR por sus siglas en inglés), es una tecnología que como bien lo dice su nombre es una combinación de realidad virtual y realidad aumentada, con el propósito de realizar una fusión entre el mundo real y digital. Esto funciona creando un modelo 3D de la realidad, por medio de un escaneo en tiempo real del espacio presente y permitiendo así superponer sobre él información virtual de modo que se pueda agregar información de valor para el usuario de MR.

En el año 1994 Paul Milgram y Fumio Kishino en [9] definieron la realidad mixta como. "cualquier espacio entre los extremos del continuo de la virtualidad, se extiende desde el mundo completamente real hasta el entorno completamente virtual, donde los objetos virtuales interactúan con el mundo físico".

### 2.1.4. Diferencia entre realidad virtual, realidad aumentada y realidad mixta

Ya explicado qué es cada una de estas tecnologías es necesario dejar en claro sus diferencias, ya que hoy en día todavía existe desinformación que genera confusión específicamente frente a la diferencia entre realidad aumentada y realidad mixta para ser más exactos.

Retomando el concepto de Paul Milgram y Fumio Kishino presentado anteriormente, tenemos que presentaron el espectro de realidad mixta de Milgram para establecer el rango de realidad virtual y aumentada, y como estas convergen hacia una realidad mixta como se evidencia en la figura 1. Esta escala fue utilizada por la mayoría de fabricantes durante 30 años.

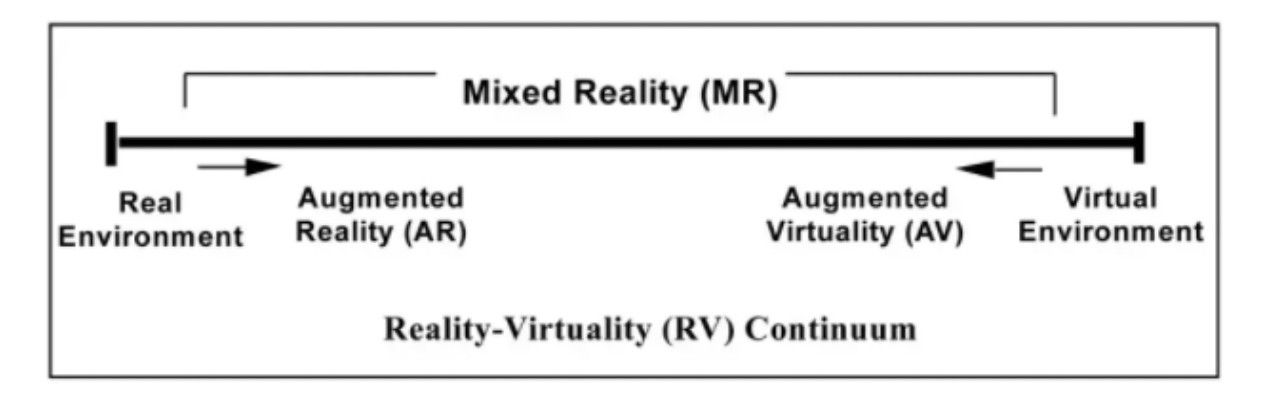

Figura 1: Espectro de realidad mixta de Milgram presentado en 1994. Imagen tomada de [9].

El espectro ilustra como al acercarse al entorno real se habla de realidad aumentada y al acercarse a un entorno virtual se habla de una virtualidad aumentada, y como la realidad mixta se encuentra constituido por la combinación de ambas. De igual manera en la siguiente imagen se ve de manera más gráfica sus respectivas representaciones.

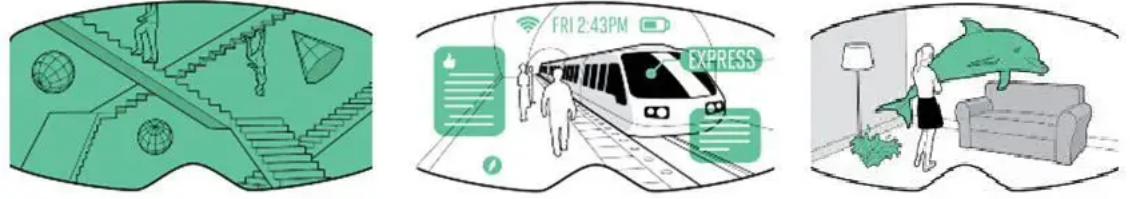

## **Virtual Reality**

VR ubica al usuario en un lugar totalmente generado por computadora, separando al usuario completamente de manera sensorial de sus alrededores

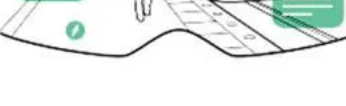

**Augmented Reality** 

AR sobrepone información digital en el mundo real a traves de dispositivos como las ya conocidas google glass o dispositivos moviles. **Mixed Reality** 

MR incorpora objetos virtuales en el mundo real de modo que este ocupe un espació dentro del lugar en el dispositivo.

Figura 2: VR, AR, MR explicada. Fuente propia.

### 2.1.5. HMD

Un HMD de sus siglas en inglés *head-mounted display* es un dispositivo de visualización usado en la cabeza o como parte de un casco, que tiene una pequeña pantalla ´optica frente a la linea de visi´on o proyectando la imagen directamente sobre la retina, permitiendo no solo el movimiento libre de la cabeza, sino también la movilidad de todo el cuerpo. Un HMD tiene muchos usos, incluvendo juegos, aviación, ingeniería y medicina [10].

### 2.1.6. Órganos de la cavidad abdominal

El abdomen está delimitado, superficialmente, por arriba por una línea imaginaria que cursa por debajo de los rebordes costales, por debajo por las crestas il´ıacas y los pliegues inguinales. Sus paredes laterales están conformadas por tejidos blandos, mientras que la cara posterior queda franqueada por la columna lumbar y los huesos ilíacos y está conformado por los siguientes órganos: Estomago, páncreas, hígado, vesícula biliar, bazo, sistema de la vena porta hepática, aorta, colon, intestino delgado, vejiga, apéndice  $\gamma$  riñones [11].

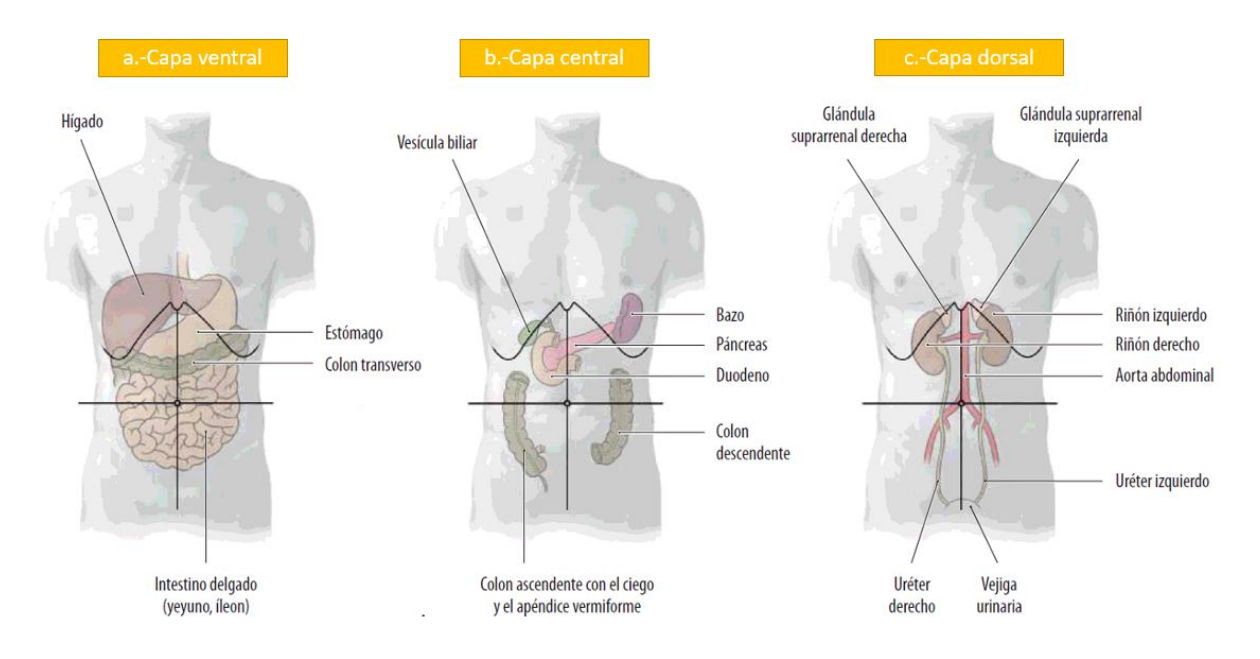

Figura 3: Organos de la cavidad abdominal. Imagen tomada de [12].

## 2.2. Estado del arte

Actualmente la realidad virtual y realidad aumentada está siendo usada en áreas como los videojuegos con títulos reconocidos como Pokémon Go y Minecraft Earth, en la industria en sectores como el turismo con ambientes interactivos para visualizar diferentes lugares geográficos  $[13]$ , en la visualización de sistemas de energía eléctrica  $[14]$ , en la minería con sistemas de entrenamiento de seguridad  $[15]$  y muchos otros. Por otro lado la realidad mixta es una tecnología relativamente nueva con el lanzamiento de las Hololens como el primer dispositivo de realidad mixta disponible en el mercado para el público general, y utilizado en diversos sectores de la investigación y la industria.

En los últimos años se han realizado diferentes estudios de investigación y/o desarrollo de plataformas de adquisición de habilidades y aprendizaje, se han usado tecnologías como la realidad virtual utilizada en estudios como [16], [17], [18], realidad aumentada

en [19], [20], [21] y realidad mixta en estudios y desarrollos como [22], [23]. Estas tecnologías han sido piezas centrales de estas y muchas otras plataformas de entrenamiento y enseñanza gracias a la asistencia que pueden dar a la persona en formación.

En la actualidad la realidad virtual y la realidad aumentada están siendo implementadas en el ámbito educativo a niveles básicos. Prueba de esto se puede apreciar en  $[24]$ , donde desarrollaron una aplicación de realidad aumentada para la enseñanza de ciencias naturales en el cual tanto los docentes como los niños participantes mostraron gran interés por seguir experimentando y aprendiendo mediante la AR. En [25] desarrollaron una aplicación con gafas de realidad virtual para la enseñanza de la historia y expresaron "con VR podemos llevar a nuestros estudiantes fuera del aula cognitivamente mientras permanecen físicamente en el aula". En [26] hacen uso de una plataforma para la enseñanza del idioma inglés tanto con realidad virtual como con realidad aumentada.

Por otra parte también existen estudios testigo de implementaciones de la realidad virtual, aumentada y mixta a un nivel educativo profesional como se puede apreciar en [27] donde desarrollan una experiencia de realidad aumentada como apoyo para la formación de ingenieros industriales. En [28] muestran el uso de aplicaciones de realidad virtual en diferentes asignaturas como matemática, química, física, circuitos eléctricos, entre otras. En [29] donde directamente discuten cómo impulsar la adopción de herramientas de realidad mixta en los planes de estudio de anatomía y procedimientos de las facultades de medicina; todo esto para mejorar su desempeño en ellas.

Partiendo de lo anterior, desde hace varios años se ha estudiado si estas tecnologías podrían llegar a sustituir prácticas tradicionales y cúal de estas presentaría un mejor resultado, debido a que si bien pueden llegar a ser parecidas, cuentan con diferencias en su forma de impactar la enseñanza. En [30] un estudio experimental compara el uso de un software virtual vs enseñanza tradicional, en el cual no se encontraron diferencias mayores entre los grupos comparados. En [31] otro estudio experimental compara el uso de laboratorios 3D vs enseñanza tradicional en neuroanatomía, otra vez los estudiantes que hicieron uso del laboratorio 3D mostraron mejores puntajes. En [32] se compara el uso de una aplicación de realidad aumentada para la enseñanza de anatomía frente a videos y notas preparadas por el docente, dio como resultado que la aplicación de realidad aumentada fue superior a los videos y a las notas textuales según un test realizado con los estudiantes. En [33] realizan una aplicación en realidad aumentada para la enseñanza de la bioquímica, con el cual concluyen que la aplicación no solo mostró buenos resultados sino que motivó el debate académico y el aprendizaje colaborativo entre otras habilidades en el salón de clase. En [34] miden la motivación de los estudiantes de enfermería para aprender través de una simulación de entrenamiento en realidad mixta. En [35] se realizó la revisión sistemática de la realidad aumentada en el entrenamiento médico, si bien encontraron que estas aplicaciones han ganado público e interés científico, la literatura hoy en día no es suficiente para evidenciar su efectividad y retención de conocimientos en los estudiantes.

Una vez hablado de efectividad en la enseñanza también hay que mencionar qué técnica

o metodología genera una mayor retención  $y/\sigma$  transferencia de conocimiento o habilidades. En [36] hacen uso de un simulador cl´ınico con realidad virtual como recurso para la formación de enfermeros, realizan una comparación entre el uso del simulador y las pr´acticas tradicionales, concluyendo que si bien pueden llegar a ser igual de efectivos, la introducción de la simulación virtual clínica en la educación en enfermería tiene el potencial de mejorar la retención del conocimiento. En [37] examinaron los efectos de la simulación de realidad virtual en el tiempo y los resultados de aprendizaje y retención de conocimientos en la práctica de descontaminación en los hospitales, obteniéndose que proporciona una opción valiosa para promover el desarrollo y la retención de habilidades.

Es claro que existe una diferencia entre aprender acerca de la funcionalidad de un ´organo y su anatom´ıa de un libro o en una clase magistral, que por medio de una tecnología que ofrezca la posibilidad de apreciar un modelo tridimensional del órgano, permitiendo interactuar con él libremente, observar dentro de él y apreciar su constitución interna. En resumen se tiene que hay varios trabajos recientes sobre la enseñanza de diferentes asignaturas utilizando realidad virtual, realidad aumentada e incluso realidad mixta. Sin embargo no se ha encontrado ningún trabajo que utilicen las 2 tecnologías con contenido equitativo, y pueda ser probado en un mismo curso universitario. Esto es lo que pretende el proyecto con el fin de dar un aporte para investigaciones futuras sobre este ámbito.

### 2.3. Objetivos

### 2.3.1. Objetivo general

Proponer un sistema basado en realidad virtual y simulación en realidad aumentada para el aprendizaje de la anatomía abdominal humana, en aspectos como funcionalidad y constitución de los órganos

### 2.3.2. Objetivos específicos

• Construir un sistema que permita el aprendizaje de la anatomía abdominal, basado en realidad virtual y en simulación de realidad aumentada, enfocado en la constitución interna de los órganos y sus respectivas funciones.

• Incluir el casco de realidad virtual (Oculus) y simulación en realidad aumentada, en el sistema dise˜nado anteriormente.

• Validar la efectividad del sistema virtual y de simulación en realidad aumentada, como estrategia de estudio.

# Capítulo 3

## 3. Materiales y métodos

En este punto se explica el funcionamiento de todos los componentes necesarios para conseguir el desarrollo de la plataforma, siguiendo la idea de las estructuras descritas en el cronograma del proyecto y as´ı poder resolver el problema planteado.

## 3.1. Descripción del hardware

### 3.1.1. Oculus Rift

El casco Oculus Rift de la compañía Oculus VR, es un dispositivo diseñado para visualizar aplicaciones de realidad virtual a través de su visor. Dentro del visor hay dos pantallas por donde se proyecta la imagen que el usuario percibe. Un par de lentes se encuentran en la parte superior de las pantallas con el objetivo de enfocar y ajustar la imagen para cada ojo y crear una imagen en 3D estereosc´opica para una experiencia de inmersi´on total. Este dispositivo le permite al usuario tocar, sujetar y mover objetos virtuales en 3D, además de poder variar su tamaño e interactuar entre estos objetos. En la figura 4 muestra una vista de la estética del casco.

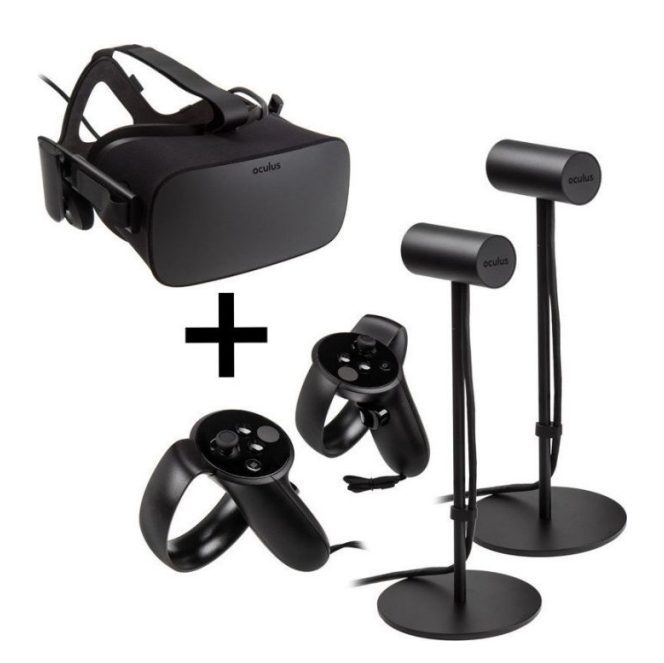

Figura 4: Oculus Rift. Imagen tomada de [38].

A continuación, a partir de [38] se describen las principales características del casco Oculus Rift el cual fue empelado en este trabajo y pertenece a la Universidad del Cauca en Popayán, Colombia:

- $\bullet$  Campo de visión de 100 $^{\rm o}$ .
- Pantallas OLED.
- Aceler´ometros para registrar los diferentes movimientos e inclinaciones de la cabeza.
- Sistema de audio envolvente integrado.
- · Sensores LED infrarrojos de constelaciones para registrar movimientos de 360°.

• Controladores con seguimiento que permiten una presencia intuitiva de las manos en la realidad virtual para interactuar con los objetos.

Para poder utilizar el dispositivo mencionado se hizo uso de un computador que cumpliera con lo siguientes requerimientos mínimos establecidos por la compañía Oculus VR en [38].

 $\bullet$ Tarjeta gráfica NVIDIA GTX 1050Ti/AMD Radeon RX 470 o superior.

 $\bullet$ Tarjeta gráfica alternativa NVIDIA GTX 960 de 4 GB/AMD Radeon R9 290 o superior.

•CPU Intel i3-6100/AMD Ryzen 3 1200, FX4350 o superior.

•Memoria +8 GB de RAM.

 $\bullet$ Salida de vídeo Salida de video compatible con HDMI 1.3.

•Puertos USB 1 puerto USB 3.0 m´as 2 puertos USB 2.0.

•Sistema operativo Windows 10.

#### 3.1.2. Hololens 2

Las hololens 2 son la segunda generación de las gafas de realidad mixta de la empresa Microsoft. A diferencia de muchas tecnologías de este tipo, son autónomas y funcionan con su propia versión 3D de Windows 10. Compuestas por cuatro cámaras, sensores HD y pantallas transparentes, permiten de una manera sencilla la interactividad real con el mundo que nos rodea.

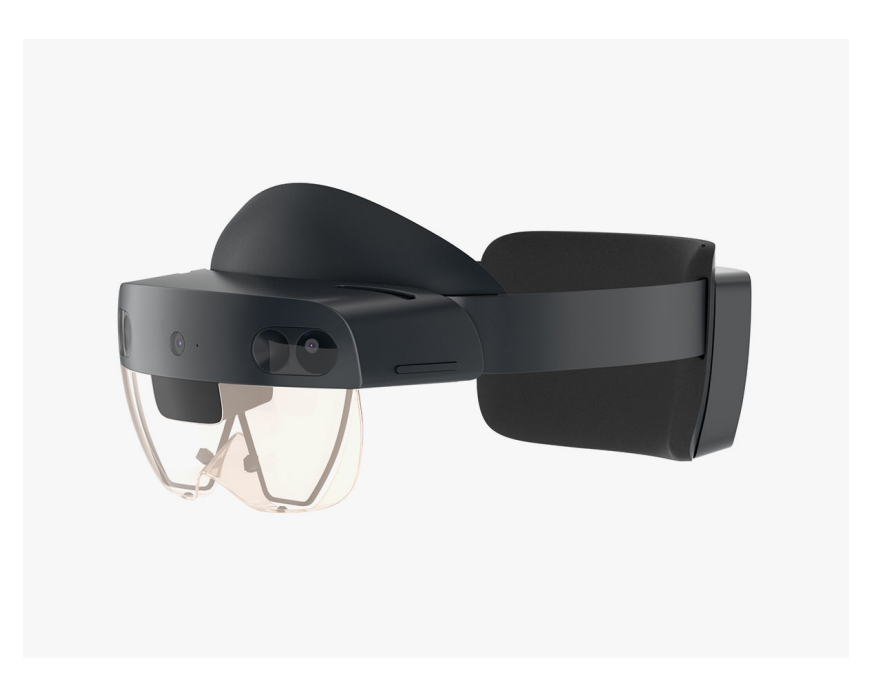

Figura 5: Hololens 2. Imagen tomada de [39].

A partir de [39] se describen las principales características de las Hololens 2 las cuales fueron empleadas en este trabajo y pertenecen al Departamento de Morfología de la Universidad del Cauca en Popayán, Colombia:

- $\bullet$  Lentes transparentes holográficos.
- $\bullet$  Resolución holográfica: 2,5 M puntos de luz.
- Interfaz de gestos, voz y mirada.
- Procesador Qualcomm Snapdragon 850.

• Sensores: acelerómetro, giroscopio, magnetómetro, 4 cámaras de seguimiento, 1 cámara de profundidad y 1 cámara de foto 8MP y vídeo1080p a 30 FPS, 5 micrófonos y altavoces integrados.

• Conectividad: Wi-Fi 802.11ac, USB tipo C, Bluetooth 5.0.

- Seguimiento 6DoF, mapeo espacial y captura de hologramas.
- Memoria Flash de 64 GB y 4 GB de RAM.
- Campo de visión: hasta 120 grados.
- $\bullet$  Peso 566g.

### 3.2. Descripción del software

Para el desarrollo e implementación del sistema para el aprendizaje de la biología abdominal utilizando realidad virtual y realidad aumentada, se utilizaron las siguientes herramientas software:

### \* Unity 3D

Para el desarrollo del sistema se utilizó Unity 3D, la cual es una herramienta de desarrollo de videojuegos creada por la empresa Unity Technologies. Esta herramienta facilita el desarrollo de videojuegos con un acabado profesional y para múltiples plataformas mediante un editor y scripting [40].

### \* Kit de desarrollo de software para casco Oculus rift (SDK)

Oculus proporciona el SDK para el entorno de desarrollo de Unity. Con el SDK se pueden utilizar características clave de realidad virtual como la entrada del usuario, los controladores, el renderizado de imagen y muchos más para crear experiencias de realidad virtual inmersivas para dispositivos Oculus [41].

### \* Mixed Reality Toolkit

MRTK se trata de un kit de herramientas de código abierto [42] el cual proporciona una serie de prototipos, modelos, controladores, scripts y ejemplos de estudio prefabricados ya listos para su uso y modificación dado el caso, permitiendo así el soporte y desarrollo de aplicaciones de realidad mixta en Unity para Windows 10. Además es compatible con la mayoría de dispositivos HMD del mercado.

### \* Blender

Blender software es un programa de código abierto creado por la compañía Blender Fundation especializado en animación 3D. Es un software de código abierto y multiplataforma que es capaz de modelar, texturizar, iluminar, animar y representar elementos 3D. Adicionalmente, es capaz de realizar tareas de simulación física, creación de videojuegos, post producción y edición de vídeo no lineal, entre otras [43].

### \* Visual Studio

Visual Studio es un conjunto completo de herramientas de desarrollo para la generación de aplicaciones web ASP.NET, Servicios Web XML, aplicaciones de escritorio y aplicaciones m´oviles. Visual Basic, Visual C y Visual C++ utilizan todos el mismo entorno de desarrollo integrado (IDE), que habilita el uso compartido de herramientas y facilita la creación de soluciones en varios lenguajes. Asimismo, dichos lenguajes utilizan las funciones de .NET Framework, las cuales ofrecen acceso a tecnologías clave para simplificar el desarrollo de aplicaciones web ASP y Servicios Web XML. Visual Studio  $C#$  aporta un ambiente de desarrollo  $c#$  más sofisticado al integrarse con Unity 3D [44].

### \* Crazybump

CrazyBump es un software comercial que en su versión básica gratuita permite generar mapas normales, especulares y de desplazamiento de una imagen [45].

### 3.3. Descripción del sistema realizado

A continuación se muestra el proceso de construcción de los escenarios en realidad virtual y realidad aumentada de la plataforma para la enseñanza de la biología abdominal. El proceso incluye el procesamiento de los modelos 3D de los órganos de la cavidad abdominal y el sistema en su versión final implementado en Unity 3D. En la figura 6 se puede ver representada la estructura de la herramienta construida.

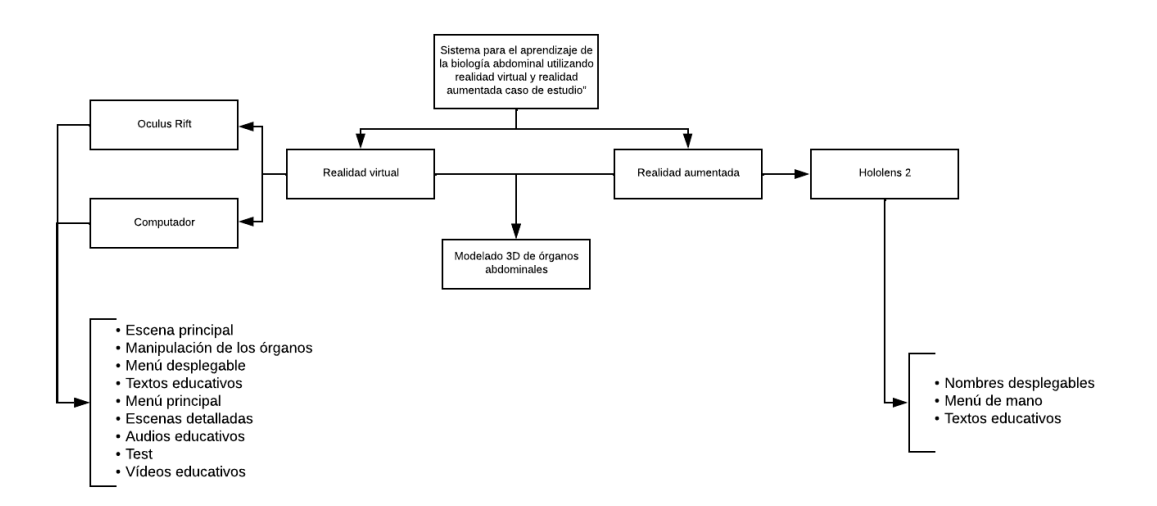

Figura 6: Estructura de la herramienta. Fuente propia.

### 3.3.1. Modelo 3D de los órganos abdominales

En la figura 7 podemos apreciar el modelo completo sin procesar con todos los órganos abdominales el cual fue sumistrado por la ingeniera Eliana Gaviria; Estos son: hígado,

vesícula biliar, bazo, estomago, colon, intestino delgado, vejiga, páncreas, apéndice y riñones, con sus respectivas conexiones con la vena inferior y la aorta descendente.

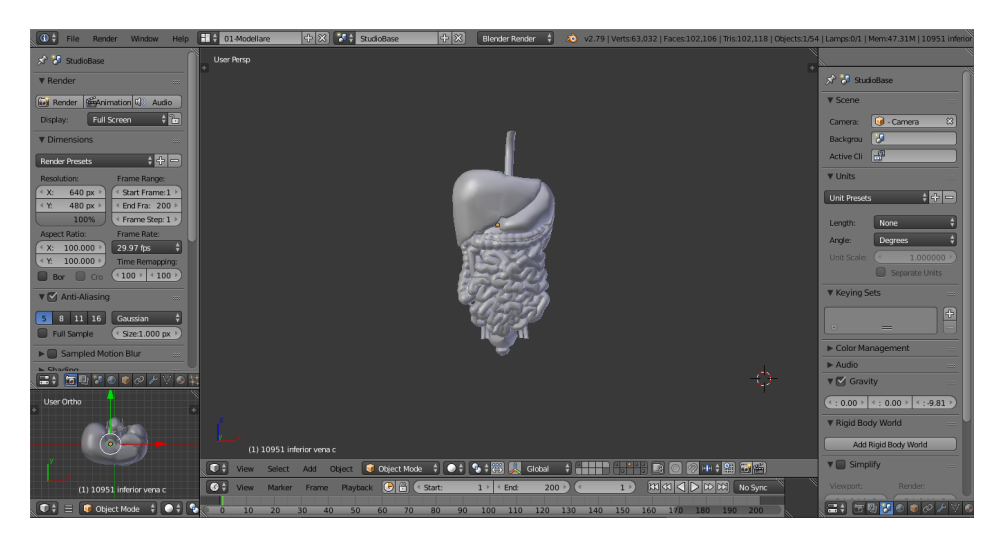

Figura 7: Órganos abdominales en Blender. Fuente propia.

Debido a que el modelo 3D era un sólido completo con todos los órganos que se necesitaban, se procedió a realizar una separación de estos para una correcta manipulación dentro de la plataforma, llevándose a cabo el siguiente procedimiento:

· Primero se accede al modo edición por medio de la opción Edit Mode situada en la parte inferior de la pantalla o presionando la tecla Tab.

• Una vez en modo edición se escogen todos los vértices que separan un órgano de otro. Para seleccionar múltiples vértices se debe presionar clic derecho por cada uno de los vértices mientras se mantiene presionada la tecla ctrl.

• Posterior a la selección de vértices se eliminan y se separa el órgano como se muestra en la figura 8.

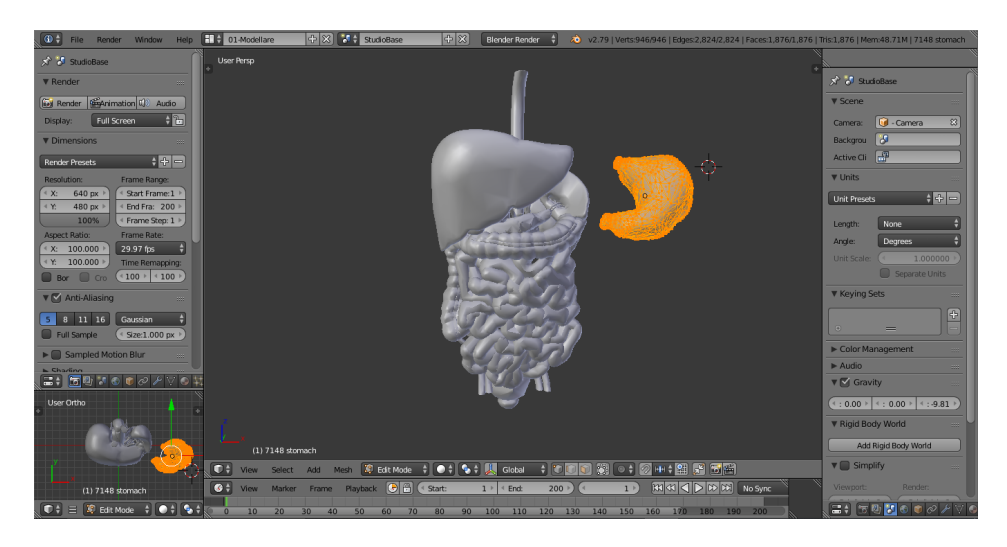

Figura 8: Órgano separado. Fuente propia.

Una vez separados los órganos y por finalidades estéticas de la plataforma, se mejoró la calidad de los modelos 3D de los órganos debido a que contaban con una superficie de mala calidad e incómoda a la vista, como se muestra en la figura 9.

| $\overline{\mathbf{H}}$<br>Eg + View Search All Scenes<br><b>v</b> Transform<br>Tools<br>User Persp<br>0-8 Scene<br>Translate<br>o [2] RenderLayers   [2]<br>Rotate<br><b>G</b> World<br>Scale<br>Camera   (2)<br>Mirror<br>$\begin{bmatrix} 1 & 1 & 1 \\ 1 & 1 & 1 \\ 1 & 1 & 1 \\ 1 & 1 & 1 \\ 1 & 1 & 1 \\ 1 & 1 & 1 \\ 1 & 1 & 1 \\ 1 & 1 & 1 \\ 1 & 1 & 1 \\ 1 & 1 & 1 \\ 1 & 1 & 1 \\ 1 & 1 & 1 \\ 1 & 1 & 1 \\ 1 & 1 & 1 \\ 1 & 1 & 1 & 1 \\ 1 & 1 & 1 & 1 \\ 1 & 1 & 1 & 1 \\ 1 & 1 & 1 & 1 & 1 \\ 1 & 1 & 1 & 1 & 1 \\ 1 & 1 & 1 & 1 & 1 \\ 1 & 1 & $<br><b>v</b> Edit<br>x <sup>3</sup> ∂ Scene<br>⊕<br>Duplicate<br><b>Duplicate Linked</b><br>$\blacksquare$<br><b>CJ</b> RenderLayer<br>Delete<br>$\circ$<br>=<br>Join<br>Set Origin<br><b>V</b> Layer<br><b>Shading:</b><br>ζ÷.<br>Scene:<br>Layer:<br>Smooth Flat<br>Data Transfer:<br>Mask Layer:<br>Data La<br>Data<br>ெ<br><b>V</b> Add Modifier<br>Lights:<br>$\overline{\circ}$<br>Material:<br>Type<br>$\overline{\mathcal{L}}$<br>E Edge Split<br>Include:<br>C Zmask<br>$\overline{\vee}$ Solid<br>$\vee$ sky<br>Negate<br>$\triangleright$ Halo<br>$\blacktriangleright$ Edge | $\omega$ = | File Render Window Help <b>ED</b> Default | $+ 8$ $+ $ scene | + 8 | <b>Blender Render</b> | 20 v2.79   Verts:6,221   Faces:4,546   Tris:8,972   Objects:1/41   Lamps:0/1   Mem:15.21M   pasted_polySurfa |    |                |                                                                |
|----------------------------------------------------------------------------------------------------|------------|-------------------------------------------|------------------|-----|-----------------------|----------------------------------------------------------------------------------------------------|----|----------------|----------------------------------------------------------------|
|                                                                                                    |            |                                           |                  |     |                       |                                                                                                    |    |                | 中国面                                                            |
|                                                                                                    |            |                                           |                  |     |                       |                                                                                                    |    |                | $\begin{array}{c} \mathbf{H} \\ \hline \mathbf{H} \end{array}$ |
| $\boxed{\checkmark}$ Freestyle<br>$\triangleright$ Passes<br>(1) pasted polySurface9<br>$\blacktriangleright$ $\Box$ Views<br>Colect   C Object Mode   ‡   ● ‡   ● ‡   ● ‡   ■ 上   2  <br>De View Select Add<br>- 月 Global                                                                                                    |            |                                           |                  |     |                       |                                                                                                    | MZ | $\vee$ ZTransp | $\vee$ Strand                                                  |

Figura 9: Organo sin suavizar superficie. Fuente propia. ´

Para realizar el suavizado de superficies se realizó el siguiente procedimiento:

• Con ayuda del software Blender se selecciona y abre cada uno de los órganos por separado y se accede al modo edición, como se dijo anteriormente, con la tecla Tab.

- Se seleccionan todas las caras, vértices y aristas presionando la tecla A.
- Ahora al lado izquierdo de la pantalla se accede a Tools/Mesh Tools/Shading.

• Finalmente se presiona clic izquierdo en los tres Smooth que se muestran en la figura 10 para suavizar el modelo y sus partes en su totalidad, obteniendo un resultado como el de la figura 11.

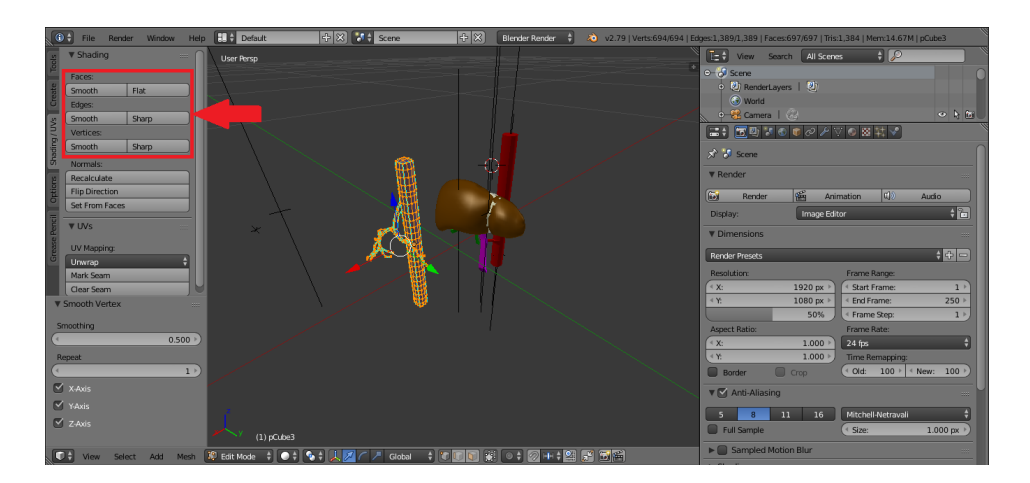

Figura 10: Suavizando superficie. Fuente propia.

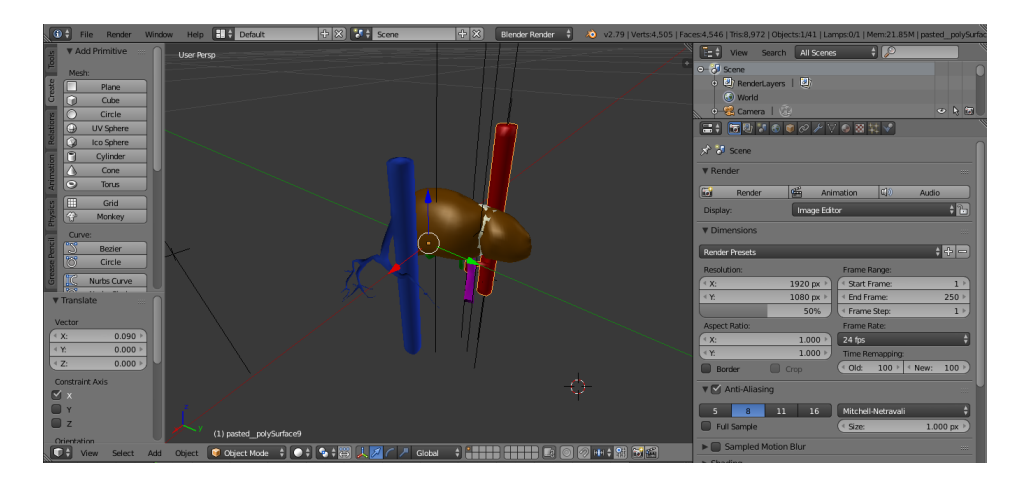

Figura 11: Organo suavizado. Fuente propia. ´

Debido a que en este punto aun existen muchos órganos en escala de grises o incoloros, puesto que dentro de la plataforma el usuario debe ser capaz de identificar los órganos y sus partes, se procedió a agregar texturas y color a dichos órganos de la siguiente manera:

• Se busca en Google el órgano y el color característico de este, en su estado normal o cuando no se encuentra bajo ninguna patología.

• Una vez identificado el color natural del ´organo procedemos a buscar y descargar una imagen de un color similar al del órgano, para esta búsqueda se deben filtrar las imágenes en la opción Herramientas/Derechos de uso/Etiquetadas para reutilización con modificaciones, de modo que no existan problemas con derechos de autor mas adelante en el proyecto.

• Ahora en el software Crazybump se selecciona la opción Open photograph from file y se accede a la imagen descargada.

• Una vez cargada la imagen el software facilita dos formas de imagen. Se debe seleccionar la opción que visualmente mejor se adapte a la textura del órgano.

• Después de seleccionar la forma se debe guardar la imagen presionando el botón Save/Save Normals to File, se elige la ubicación donde se guardará y se presiona Guardar.

Independiente de cúal sea la escena se procedió a importar todos y cada uno de los ´organos los cuales ser´an el objeto de estudio de la plataforma, para esto se realiz´o lo siguiente:

• Se crearon dos carpetas nuevas dentro de la carpeta del proyecto, una de ellas contiene todos los ´organos y la otra las texturas creadas anteriormente con Crazybump.

• Se cargó el proyecto desde el Unity Hub de modo que al cargar el proyecto cargue también la carpeta contenedora de los órganos.

• Se arrastraron con clic sostenido los órganos desde la carpeta a la posición deseada dentro de la escena.

• Ahora en el software Unity se debe crear un nuevo material para cada órgano, esto se hace presionando clic derecho/Create/Material.

• Ya creado el material debemos agregar las dos imágenes creadas anteriormente con Crazybump. Para esto se selecciona el material y se despliegan las opciones de Shader. Se selecciona Legacy Shaders/Bumped Diffuse, ahora ya es posible cargar las dos imágenes, la imagen a color se debe cargar en Base (RGB) y la imagen monocromática en Normalmap.

• Por último se debe seleccionar el material y con clic sostenido arrastrarlo hasta el órgano para el que fue creado, obteniéndose el acabado de la figura 12 como resultado.

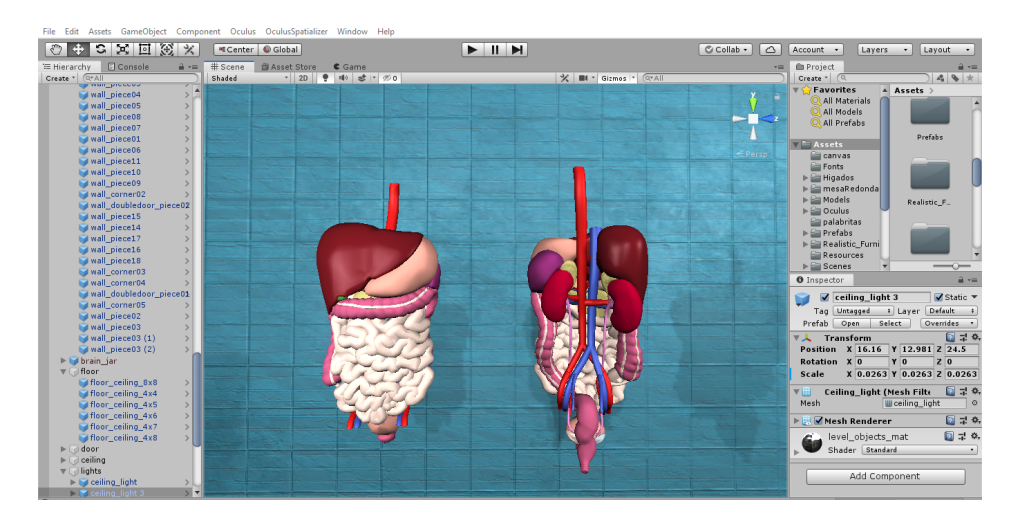

Figura 12: Organos con texturas. Fuente propia. ´

Ya que el objetivo es suministrar información al usuario se procedió a realizar modelos 3D de lo nombres de los órganos, venas y arterias de la siguiente manera:

• Con ayuda de la herramienta online **Tinkercad**, se escoge la opción de texto, y el autom´aticamente realiza un modelo 3D del texto que se ingrese, en este caso los nombres de los órganos, venas y arterias.

• Una vez descargados los modelos 3D de los nombres, se incluyen todos dentro de una carpeta y esta a su vez dentro de la carpeta del proyecto.

• Finalmente en Unity con clic sostenido se arrastra y escala el modelo 3D del nombre hasta el órgano o parte correspondiente en la escena, teniendo en cuenta que el nombre sea hijo en la jerarquía del órgano para que así estos compartan posición.

Una vez terminada la etapa de arreglo de órganos para su visualización en la plataforma para el aprendizaje de la biolog´ıa abdominal, se construye la plataforma en los diferentes dispositivos como se muestra a continuación, siguiendo las recomendaciones de desarrollo de aplicaciones de Unity 3D.

### 3.3.2. Realidad virtual

### Puesta a punto del hardware y software

Para trabajar en la plataforma de realidad virtual primero se preparó a Unity 3D para que desde un principio sepa que es un proyecto en realidad virtual, llevando a cabo los siguientes pasos:

• Lo primero es crear el proyecto, para esto, en el Unity Hub se da clic en NEW y se selecciona el formato del proyecto 3D.

• Una vez en el proyecto nuevo se da clic en **Archivo** y luego en **Configuración** de compilación.

• Se abre un menú, se da clic en **Configuración del reproductor/Configuración**  $XR$  y se marca Realidad virtual compatible, asegurándose de que Oculus aparezca en la lista. Si no es así, se hace clic en el símbolo más  $(+)$  a continuación y se selecciona Oculus en el menú desplegable que aparece.

Una vez ya Unity 3D esta listo para el desarrollo de la aplicación de Oculus en realidad virtual, se debe instalar el SDK de Oculus mencionado anteriormente para poder utilizar todas las funciones del Oculus Rift.

• Para la instalación del SDK del Oculus, se da clic en Asset Store en la parte superior del proyecto en Unity, y se busca Oculus Integration en la parte superior de la ventana del Asset Store.

• Oculus Integration aparece como una opción, se le da clic en **importar**, lo cual instala el SDK automáticamente al proyecto.

### Configuración del Oculus Rift en la escena

Una vez instalado el SDK solo queda añadir los componentes necesarios del Oculus en la escena para su correcto funcionamiento.

• Primero se buscó **OVRPlayerController** en la carpeta de **Assets** del provecto en Unity, se da clic sostenido y se arrastró a la escena o a la jerarquía de la escena. Este objeto prefabricado contiene los componentes que permiten la visualización y el movimiento con el HMD Oculus en la escena.

• Igual al paso anterior se buscó LocalAvatar en la carpeta de Assets, se da clic sostenido y se arrastra dentro de OVRPlayerController/OVRCameraRig/TrackingSpace en la jerarquía, como en la figura 13. Este objeto prefabricado contiene el avatar estándar proporcionado por Oculus de modo que sea visible en la escena.

• Finalmente se buscó AvatarGrabberRight y AvatarGrabberLeft en la carpeta de Assets, se da clic sostenido y se arrastra uno a uno hasta OVRPlayerController/OVRCameraRig/TrackingSpace/LocalAvatar en la jerarquía, como en la figura 13. Estos objetos prefabricados sirven para manejar la interacción de agarre de objetos.

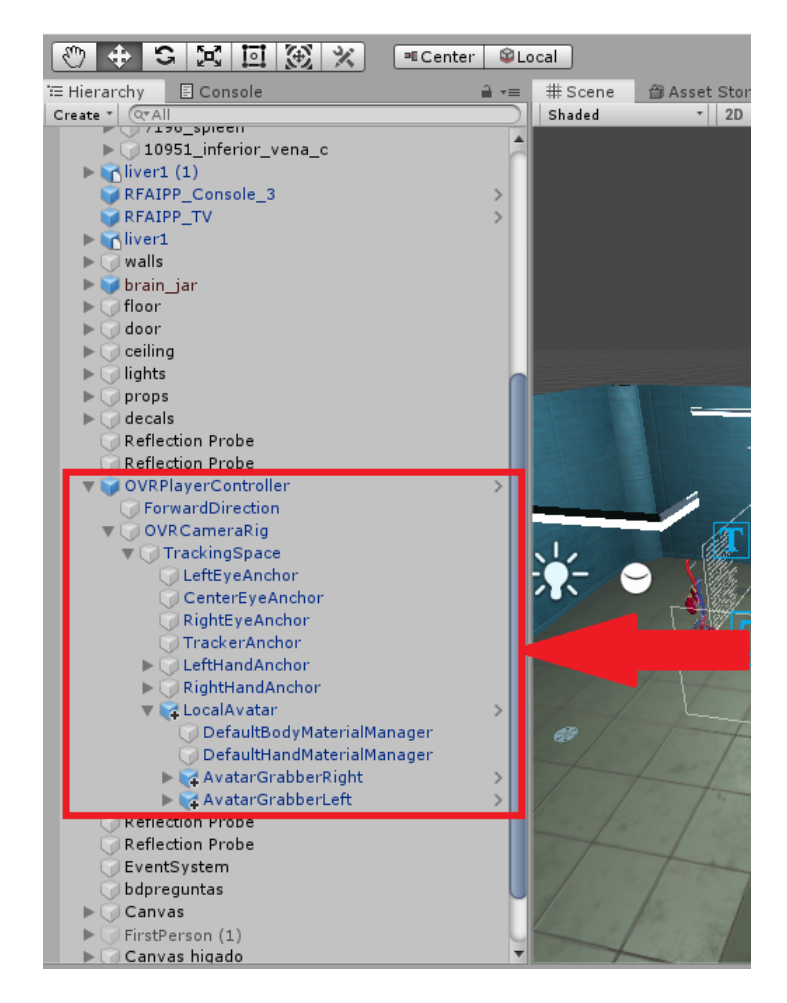

Figura 13: Jerarquía del Oculus. Fuente propia.

Ya hecho esto la configuración básica del Oculus Rift en la escena esta terminada per-

mitiendo visualizar la escena por medio del HMD y moverse libremente utilizando el joystick izquierdo del Oculus y caminando.

### Movimiento por medio del ordenador

Debido a que la plataforma también debe ser controlada por medio del computador se importo un objeto al proyecto llamado FirstPerson. Este objeto tiene la capacidad de dar control al usuario del movimiento de una cámara asociada por medio de los periféricos conectados al computador.

• Con el objeto descargado en el computador, en Unity damos click en Assets/import package/custom package y se selecciona el objeto descargado.

• Una vez importado se arrastra FirstPerson a la escena y se asocia en este caso MainCamera a sus *scripts* arrastrándola con click sostenido.

#### Escena

Para la construcción de la escena principal virtual se descargó el modelo de una morgue para usarla como plantilla y así adecuarla a la plataforma de aprendizaje de biología abdominal. Esta escena es de uso libre y la podemos importar directamente desde la Asset Store de Unity. Esta se encuentra con el nombre de Morgue Room como se puede apreciar en la figura 14.

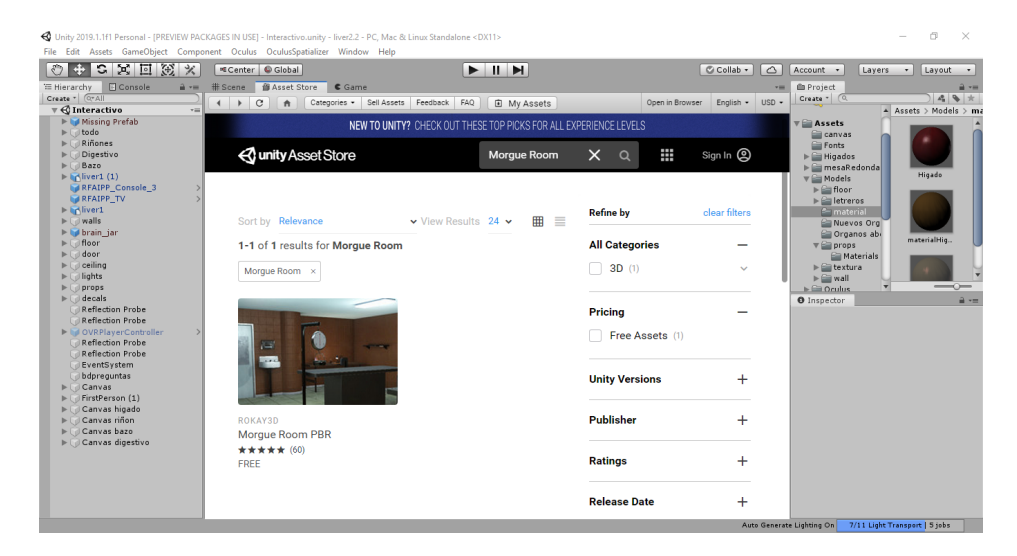

Figura 14: Búsqueda de la escena. Fuente propia.

Ya con la escena principal importada se realizaron diferentes modificaciones, ya que el objetivo de la escena era la sensación de inmersión en un anfiteatro anatómico más no en una morgue. Para esto se realizaron acciones como eliminar objetos innecesarios que no se encuentran presentes comunmente en un anfiteatro anat´omico, cambiar el color de

las paredes debido a que primeros usuarios expresaron inconformidad con este, agregar letreros de bioseguridad, mejorar la iluminación de la sala y agregar algunos modelos de hígados con enfermedades hepáticas. En la figura 15 podemos apreciar el resultado.

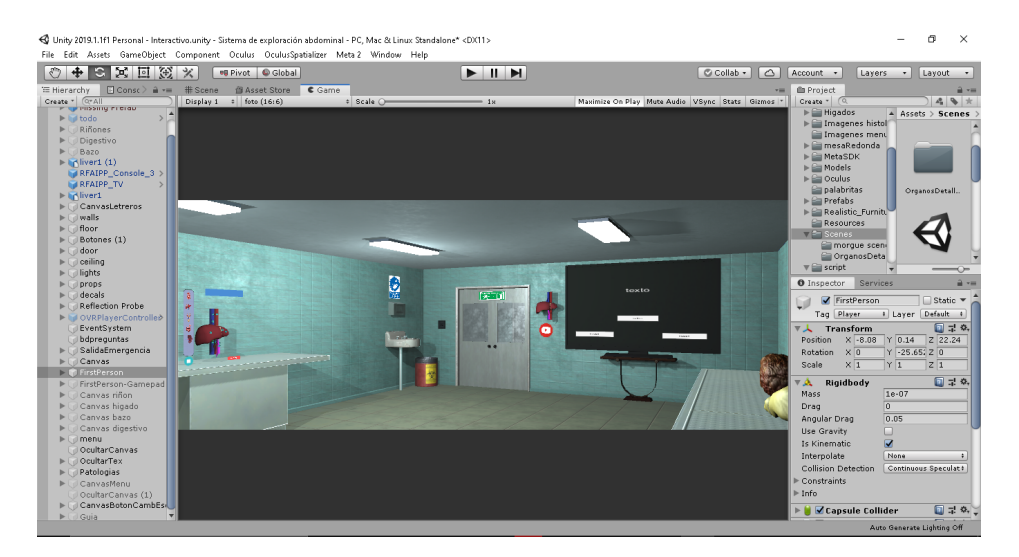

Figura 15: Escena principal. Fuente propia.

### Manipulación de los órganos

Como requerimiento principal de la plataforma se estableció que el usuario fuera capaz de manipular o sujetar el órgano para poder apreciar la estructura anatómica de los ´organos abdominales y as´ı aprovechar las caracter´ısticas de inmersi´on del Oculus. Para esto se realizaron los siguientes pasos:

• Se selecciona el órgano presionando clic izquierdo y en la pestaña Inspector se muestra todos los componentes programables de Unity con los que cuenta el objeto.

• Se presiona clic en Add Component y se buscan los siguientes componentes: Rigidbody para que el modelo cuente con una masa dentro del programa, Mesh Collider de modo que se cree una capa invisible alrededor del órgano la cual detecta si se está interactuando con él, y **OVRGrabbable** el cual permite que el objeto sea sujetado por medio de los controladores Oculus.

• Una vez a˜nadidos los componentes se marca(checkbox) en Mesh Collider la opción de Convex, y en Rigidbody se desactiva la opción Use Gravity y se marca la casilla de Is Kinematic, de modo que el órgano al iniciar el programa no caiga al suelo sino que permanezca flotando. El resultado de esto se evidencia en la figura 16.

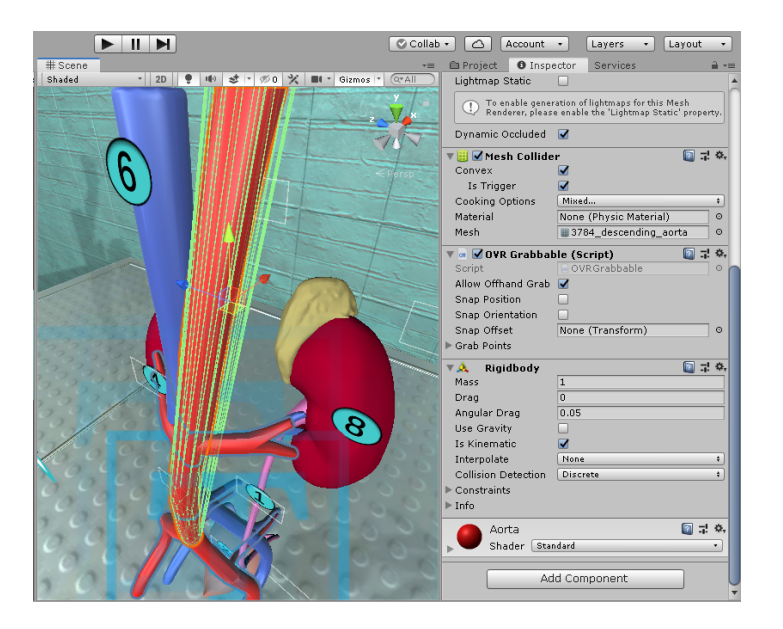

Figura 16: Inspector de la aorta descendente. Fuente propia.

### Menú desplegable

Para visualizar cada órgano en especifico se optó por utilizar un menú desplegable el cual contiene 5 botones. Estos botones se pueden desplegar y contraer por medio de otro botón el cual se encuentra a la izquierda del modelo 3D de los órganos abdominales. En la izquierda de la figura 17 se puede apreciar el botón encargado de desplegar el menú sin accionar aun y a la derecha el menú desplegado con 5 imágenes, las cuales corresponden al órgano que permitirá visualizar si se pulsa clic izquierdo sobre la misma.

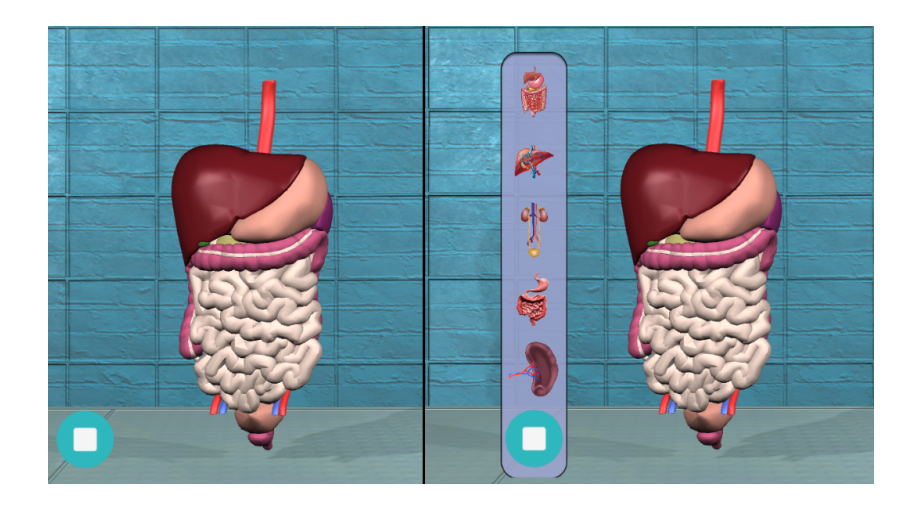

Figura 17: Menú desplegable. Fuente propia.

Para la construcción de este menú se realizaron los siguientes pasos:

• Primero se creó un nuevo canvas al cual se le llamó Menú. Este canvas se crea pulsando clic en Create/UI/Canvas en la pestaña Hierarchy.

• Ahora se crea un nuevo archivo de Image al cual se le llam´o Botones, el cual se encarga de contener las opciones del menú desplegable.

• Dentro de Botones se añadió el componente Vertical Layout pulsando clic en Add Component dentro del inspector de Botones, y escribiendo Vertical Layout en el recuadro de búsqueda.

• Seguido a esto se generaron mas archivos de Image dentro de la jerarquía de Botones y se les llamó  $Bottom(1),Bottom(2),Bottom(3),Bottom(4),Bottom(5).$ 

• Una vez creadas las opciones dentro de Botones se ajusta el Vertical Layout como se ve en la imagen 18.

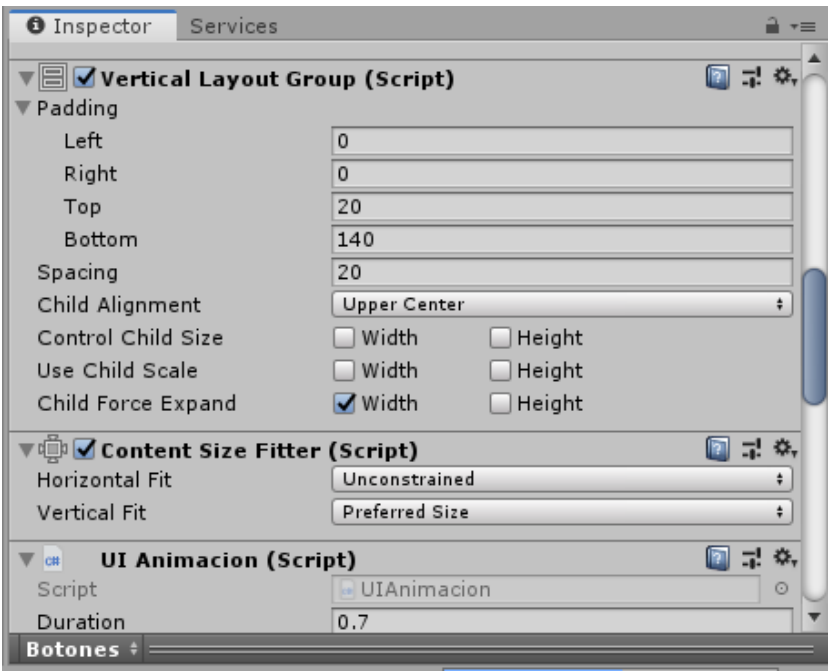

Figura 18: Vertical Layout del menú desplegable. Fuente propia.

• Luego se procedió con la creación del script encargado de la animación de entrada y salida del menú desplegable. Para esto se presionó clic derecho, la opción  $Create/C$ Script, al cual se les asignó el nombre UIAnimacion.cs.

• Una vez creado se le asign´o el script al archivo Botones y posteriormente se le asignaron sus respectivos valores, como se muestra en la figura 19.

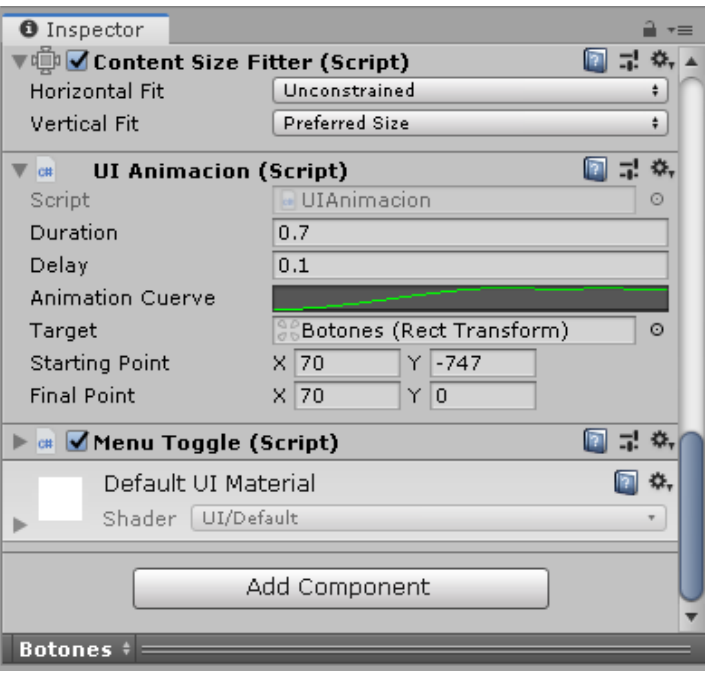

Figura 19: Script UIAnimacion.cs del menú desplegable. Fuente propia.

 $\bullet$  Posterior a asignar los valores al *script* se configuró la opción **Animation cuerve**. Esta función sirve para modificar la curva de entrada y salida del menú desplegable y que sea un poco mas suave, esta curva se debe configurar así como aparece en la figura 20.

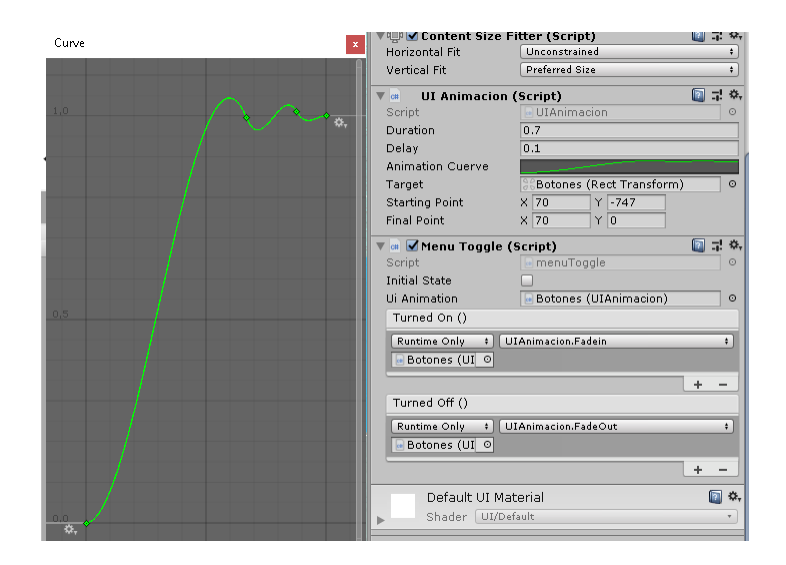

Figura 20: Animation cuerve del menú desplegable. Fuente propia.

 $\bullet$  Ya configurado el *script* UIAnimacion.cs se creó un nuevo *script* el cual se encarga de ejecutar la entrada y salida del menú. A este se le llamó MenuToggle.cs, el cual se asignó al archivo **Botones**.

• Una vez asignado el *script* al archivo **Botones** se procedió a configurarlo. Primero se arrastró el archivo **Botones** al *script* **MenuToggle.cs** en el inspector del mismo archivo Botones. Esto se debe hacer tanto en la opcion Turned On () como en Turned  $\mathrm{Off}$  ().

• Para terminar la configuración del *script* MenuToggle.cs, en la sección Turned On () se cambió la opción No Function por la opción UIAnimation/Fadein y en la sección Turned Off () se cambió por la opción UIAnimation/FadeOut. En la figura 21 se puede apreciar dicha configuración.

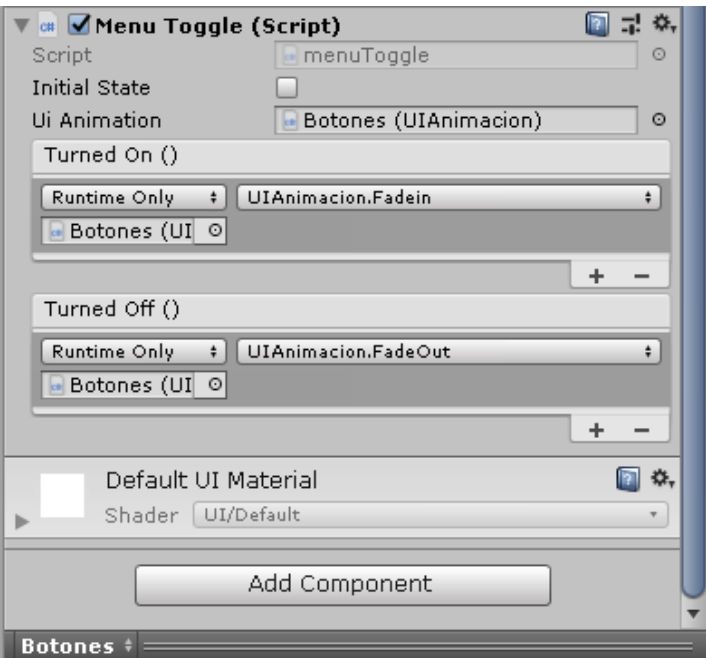

Figura 21: Script MenuToggle.cs del menú desplegable. Fuente propia.

• Una vez terminada la animación de entrada y salida del menú desplegable se procedió a asignar las funciones de los botones. Para esto se hizo uso de los scripts OcultarTexto.cs y ExpTex.cs. Estos *scripts* se usaron en la sección **On Click** ()del inspector de uno de los botones. Primero se arrastró el *script* ExpTex.cs hacia el recuadro bajo la sección Runtime Only y frente a ella se debe elegir la opción ExpandirTexto/text. Bajo esta misma se debe asignar el objeto 3D que debe aparecer al oprimir el botón.

• Por último se presionó el símbolo  $(+)$  llamado **Add to list** para poder arrastrar el *script* OcultarTexto.cs en el recuadro bajo la opción Runtime Only y frente a ella se debe elegir la opción **OcultarTexto/OcultarTexto**. Bajo esta misma se debe asignar el objeto 3D que debe desaparecer. Esto se debe hacer con todos los objetos

del menú desplegable con la única excepción del objeto que se desea que aparezca. Este proceso se realiz´o con cada uno de los botones del men´u desplegable. En la figura 22 se puede apreciar el resultado de este proceso en uno de los botones del men´u.

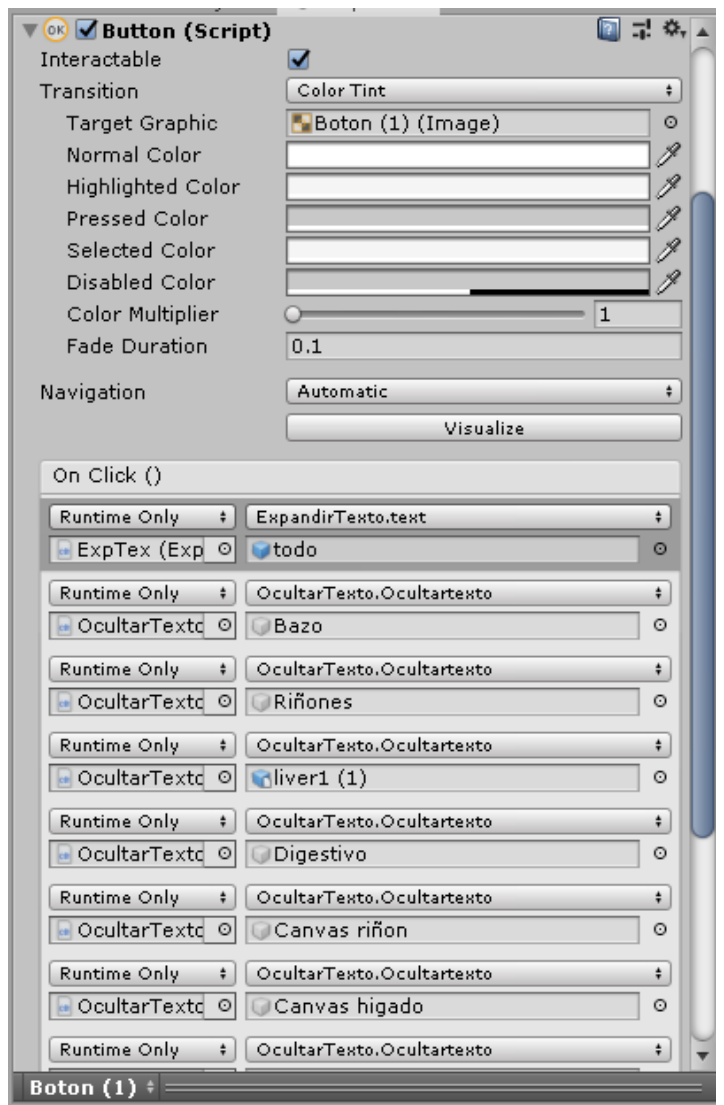

Figura 22: Inspector de un botón del menú desplegable. Fuente propia.

• Ya configurado lo anterior se procedió a agregar imágenes a los botones. Esto se hizo en el inspector de cada uno de los botones en la sección Image (script). En la opción Source Image se debe arrastrar la imagen que debe aparecer en el botón y se aseguro que estén marcadas las opciones Raycaster Target y Preserve Aspect, obteniendo un resultado como el de la figura 23.
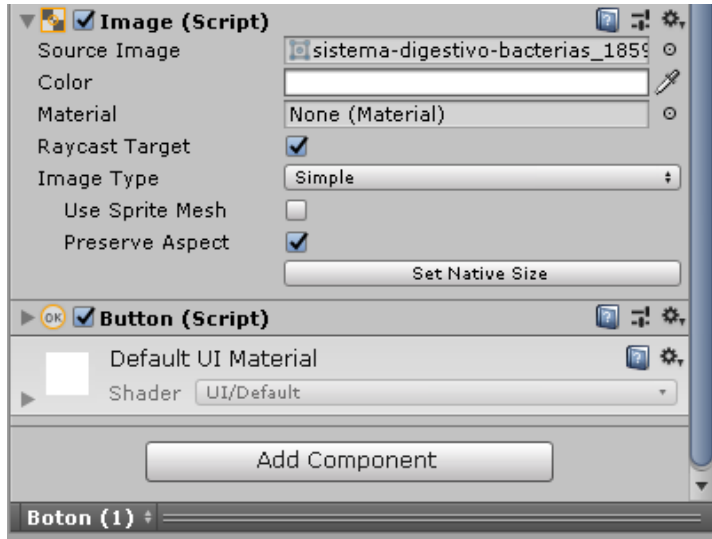

Figura 23: Inspector de imagen de un botón del menú desplegable. Fuente propia.

#### Textos educativos

En esta sección se tienen dos tipos de textos, de anatomía y fisiología. Los de anatomía se activan con botones, estos botones se encuentran ubicados en diferentes partes del ´organo y al presionar clic izquierdo en ellos se muestra el nombre que les corresponde. Estos textos se realizaron de la siguiente manera:

• Primero se creó un *canvas*. Para esto se debe presionar clic en Create/UI/Canvas en la pestaña Hierarchy. Este se debe crear dentro del objeto 3D al que le corresponde el nombre.

• Seguido a la creación del *canvas* se creó un botón dentro del mismo. Esto se crea presionando clic derecho sobre el *canvas* y seleccionando la opción UI/Button - Text-MeshPro. Al crear este botón se crea automáticamente un objeto de texto dentro del mismo. En la figura 28 se puede apreciar un ejemplo de cómo debe quedar la jerarquía de los objetos creados.

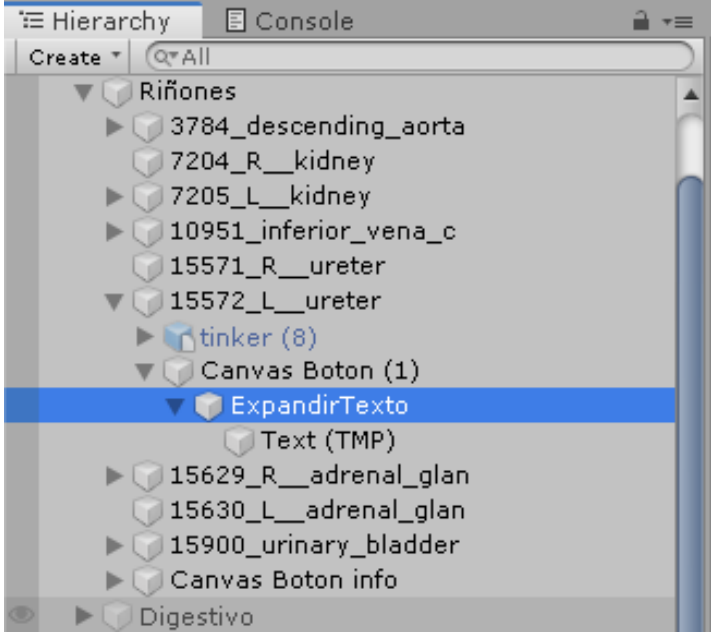

Figura 24: Jerarquía de botón de anatomía. Fuente propia.

• Una vez creados los botones se procedió a crear los textos que le corresponden a cada uno de los botones. Para esto primero se creó un nuevo objeto vacío al cual se le llamó CanvasLetreros. Para crear un objeto vacío se debe presionar clic derecho en la ventana Hierarchy y elegir la opción Create Empty. Este objeto contiene los canvas de todos los objetos 3D con textos de anatomía, así que dentro de este objeto se crearon 4 canvas, cada uno con el nombre del órgano que le corresponde. En la figura 25 se pueden apreciar dichos canvas.

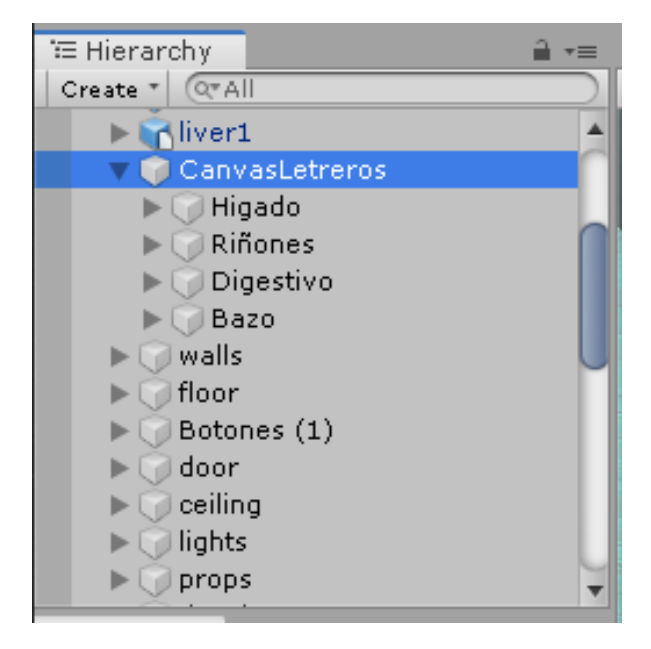

Figura 25: Jerarquía de los *canvas* de anatomía. Fuente propia.

• Dentro de cada uno de los *canvas* de los órganos creados anteriormente se creó un objeto de imagen el cual servir´a de fondo para apreciar mejor los textos. Para crear este objeto se debe presionar clic derecho en el *canvas* y seleccionar la opción  $UI/Image$ , a este objeto se le llamó Panel.

• Seguido a la creación del Panel se crearon los archivos de texto que contienen la información sobre la anatomía de los órganos. Para crear estos textos se debe presionar clic derecho sobre el *canvas* y elegir la opción  $UI/Text - TextMeshPro$ . En la figura 26 se puede apreciar el orden de la jerarquía con uno de los órganos.

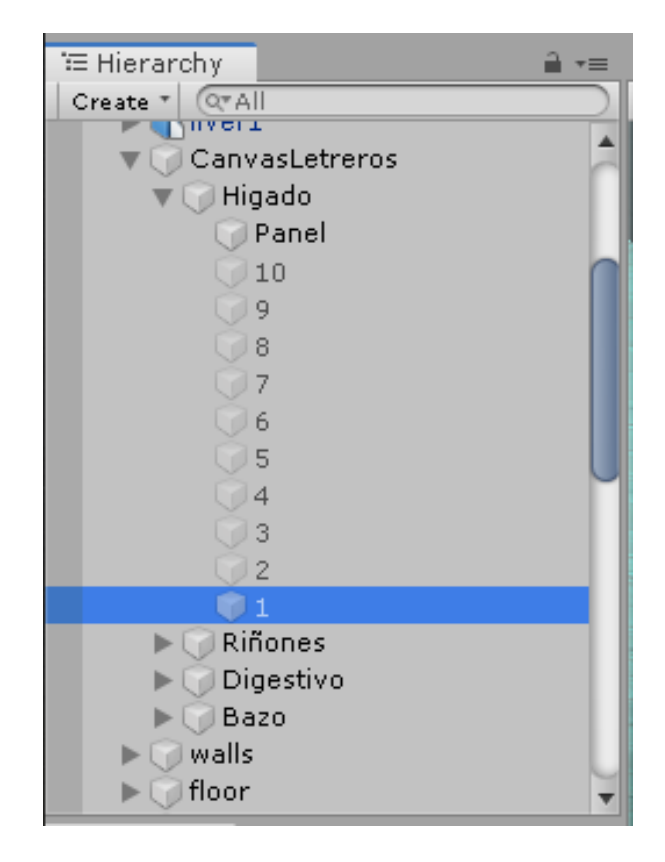

Figura 26: Jerarquía del panel y textos de anatomía. Fuente propia.

• Antes de enlazar los botones con los textos se escribió la información que le corresponde a cada uno de los objetos de texto, esto se hace en la pestaña Text Mesh Pro UGUI (Script) en el recuadro Text. Estas opciones se encuentran en el inspector del objeto de texto, en la figura 27 se puede apreciar dicha información.

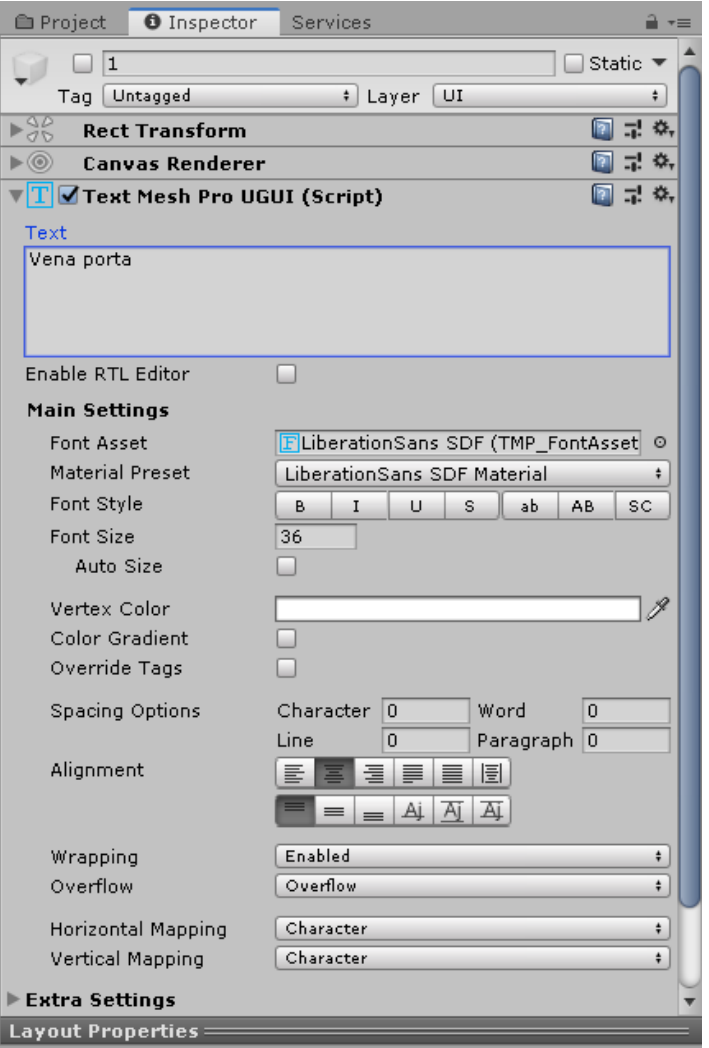

Figura 27: Ejemplo de texto de anatomía. Fuente propia.

• Una vez creados los botones y los textos se enlazaron entre ellos. Esto se hace en el inspector de los botones, en la pestaña Button (Script), en el recuadro On Click. Dentro de este recuadro se crearon nuevas funciones, esta cantidad de funciones depende de la cantidad de botones que se necesiten para el objeto y estas se crean presionando clic izquierdo en el botón **Add to list** el cual tiene el símbolo  $(+)$ .

• Luego de creadas las funciones necesarias se arrastraron los objetos de texto de anatomía, uno por cada función. Estos se arrastraron al recuadro **None (Object)**, bajo Runtime Only. En el recuadro No Function se eligió GameObject/SetActive (bool) en todas las funciones y se debe marcar el recuadro con clic izquierdo solo en la función que contiene el texto que se debe activar al accionar dicho botón. En la figura 28 se puede apreciar el ejemplo con un botón.

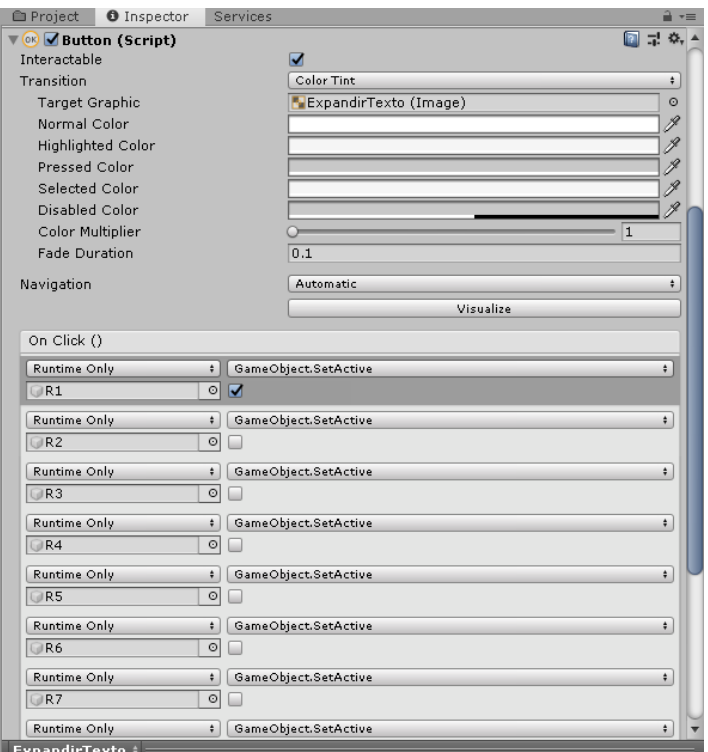

Figura 28: Funciones de un botón de anatomía. Fuente propia.

• Ya configurados los botones con los textos se procedió a asignarle color y una imagen a los botones. Esto se hace en el inspector de los botones en la pestaña Image (Script), en la opción Source Image se eligió la imagen button y en la opción Color se seleccionó el color. En la figura 29 se puede apreciar dicha configuración.

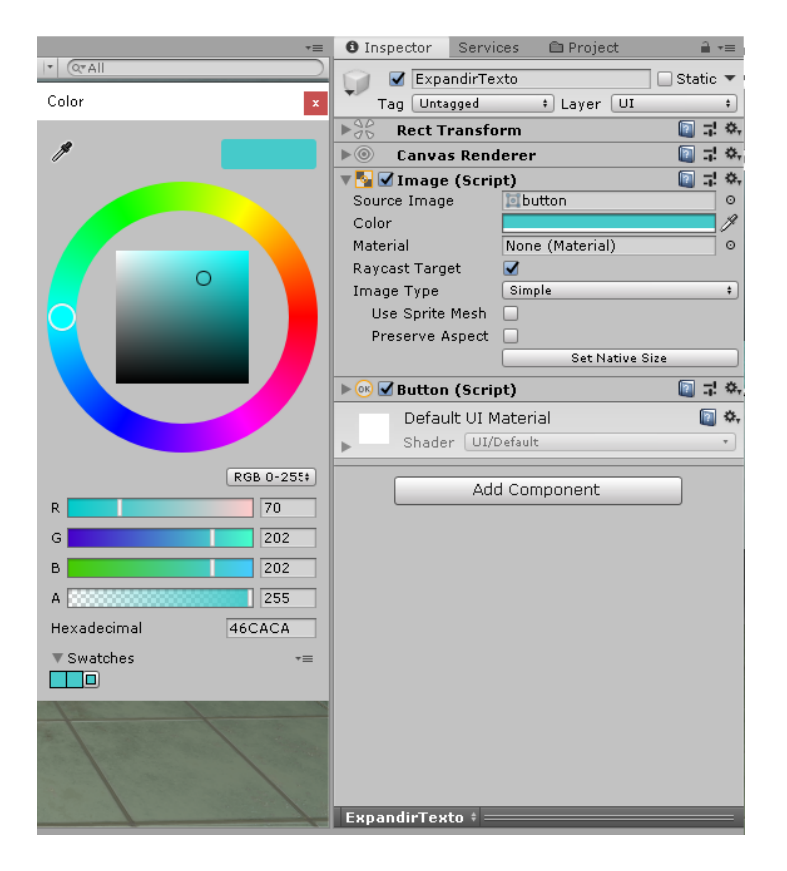

Figura 29: Color e imagen de un botón de anatomía. Fuente propia.

• Por último se ubicaron los botones en la parte del órgano que les corresponde, en la figura 30 se puede apreciar el resultado con el modelo 3D del hígado.

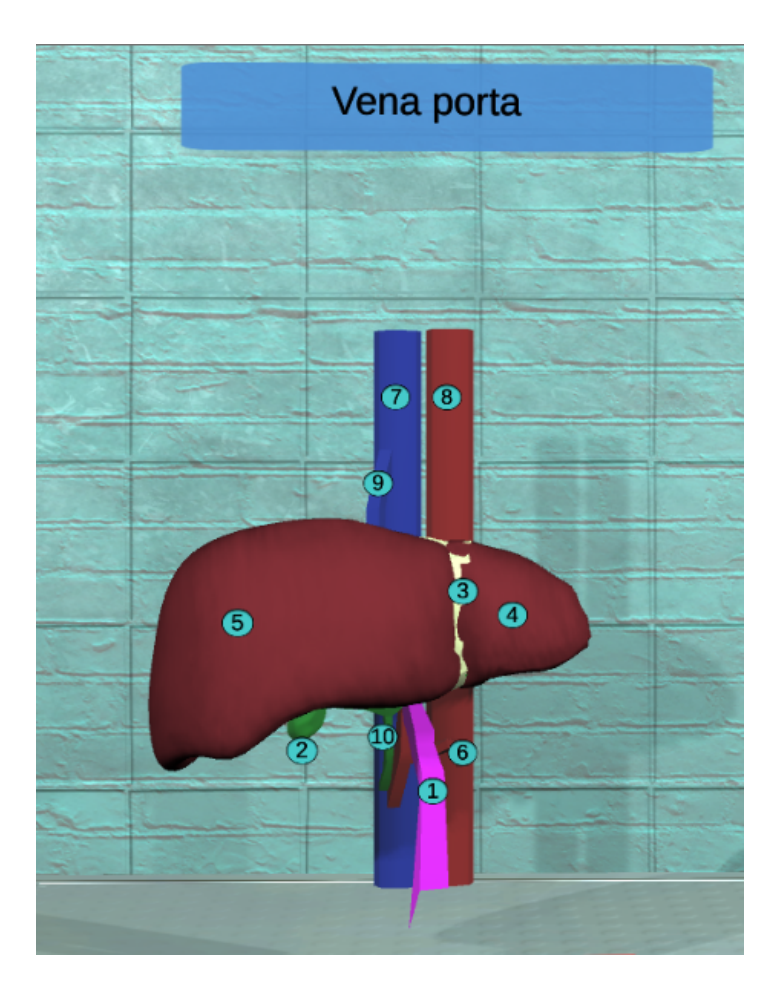

Figura 30: Botones y texto de la anatomía del órgano. Fuente propia.

• Los textos de fisiología de los órganos contienen información relacionada con la anatomía de los órganos. La creación de estos textos se realiza de la siguiente manera:

• En primer lugar se creó un nuevo canvas. Para esto se debe presionar clic en Create/UI/Canvas en la pestaña Hierarchy.

• Ya creado el *canvas* se creó una imagen dentro del mismo. Para esto se debe presionar clic derecho en el *canvas* y elegir UI/Image, a la cual se le llamó Panel. Esta imagen se usó de fondo para poder apreciar mejor el texto y se configuró como aparece en la figura 31.

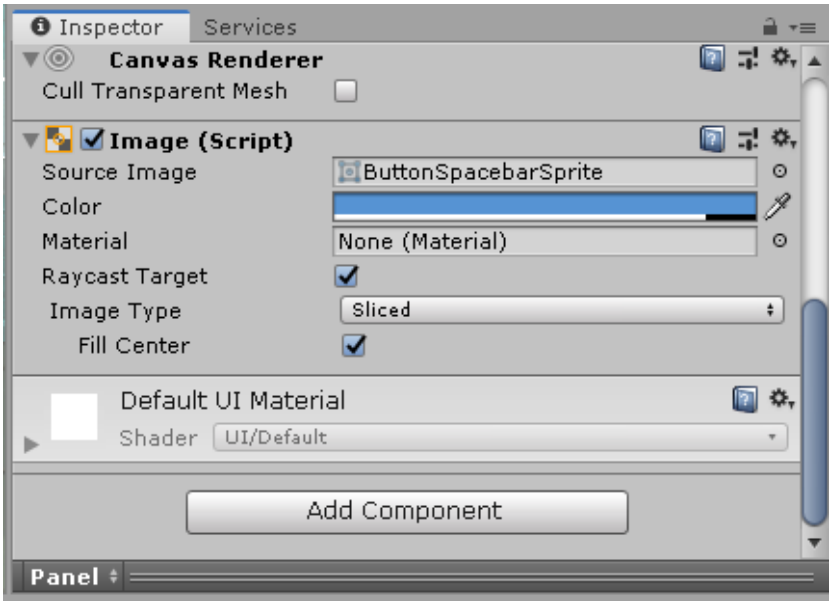

Figura 31: Inspector de la imagen Panel. Fuente propia.

• Luego dentro del *canvas* se creó un nuevo texto presionando clic derecho sobre el canvas y seleccionando UI/Text - TextMeshPro.

• Por último se escribió el texto con la información de los órganos. Esto se hace en la ventana del Inspector del texto en la sección Text Mesh Pro GUI (Script). En la figura 32 se puede apreciar el inspector de texto del modelo 3D de los riñones con su respectiva información.

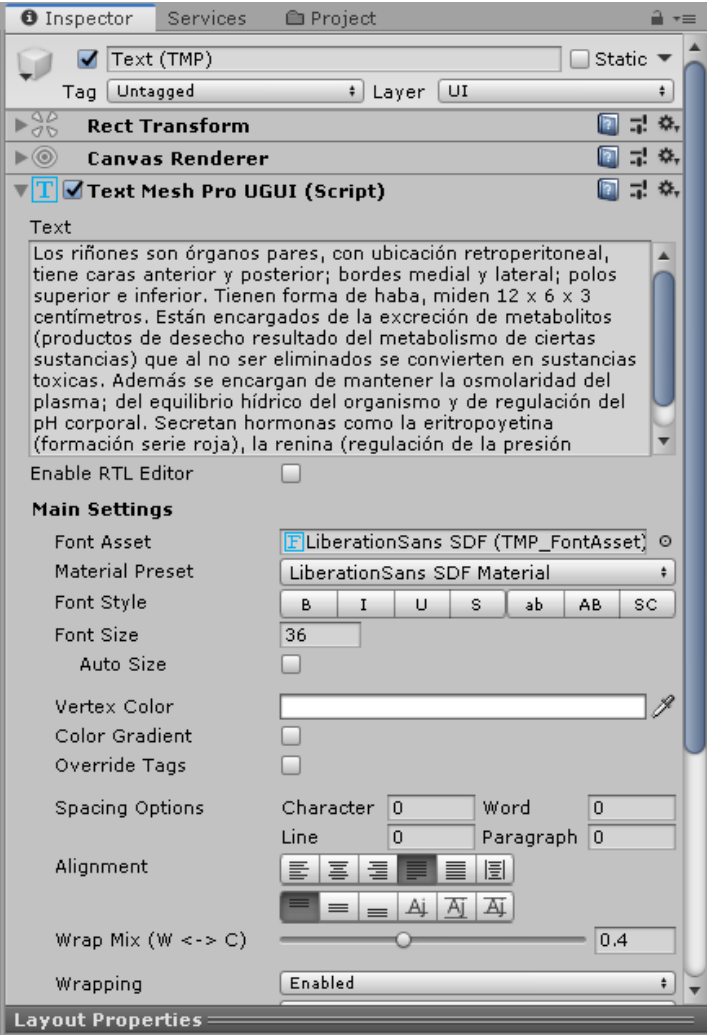

Figura 32: Inspector del texto de la fisiología de los riñones. Fuente propia.

• Por último se enlazaron los textos con los botones del menú desplegable para que se activen al mismo tiempo que aparece el modelo 3D del órgano. Esto se hizo de la misma manera que se activan los modelos 3D de los órganos: con los *script* OcultarTexto.cs para los textos que deben ocultarse y ExpTex para el texto que se debe activar, obteniéndose como resultado el ejemplo mostrado en la figura 33.

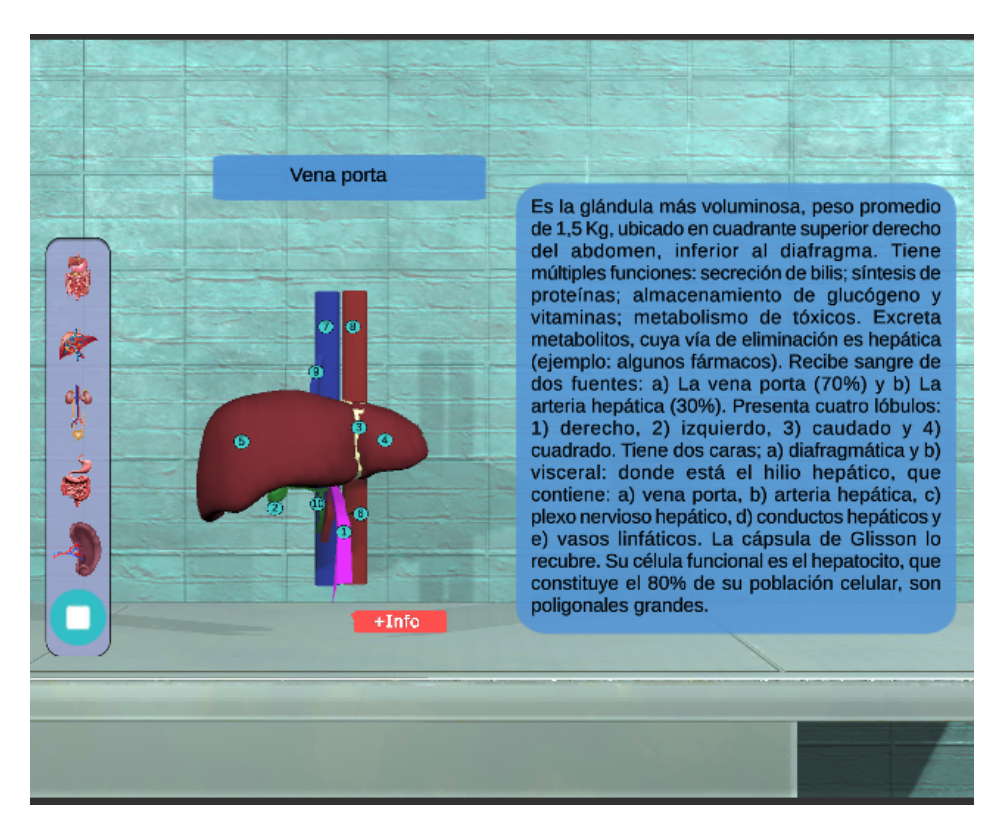

Figura 33: Texto educativo. Fuente propia.

## Menú principal

El menú principal permite elegir con qué dispositivo se usará el software, permite elegir entre el dispositivo Oculus, los periféricos del computador o con mando Gamepad. Para crear este menú se desarrollaron los siguientes pasos:

• Para crear el menú principal se creó una nueva escena a la cual se le llamó Menu. Una escena se crea presionando clic derecho dentro de la carpeta de escenas en la ventana Project y seleccionando la opción Create/Scene.

• Ya con la nueva escena se creó un nuevo *canvas* en la ventana **Hierarchy**. Para esto se debe presionar clic derecho y elegir la opción  $UI/Canvas$ , a este *canvas* se le dio el nombre CanvasMenu. Este *canvas* debe tener la configuración que aparece en la figura 34.

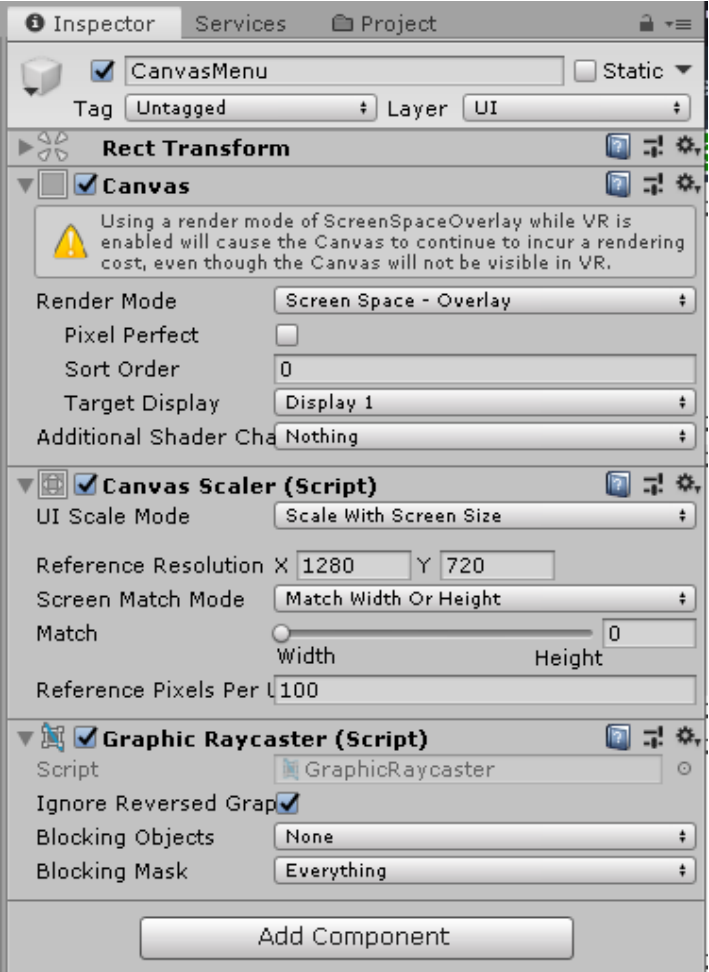

Figura 34: Inspector de CanvasMenu. Fuente propia.

• Antes de crear los botones se agregaron los scripts de cambiar escena y cerrar el programa al objeto Main Camera que se crea por defecto al crear la escena. En el inspector del Main Camera se agregaron los scripts Cambio Escena (Script) y Salir (Script), estos se agregan por medio del boton Add Component. En la figura 35 se puede apreciar el inspector del Main Camera con los scripts agregados.

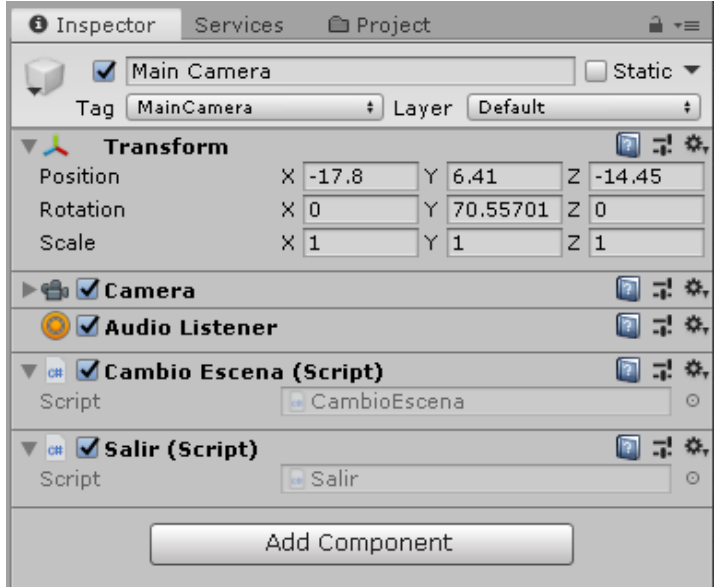

Figura 35: Inspector del Main Camera. Fuente propia.

• Dentro del *canvas* creado anteriormente se creó un objeto de imagen. Este se crea presionando clic derecho dentro del *canvas* y seleccionando la opción UI/Image, a esta imagen se le dio el nombre de Panel y sirve de fondo del menú. A este objeto se le cargó la imagen Background en el apartado Source Image. En la figura 36 se puede apreciar el inspector del panel con dicha imagen cargada.

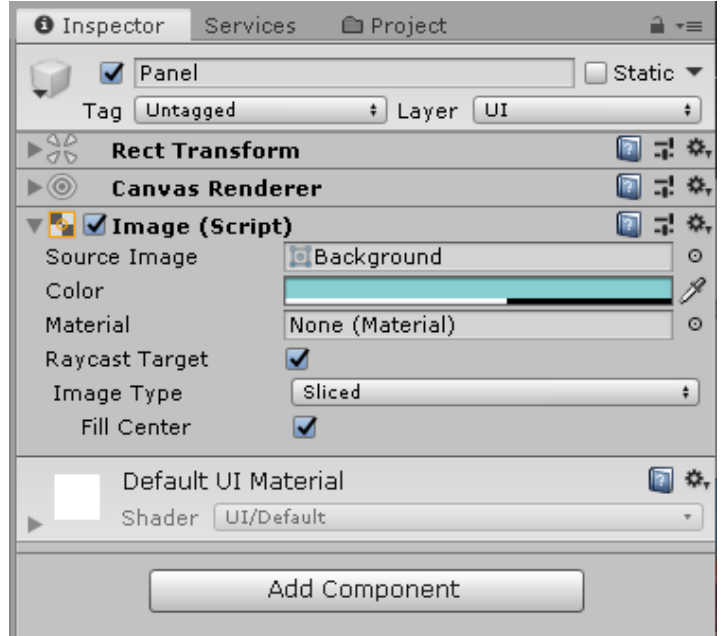

Figura 36: Inspector de Panel. Fuente propia.

• Dentro de Panel se crearon 3 botones. A estos botones se les cargó la imagen fondoazul-claro-de-la-textura-del-paño-4125 en el apartado Image (Script). Se configuró el texto en el objeto de texto dentro del botón en el apartado **Text**, estos botones se llamaron Oculus, PC - Gamepad y Salir.

•Por último se configuró el Button(Script) de los botones. En el apartado On Click () bajo Runtime Only se cargó el objeto Main Camera. Para el botón Salir se eligió la opción  $\text{Salir}/\text{Exit}$ ) frente al recuadro  $\text{Runtime Only}$ , y para los otros dos botones la opción CambioEscena/CambiarEscena(string). En el recuadro bajo esta opción se escribe el nombre de la escena que debe abrir el botón. En la figura 37 se puede apreciar el inspector del botón PC - Gamepad.

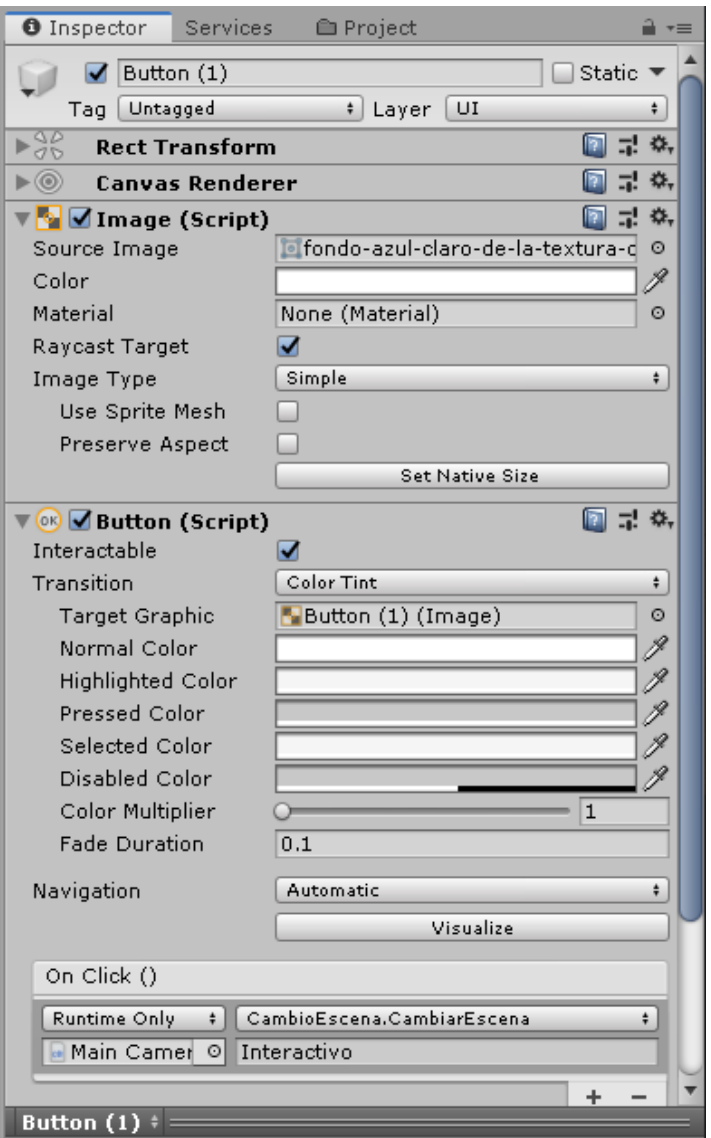

Figura 37: Inspector de PC - Gamepad. Fuente propia.

• Dentro del objeto **Panel** se creó un objeto de imagen, presionando clic derecho dentro de Panel y seleccionando la opción UI/Image. A este objeto se le cargó la imagen llamada titulo2, y se ubicó en la parte superior de los botones para que haga la función de título del menú. En la figura 38 se puede apreciar la imagen con los botones.

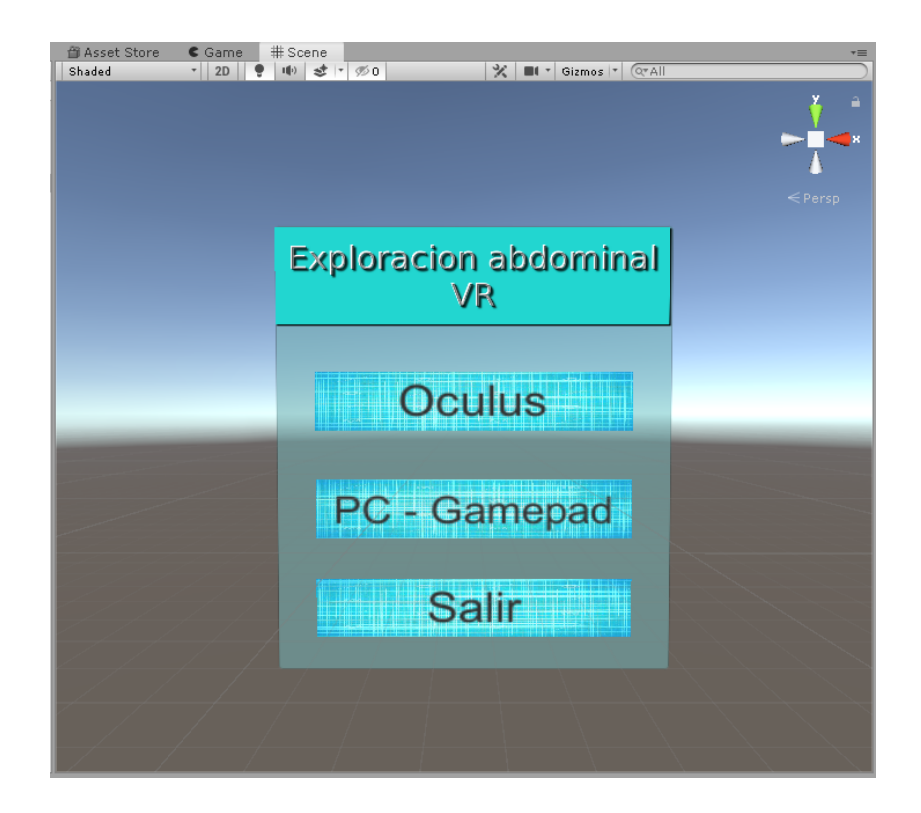

Figura 38: Botones, título y panel del menú. Fuente propia.

• Por último se creó un objeto vació presionando clic derecho en la ventana Hierarchy y seleccionando la opción Create Empty. Dentro de este objeto se cargó el modelo 3D llamado **todo** y se construyó un plano, el cual se crea presionando clic derecho en el objeto vacío y seleccionando la opción  $3D$  Object/Plane.

• Por último al modelo 3D todo se le cargó el *script* Rotar Escenario (Script) para que el modelo gire de manera automática. En la figura 39 se puede apreciar el resultado.

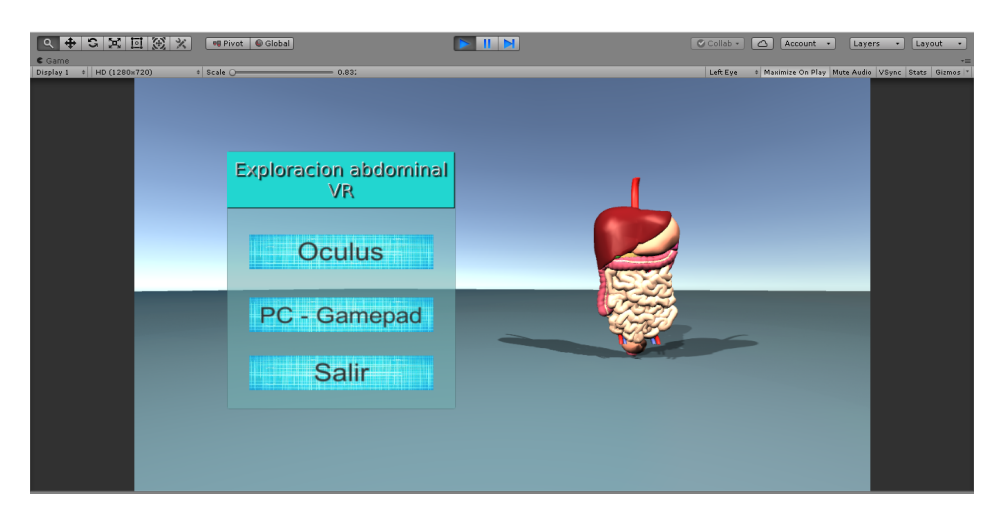

Figura 39: Menú principal. Fuente propia.

#### Escenas detalladas

En este apartado se explica la creación y funcionamiento de las escenas detalladas de cada órgano, a las cuales se accede por el botón  $+i$ nfo ubicado en la esquina inferior derecha del órgano del menú desplegable. Para crear estas escenas se realizaron los siguientes pasos:

• Primero se crearon un total de 8 nuevas escenas las cuales se guardaron en una nueva carpeta. Para crear estas escenas se presionó clic derecho en la carpeta y se seleccionó la opción Create/Scene, asignándose los siguientes nombres: Bazo, Colon, Estómago, Hígado, Intestino, Páncreas, Riñones y Vesícula biliar.

• Ya con las escenas creadas se importó el objeto 3D que le corresponde a cada una de las escenas, y se preparó el fondo de la escena. Esto se hace presionando clic izquierdo en Window/Rendering/Lighting Settings, con esto se abre la ventana Lighting y en el apartado Skybox Material se eligió el fondo llamado Skybox01. En la figura 40 se puede apreciar dicha ventana.

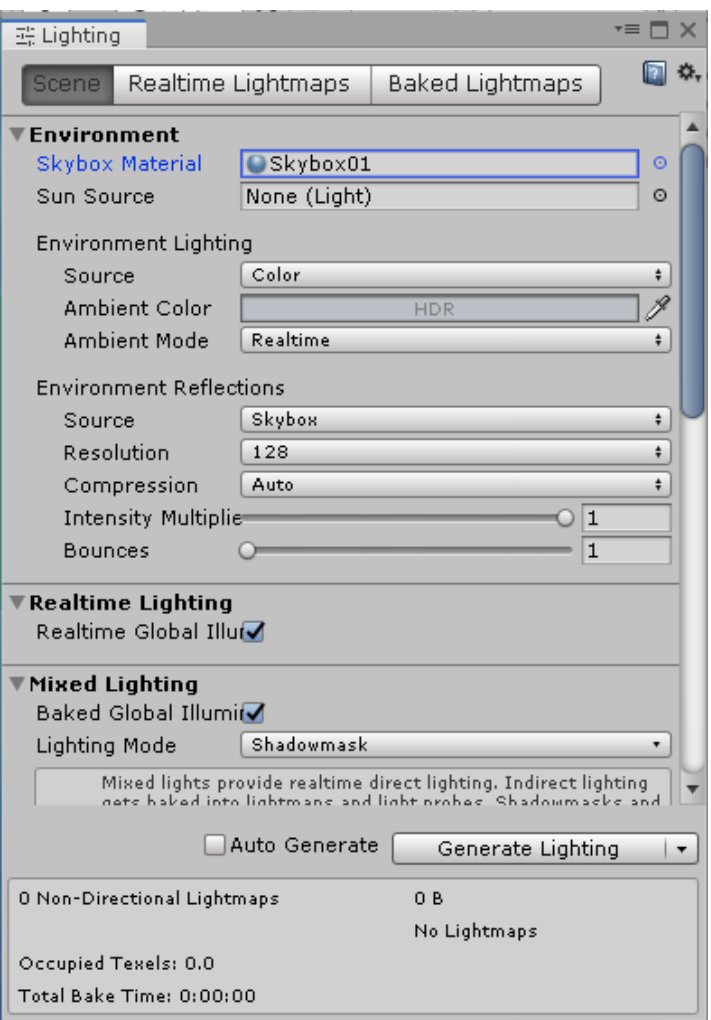

Figura 40: Ventana Lighting. Fuente propia.

• Ya con el modelo 3D y el fondo cargados se procedió a crear los botones que despliegan los textos. Estos se crean de la misma manera que los botones de los textos de anatomía creados anteriormente.

• Posteriormente a la creación de los botones se crearon los textos. Primero se creó un objeto vacío en el cual se guardaron todos los textos. Un objeto vacío se crea presionando clic derecho en la pestaña Hierarchy y seleccionando la opción Create Empty. A este objeto se le llamó CanvasLetreros y dentro de este objeto se crearon los textos, los cuales se crean presionando clic izquierdo en UI/Text - TextMeshPro en la pestaña Hierarchy dentro del objeto vacío. En la figura 41 se puede apreciar la jerarquía de estos textos en la escena del riñón.

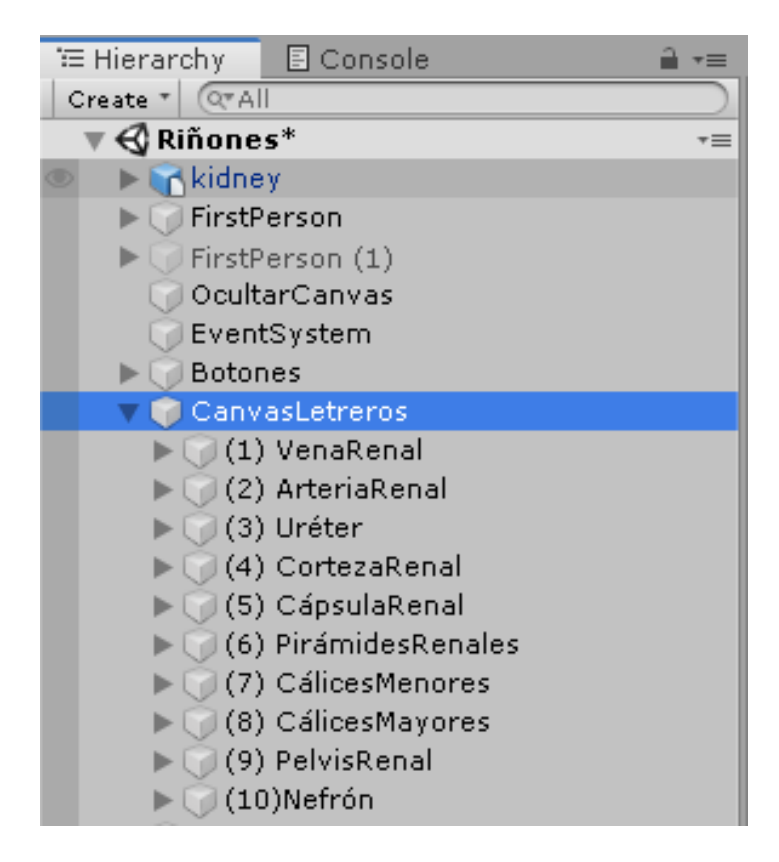

Figura 41: Jerarquía de los textos en la escena del riñón. Fuente propia.

• Con todos los textos creados se procedió a escribir la información que le corresponde a cada uno. Esto se hace en el apartado Text Mesh Pro UGUI (Script) del inspector del texto, en la figura 42 se puede apreciar el texto de uno de los botones de la escena de los riñones.

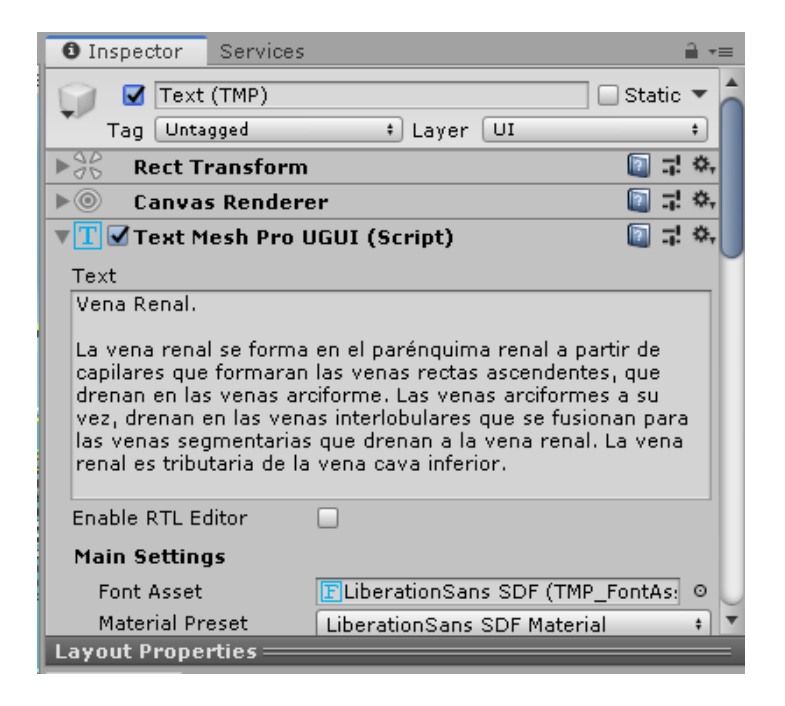

Figura 42: Text Mesh Pro UGUI (Script) de la vena renal. Fuente propia.

• Una vez creados los textos y los botones, estos se enlazaron entre sí. Esto se hace en el inspector de cada uno de los botones, en el apartado Button (Script) en el recuadro **On Click** (). En el recuadro **None (Object)** se eligió el script  $Ex$ pText(ExpandirTexto), en la lista desplegable frente a Runtime Only se eligi´o la opción ExpandirTexto/text(GameObject) y en recuadro bajo esta lista se debe colocar el texto que le corresponde al botón. En la figura 43 se puede apreciar el inspector del botón de la vena renal en la escena de los riñones.

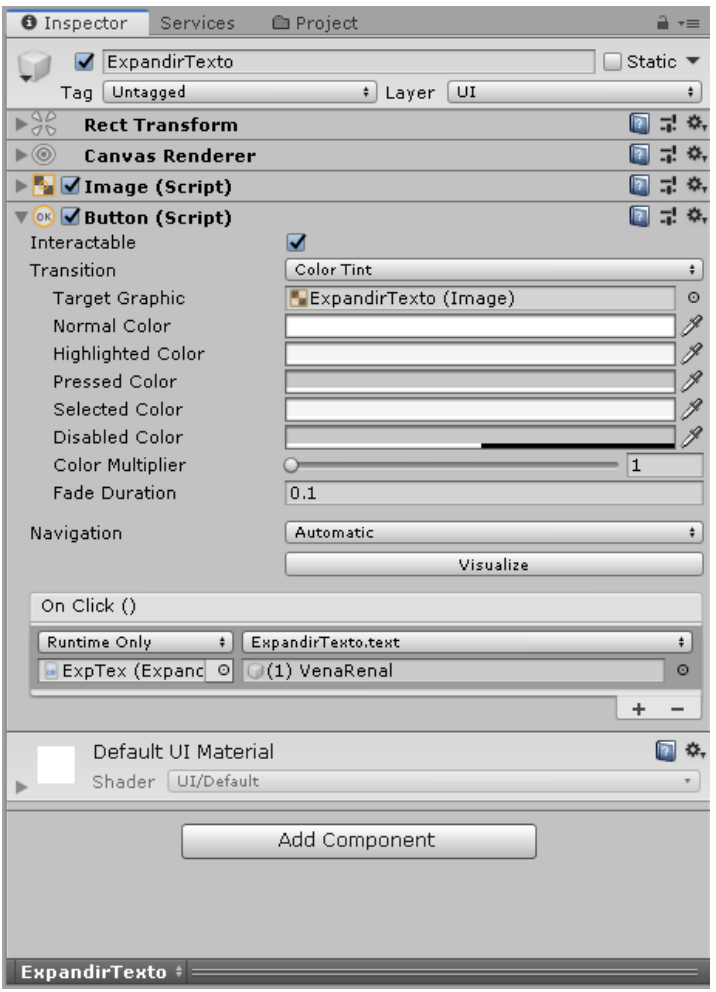

Figura 43: Button (Script) de la vena renal. Fuente propia.

• Con lo anterior ya se tiene configurado la activación de los textos por medio de los botones. Seguido se creó un botón para cada texto con el fin de ocultar los textos. Para crear este botón se presionó clic derecho dentro del canvas del texto y se eligió la opción UI/Button, a este botón se le llamó OcultarText. En la figura 44 se puede apreciar el lugar que el botón debe ocupar en la jerarquía.

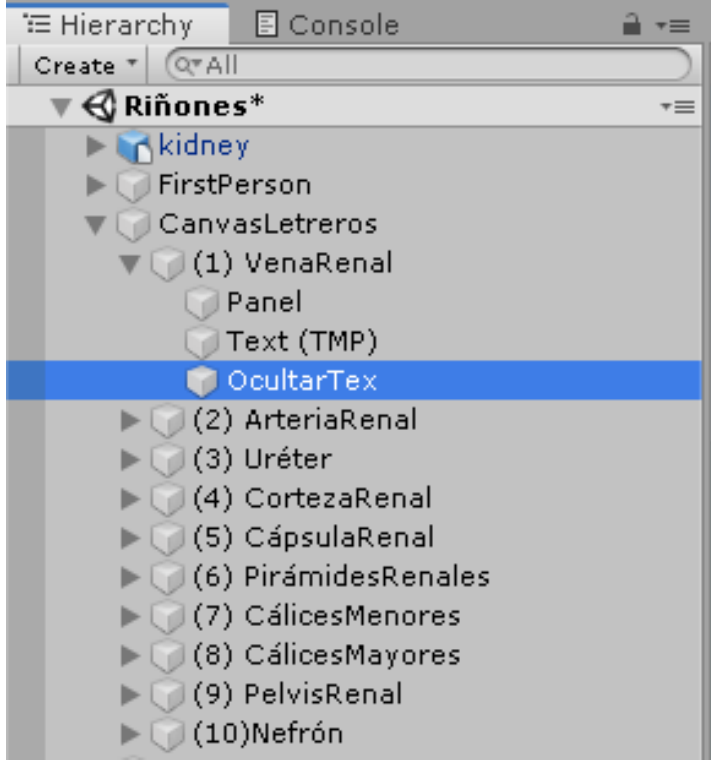

Figura 44: Jerarquía del botón OcultarText. Fuente propia.

• En el apartado On Clilck() del Button (Script) en el inspector del botón se eligió el script OcultarTexto(OcultarTexto) en el recuadro None (Object). En la lista desplegable frente a Runtime Only se eligió la opción OcutarTexto/OcultarTexto(GameObject) y en el recuadro bajo esta lista se asignó el texto que debe ocultar. En la figura 45 se puede apreciar un ejemplo de esto.

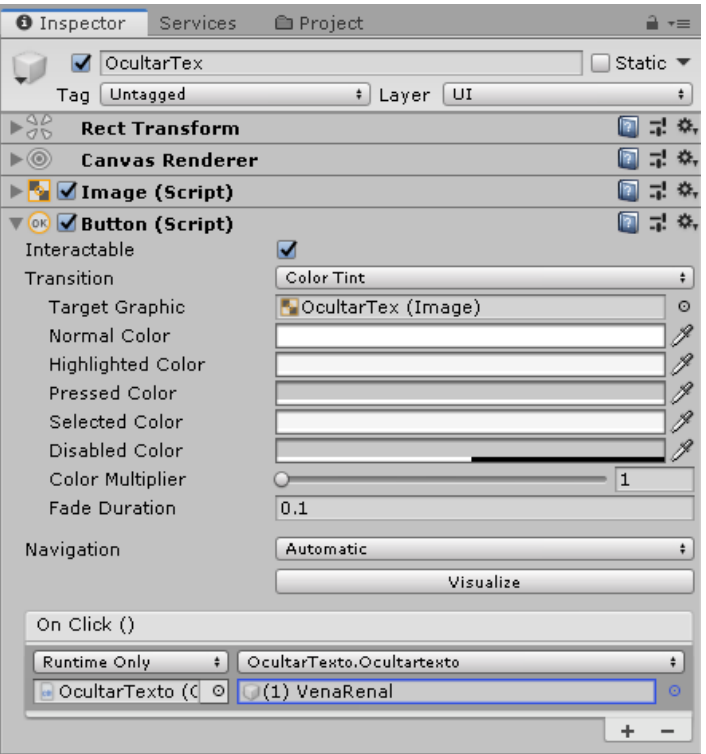

Figura 45: Configuración del botón **OcultarText**. Fuente propia.

• Con los pasos anteriores se tienen creados y configurados tanto los botones como los textos. En la figura 46 se puede apreciar el resultado final en la escena de los riñones.

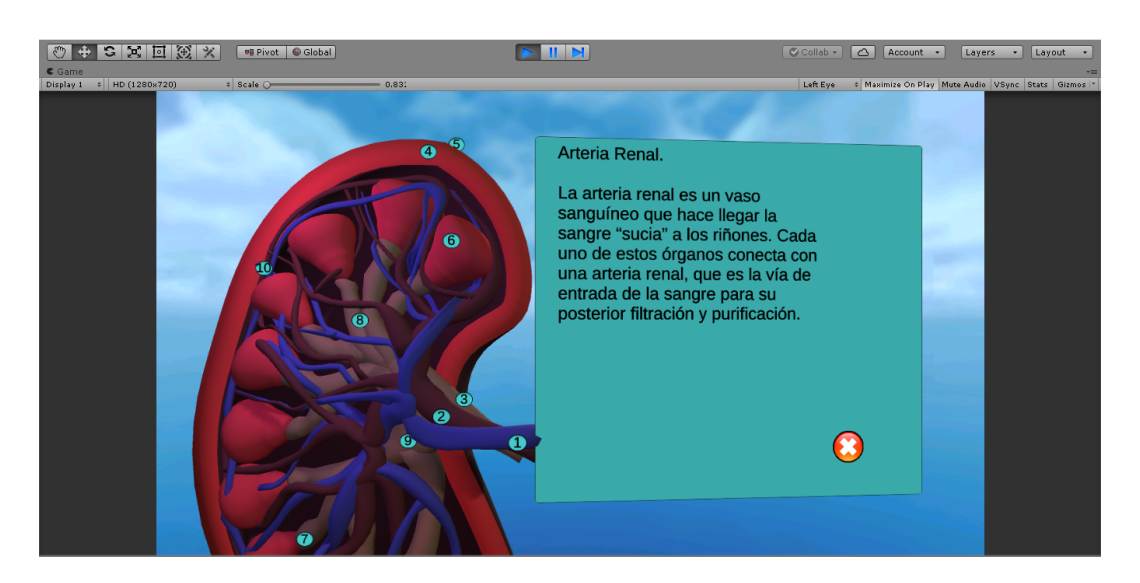

Figura 46: Botones y texto en la escena del riñón. Fuente propia.

• Ya con las escenas terminadas se crearon los botones en la escena principal para que estas dirijan al usuario a las escenas detalladas. Primero se creó un nuevo botón presionando clic derecho dentro del modelo 3D del órgano, eligiendo la opción UI/Button. Este botón se creó dentro de los modelos 3D de los órganos del menú desplegable y se ubic´o abajo a la derecha de los modelos.

• A continuación se insertó una imagen la cual dice  $+$  Info para que se pueda reconocer que es un botón con información extra. Esta imagen se puede cargar en la pestaña Inspector en la sección Image (Script)/Source Imagen.

• Para que la imagen no esté deformada el recuadro **Preserve Aspect** debe estar seleccionado.

• Por ultimo se configuró el **Button (Script)** en el inspector del botón. En el apartado On Click () se creó un nuevo evento presionando el botón Add to list con el símbolo  $(+).$ 

• Ya con el evento creado, en el recuadro None (Object se cargó el script Loadscene. En la lista desplegable frente al recuadro se eligió la opción **Loadscene/LoadScene** y bajo esta opción se escribió el nombre de la escena que debe abrir. En la figura 47 se puede apreciar esta configuración con la escena de los riñones.

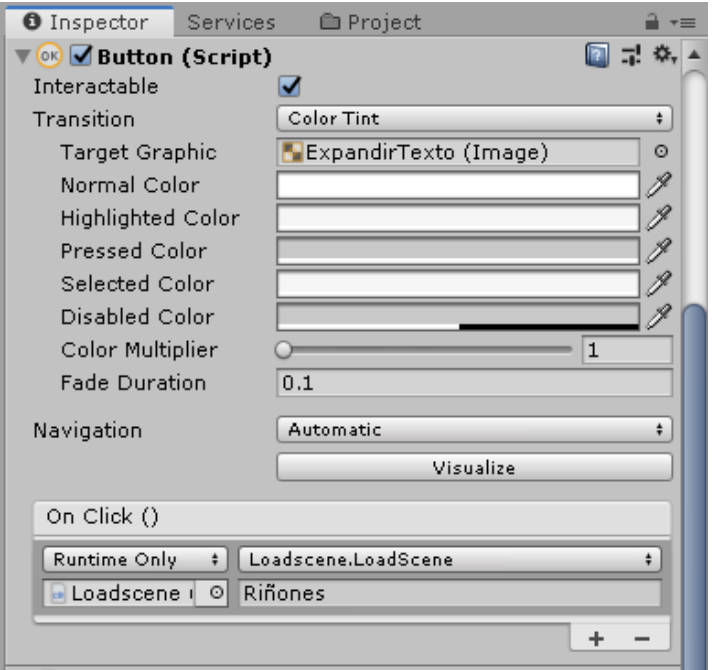

Figura 47: Script Button (Script) de los riñones. Fuente propia.

 $\bullet$  Por último se crearon botones para regresar a la escena principal y para moverse entre escenas detalladas. El botón de regresar se creó en todas las escenas y los botones de desplazarse entre escenas quedaron de la siguiente manera: en la escena del colon se

crearon botones para ir a la escena del intestino y estómago, en la escena del estómago para ir a la escena del intestino y páncreas, en la escena del hígado para ir a la escena de la vesícula biliar, en la escena del intestino para ir a la escena del estómago y páncreas, en la escena del páncreas para ir a la escena del intestino y estómago, y en la escena de la vesícula biliar para ir a la escena del hígado.

• Para crear estos botones se presionó clic derecho en la ventana **Hierarchy** y se seleccionó la opción UI/Button. En el apartado Source Image en Image (Script) se cargó una imagen, esta imagen corresponde con el órgano de la escena a la que dirige y en el apartado **On Click** () en **Button** (Script) se cargó el script **Loadscene** (Loadscene) y frente a este se escribi´o el nombre de la escena que debe cargar. En la figura 48 se puede apreciar el inspector de un botón con la imagen y el *script* cargado.

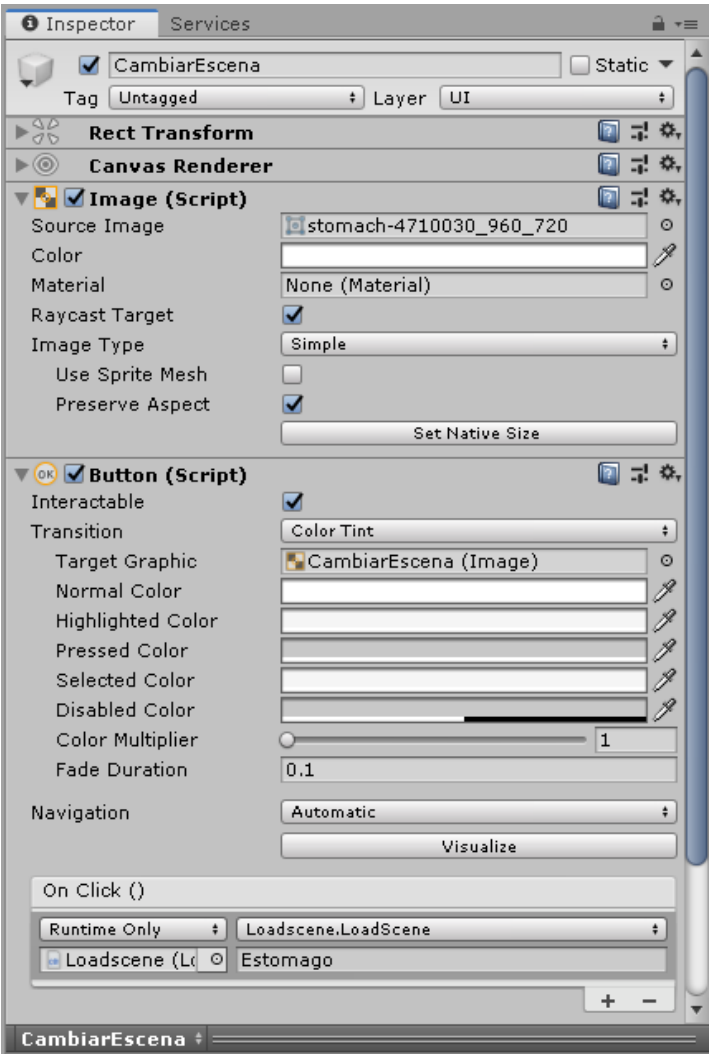

Figura 48: Inspector del botón que dirige a la escena del estómago. Fuente propia.

• Con estos pasos se tienen terminadas las escenas detalladas. En la figura 49 se puede apreciar el resultado con los botones de regresar a la escena principal, del páncreas y del intestino.

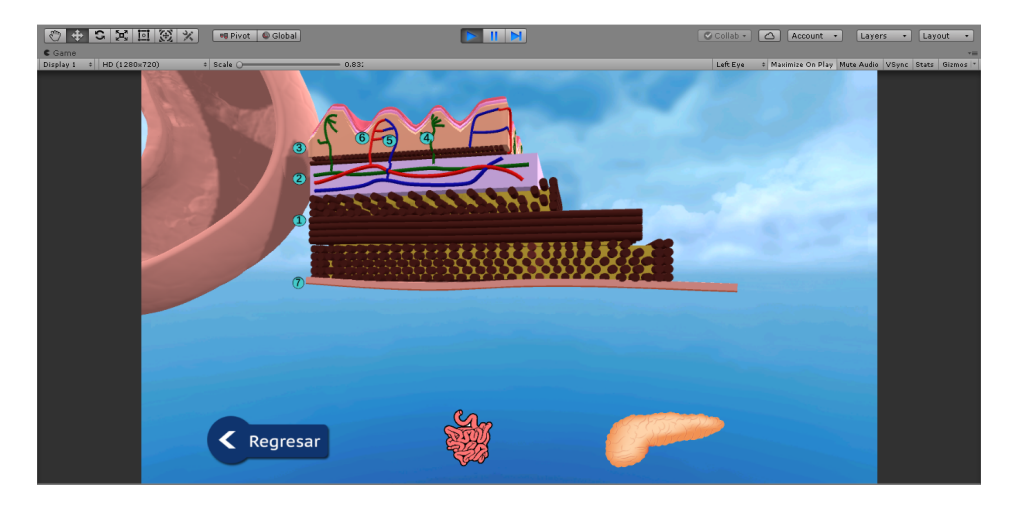

Figura 49: Escena detallada del estómago. Fuente propia.

# Audios educativos

Los audios contienen información complementaria a la que se encuentra en los textos y estos se reproducen de manera automática al desplegar un modelo 3D por medio del menú desplegable. El objeto de audio está ubicado en la parte inferior derecha del modelo, los audios se crearon de la siguiente manera:

• Para que el audio se reproduzca automáticamente se creó dentro del botón  $+$  Info creado anteriormente. A este botón se le asignó el código **Sonido.cs**, arrastrando el script hasta el botón.

• Luego se configuró el botón. Para hacer eso se debe dar clic en el botón y dirigirse a la pestaña Inspector en el apartado Button Script/On Click (), en el recuadro None se debe arrastrar el botón y en el recuadro No Fuction se debe seleccionar **Sonido/Reproducir** (). Con esta configuración cuando se presione clic en el botón se ejecutará la función que reproduce el audio.

• Para que se pueda escuchar el audio se agregó el componente de audio. Esto se hace dando clic en Add Component, escribiendo Audio Source y seleccionando el componente que aparece con ese nombre.

• Una vez configurado el botón se cargaron los parámetros del código, esto se hace seleccionando el botón. Dirigiéndose al apartado **Sonido (Script)** en la pestaña **Ins**pector. En el recuadro Fuente se debe arrastrar el botón y en el recuadro Clip se debe cargar el audio que corresponde. En la figura 50 se puede apreciar el inspector del  $botón + Info$  del modelo 3D de los riñones.

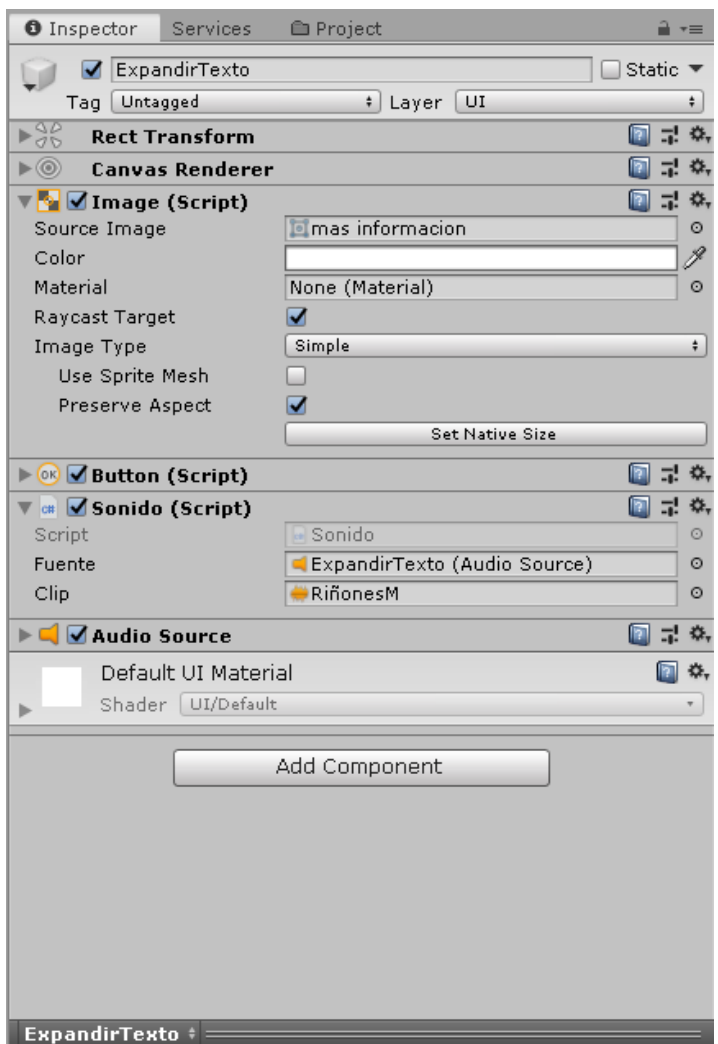

Figura 50: Inspector del botón  $+$  Info. Fuente propia.

## Test

El test contiene preguntas relacionadas con la información que se encuentra tanto en los audios como en los textos informativos. Este test es de opción múltiple y al seleccionar una respuesta reproduce un sonido de error y se torna de color rojo cuando es incorrecta. En el caso contrario se torna de color verde y reproduce un sonido que da a entender que la respuesta es correcta. Este test cuenta con un sistema de puntaje que suma o resta puntos dependiendo del desempeño en las respuestas de las preguntas, todo el test se realiza de la siguiente manera.

 $\bullet$  Primero se crearon dos *scripts* presionando clic derecho la opción **Create/C Script**, a los cuales se les asignó los nombres **Opcion.cs** y **Pregunta.cs**. En el *script* **Op**cion.cs se almacena cada opción de respuesta por separado y **Pregunta.cs** guarda el texto de la pregunta y todas las opciones de respuesta que se requieran con su respectiva verificación de si es correcta o no.

• Ya con los *scripts* terminados se creó un nuevo objeto para cada pregunta con **clic** derecho en Create Empty en la pestaña Hierarchy. Estos objetos se guardaron en una nueva carpeta solo para preguntas dentro de la carpeta Assets.

• A cada una de las preguntas se le debe añadir el *script* **Pregunta.cs**. Gracias al script es posible modificar el texto de las preguntas, de las opciones, la cantidad de opciones de respuesta de la pregunta, y marcar cúal es la opción correcta. Todo esto directamente desde el inspector de la pregunta en Unity sin necesidad de modificar el c´odigo. En la figura 51 se puede apreciar un ejemplo de pregunta desde el inspector.

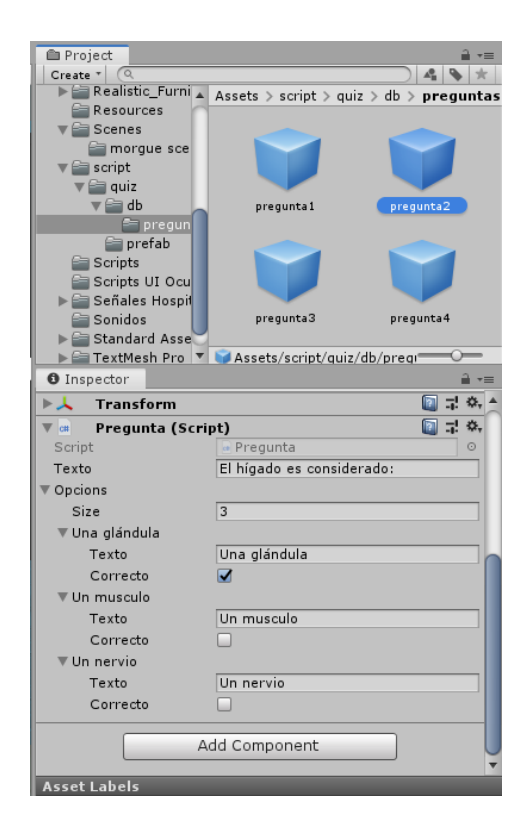

Figura 51: Inspector de las preguntas. Fuente propia.

• Una vez creadas las preguntas se procedió a crear un nuevo *script* con el nombre bdpreg.cs, el cual servirá de base de datos y se encargará de almacenar todas las preguntas creadas anteriormente. Para almacenarlas se debe crear un nuevo objeto con clic derecho en la opción Create Emty. A este objeto se le asignó el script **bdpreg.cs** y de esta manera se puede modificar la cantidad de preguntas en el recuadro Size, mientras las preguntas se asignan a cada uno de los recuadros Element, todo desde el inspector. En la figura 52 se puede apreciar un ejemplo de 4 preguntas.

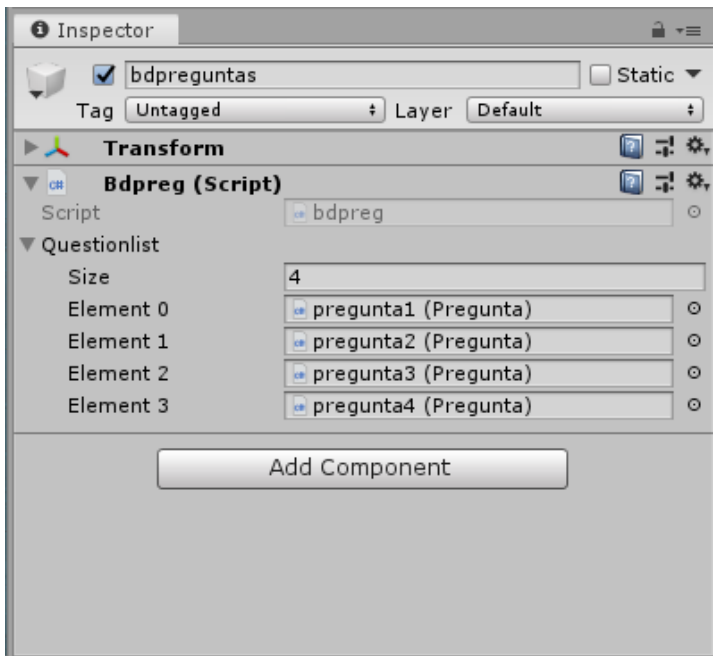

Figura 52: Base de datos de preguntas. Fuente propia.

• Ya completada la base de datos se creó un nuevo *script* con el nombre **opcionbut**ton.cs. Este script es el encargado de controlar el texto y los colores en los botones de la opciones de respuesta del test, pintando el botón de color verde cuando es la opción correcta y color rojo cuando es incorrecta.

• Para la interfaz del test se creó un nuevo *canvas* presionando clic derecho en la pestaña Hierarchy en la opción UI/Canvas.

• Ahora en el *canvas* creado anteriormente se crea un objeto vacío presionando clic derecho y seleccionando la opción Create Empty de modo que el objeto quede dentro del *canvas* para que exista una jerarquía. A este objeto lo dejamos con el nombre predefinido el cual es GameObjet.

• Nuevamente se creó otro objeto pero esta vez dentro del **GameObjet** creado anteriormente. A este nuevo objeto se le asignó el nombre  $Text$  y en el inspector de este objeto se le añadió el componente de texto presionando en **Add Component**/Text.

• Dentro del objeto GameObjet nuevamente se creó otro objeto con el nombre botones y dentro del objeto botones se creó un nuevo objeto con el nombre de Button.

• Al objeto Button se le añadió el *script* opcionbutton.cs creado anteriormente. Esto se hace arrastrando el script hasta el objeto Button, el inspector del Button debe quedar como en la figura 53. Luego duplicamos el objeto Button dependiendo de cuantas opciones de respuesta sean necesarias, en este caso son 3. Para duplicar un objeto se debe seleccionar con clic izquierdo y presionar Ctrl+D.

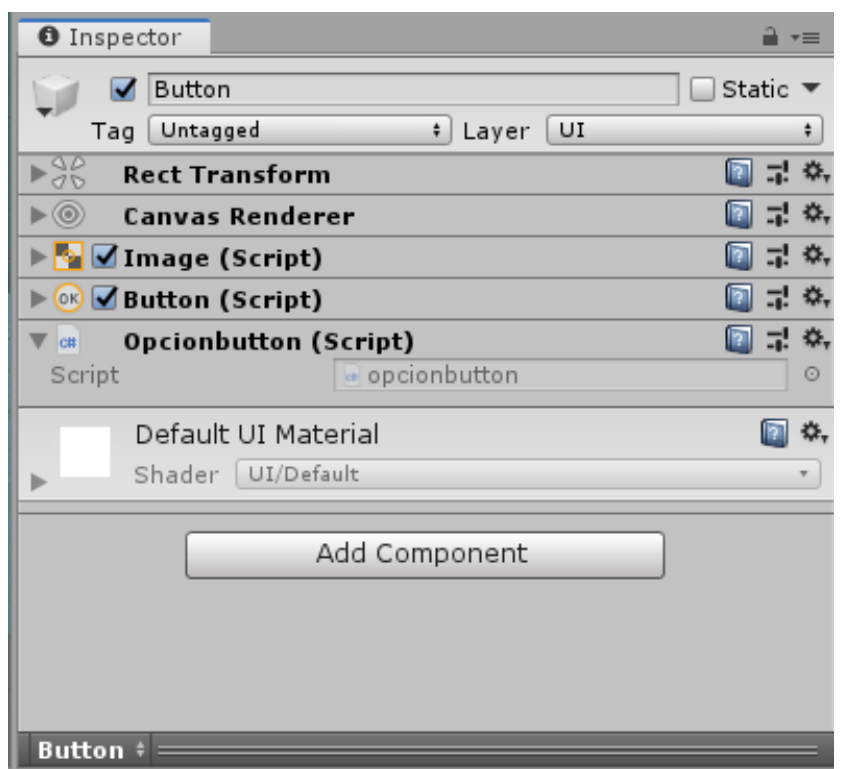

Figura 53: Button Inspector. Fuente propia.

• Para controlar la interfaz gráfica de las preguntas se creó el script quizUI.cs el cual se encarga de asignar el texto de la pregunta y llamar a los botones del script Option-Button.cs para su posterior representación en la interfaz, de modo que se construye la pregunta y cada botón con cada opción de la pregunta.

• Después se creó el *script* principal **GameManager.cs** el cual hace uso de las subfunciones realizadas anteriormente. Este al iniciar la plataforma llama a una función encargada de construir la interfaz gráfica del test para una pregunta al azar de la base de datos, a su vez inicia un método para cuando el usuario elija una opción de respuesta. En el momento que el usuario elija una respuesta inicia una corrutina la cual emite un sonido ya sea de correcto o incorrecto, y cambia de color ya sea verde o rojo dependiendo si la respuesta fue correcta o no. A su vez actualiza el puntaje o score del jugador dando 2 puntos por respuesta correcta y retirando 1 punto por respuesta incorrecta.

• Ahora en Unity en la cámara principal que se está utilizando, se da clic en Add component y añadimos el *script* de GameManager.cs, añadimos los audios y colores que deseamos utilizar en correcto e incorrecto, como se ve en la figura 54.

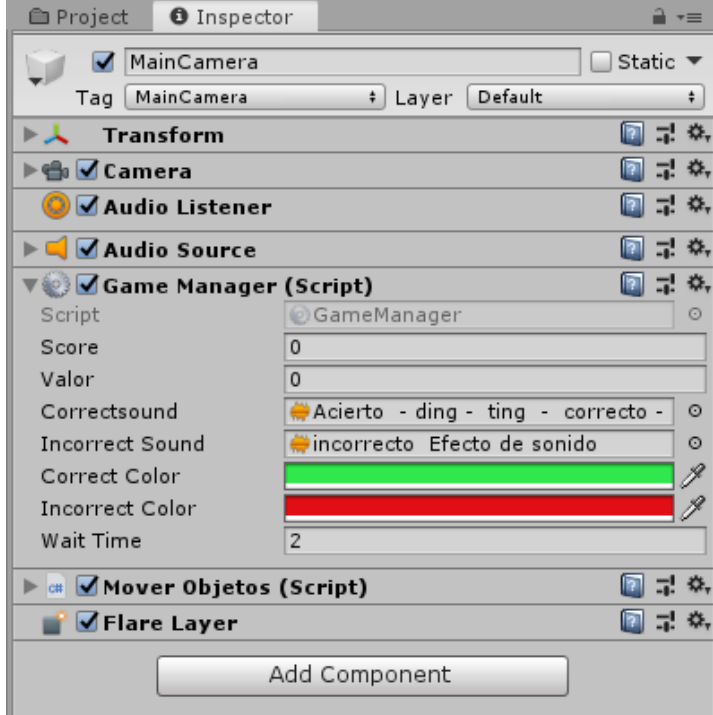

Figura 54: GameManager Inspector. Fuente propia.

• En la jerarquía del *canvas* creado para el test existe un **GameObject** el cual contiene los botones y el texto. Se procedió a añadirle como componente el script llamado quizUI.cs creado con anterioridad y se le añadió el texto donde se desplegará la pregunta y los botones de la misma jerarquía del *canvas* como se muestra en la figura 55.

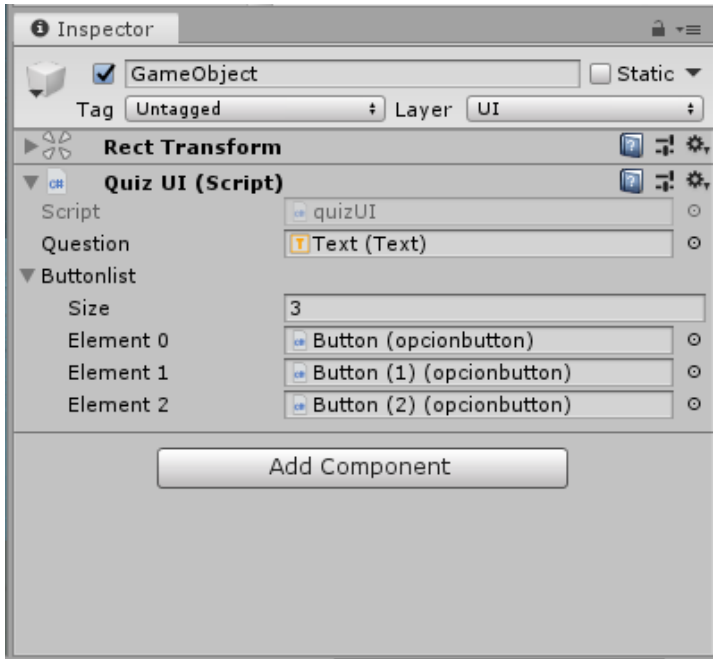

Figura 55: GameObject test Inspector. Fuente propia.

Ahora para poder interactuar con los mandos del Oculus Rift en el test se llevan a cabo los siguientes pasos:

• Se añadió el *script* llamado OVR Raycaster en el inspector del *canvas* que contiene el test.

• Se incluyó el paquete prefabricado UIHelpers que viene en el SDK del Oculus Rift a la escena.

• Se arrastró el LaserPointer del objeto prefabricado UIHelpers a la sección de Pointer del *script* OVR Raycaster añadido anteriormente.

• Finalmente se arrastró el CenterEyeAnchor del objeto prefabricado OVRPlayerController al *script* Canvas en la sección de Event Camera, como se ve en la figura 56.

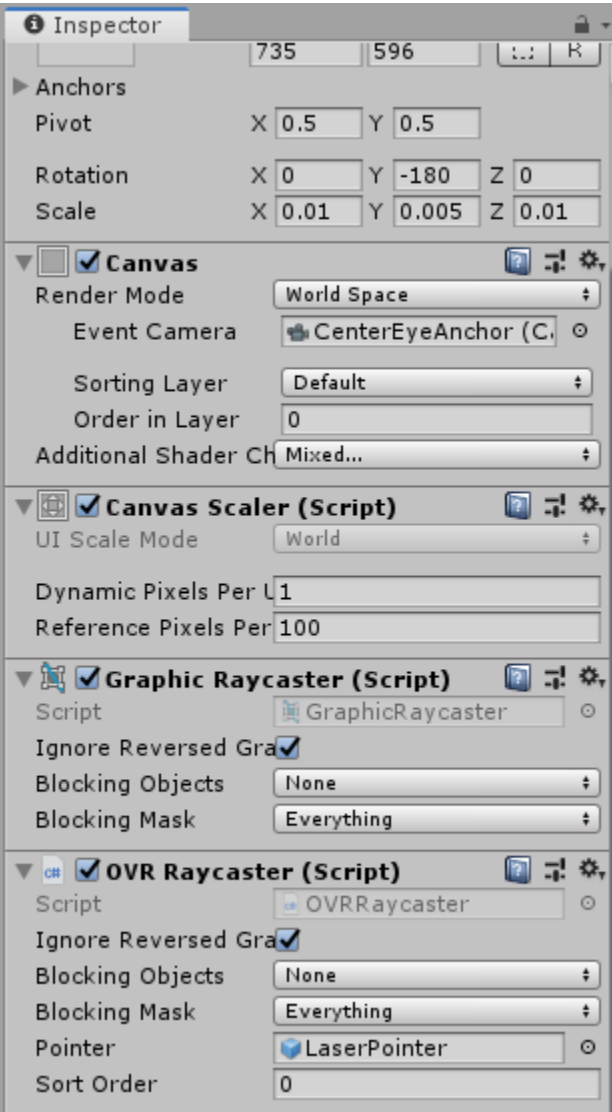

Figura 56: Inspector del canvas del test. Fuente propia.

En la figura 57 se puede evidenciar la estética del test durante el funcionamiento de la plataforma.

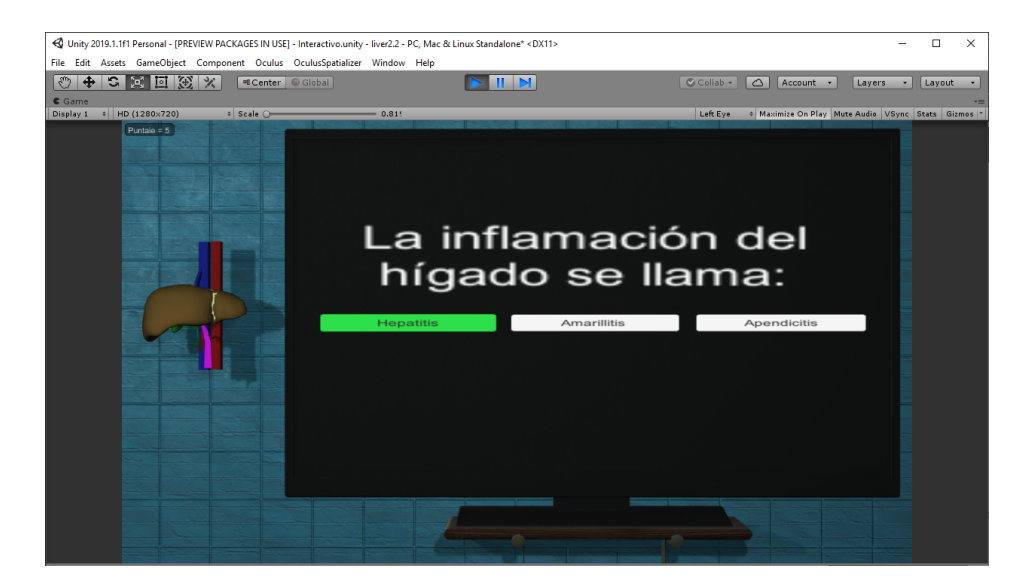

Figura 57: Test dentro del programa. Fuente propia.

## Vídeos educativos

Por sugerencia del docente Jairo Alfonso Vásquez se implementó un botón en cada escena, el cual dependiendo de la escena en la que se encuentre el usuario es enviado a un vídeo de Youtube con información adicional.

• Primero se creó un nuevo botón presionando clic derecho y eligiendo la opción UI/Button. En el apartado Source Image en Image (Script) se cargó una imagen, esta imagen corresponde con el icono de Youtube debido a que es la plataforma donde se reproduce el video.

• Seguido se creó un *script* llamado **Open Url** en el cual se integra la función de Unity OpenURL, permitiendo que al asociarlo a un botón, este sea capaz de abrir una dirección URL en el navegador predeterminado.

• Para finalizar se asoció su respectivo URL a cada botón por medio del editor y configurando en el apartado On Click () que se ejecute OpenURL.abrirlink. Cada URL o video incluido se revisó si su contenido temático era apropiado para la plataforma con asesoría del docente Jairo Alfonso Vásquez.

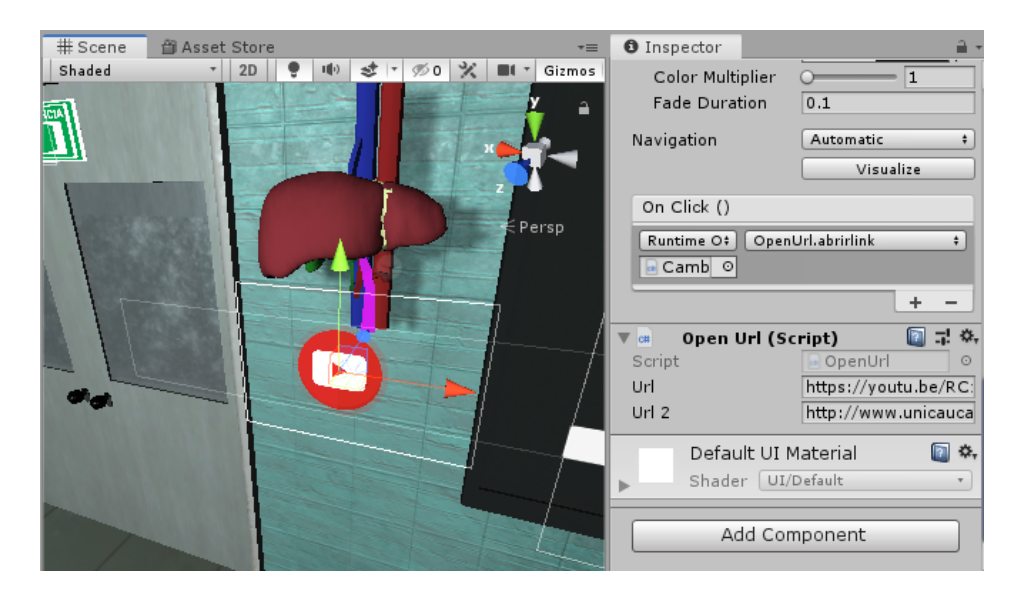

Figura 58: Inspector video educativo. Fuente propia.

# 3.3.3. Realidad aumentada

Se tiene como objetivo de trabajo de grado realizar una simulación en realidad aumentada del sistema construido. Por lo que inicialmente se planteó realizarlo en una aplicaci´on m´ovil, sin embargo se presento la oportunidad de trabajar en las gafas de realidad mixta Hololens 2, debido a que el Departamento de Morfología de la Facultad de Salud de la Universidad del Cauca adquirió dos de estos dispositivos. Por lo tanto se opt´o por realizar el sistema en este ya que no afectar´ıa el objetivo como tal y brinda un mayor numero de recursos para interactuar. El desarrollo se llevo a cabo de la siguiente manera:

## Puesta a punto del hardware y software

Al igual que con el proyecto de realidad virtual se debe preparar a Unity 3D para que reconozca el proyecto en realidad aumentada, para esto se deben llevar a cabo los siguientes pasos:

• Primero se descargó el kit de herramientas de realidad mixta desde [46].

• Otra descarga necesaria es Visual Studio en la versión 2019, esto se realizó directamente desde [47].

 $\bullet$  Ya descargado el kit de herramientas y Visual Studio 2019, se abrió Unity 3D. Se creó un nuevo proyecto 3D y se importó el kit de herramientas. Para importar este kit solo se debe presionar doble clic en el archivo descargado y este automáticamente empezará a importarse. Se despliega una ventana en la cual se debe presionar clic iz-quierdo en Import. En la figura 59 se puede apreciar dicha ventana.

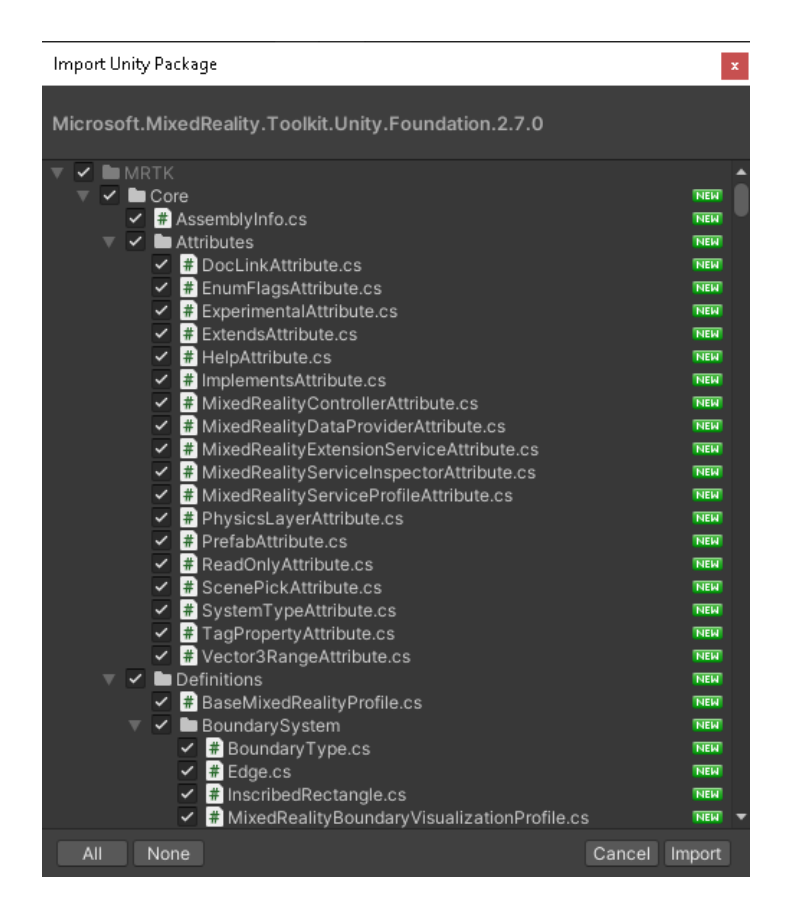

Figura 59: Ventana para importar el kit de herramientas. Fuente propia.

 $\bullet$  Seguido a importar la herramienta se configuró la plataforma. Para esto se presionó clic izquierdo en File/Build Settings.... Una vez en esta ventana se seleccionó la opción Universal Windows Platform. La cual se encuentra en el recuadro Platform, ya seleccionada la opción se presionó clic izquierdo en Switch Platform, en la figura 60 se puede apreciar esta ventana.

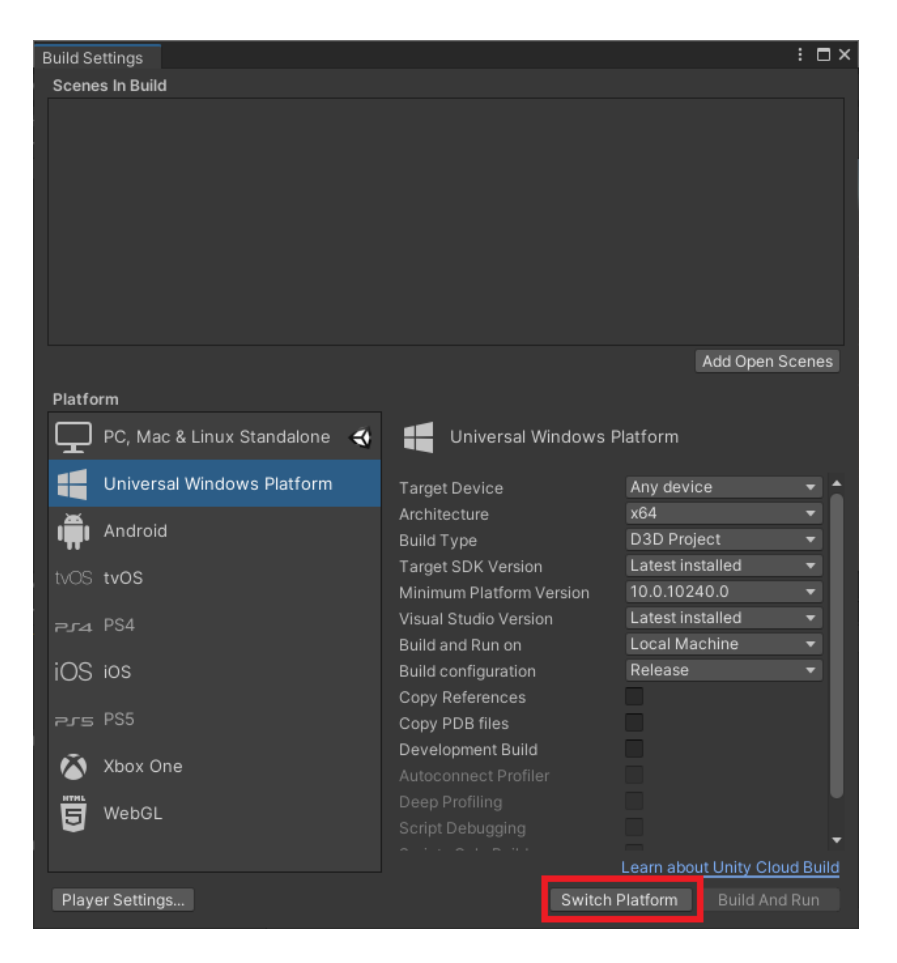

Figura 60: Configuración de plataforma. Fuente propia.

• Una vez terminada la configuración de la plataforma se deben cambiar los parámetros por defecto por los parámetros que aparecen en la figura 61, ya cambiados dichos parámetros se cerró la ventana.
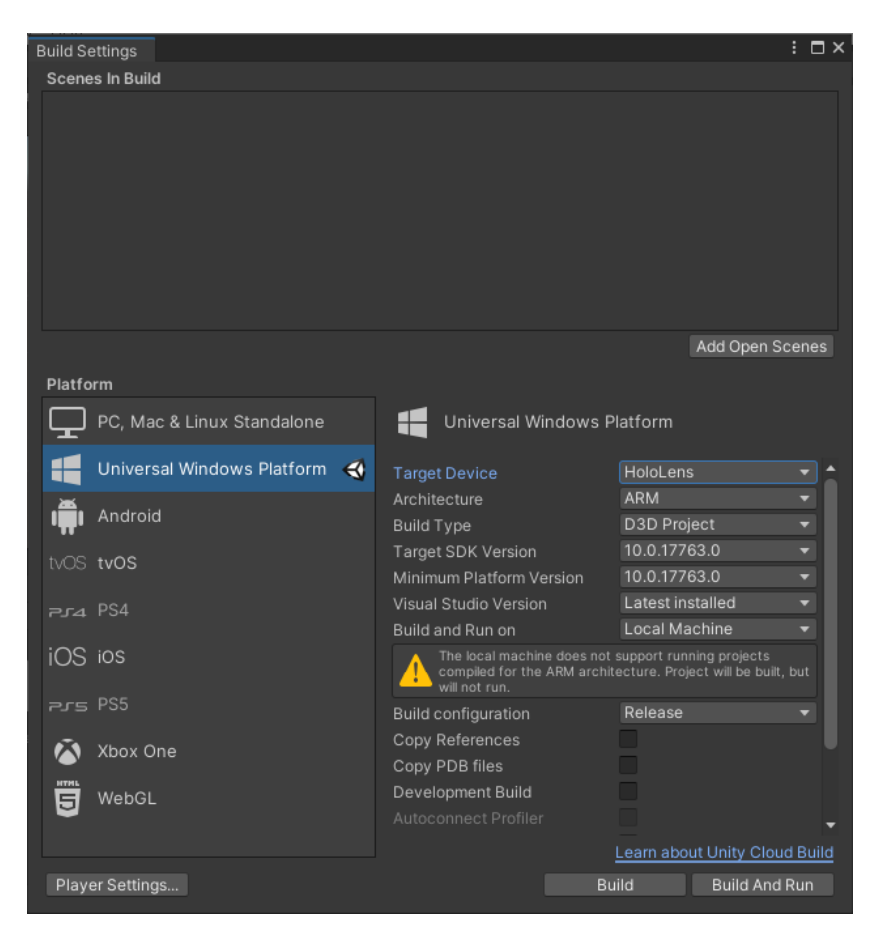

Figura 61: Parámetros de la ventana **Build Settings**. Fuente propia.

#### Manipulación de los órganos

Ya con la plataforma configurada se procedió a importar todos los modelos 3D y así poder hacer los ajustes necesarios para que el usuario pueda visualizar, manipular y cambiar el tama˜no de los modelos 3D con las gafas HoloLens de manera correcta. Para esto se realizaron los siguientes pasos:

• Para importar modelos 3D se arrastraron los archivos necesarios desde el escritorio del computador hasta la ventana Project del proyecto en Unity 3D.

• Con los modelos 3D cargados se procedió a configurarlos para que puedan ser manipulados con las gafas HoloLens. Primero se arrastro el modelo llamado "todo" hacia la ventana Scene.

• Una vez cargado el modelo en la escena se procedió a asignarle los scripts necesarios a cada uno de los órganos dentro del modelo **todo**. Estos se agregan presionando clic izquierdo en el botón **Add Component** y escribiendo el nombre del componente a agregar, todo esto en el inspector de cada uno de los modelos 3D de los órganos. Los scripts necesarios son: NearInteractionGrabbable, CursorContextObjectManipulator, Object Manipulator (Script), Constraint Manager (Script). A parte de estos también se agregaron los siguientes componentes: Mesh Collider, Transform y Mesh Renderer. En la figura 62 se puede apreciar un ejemplo de cómo agregar dichos componentes al modelo 3D.

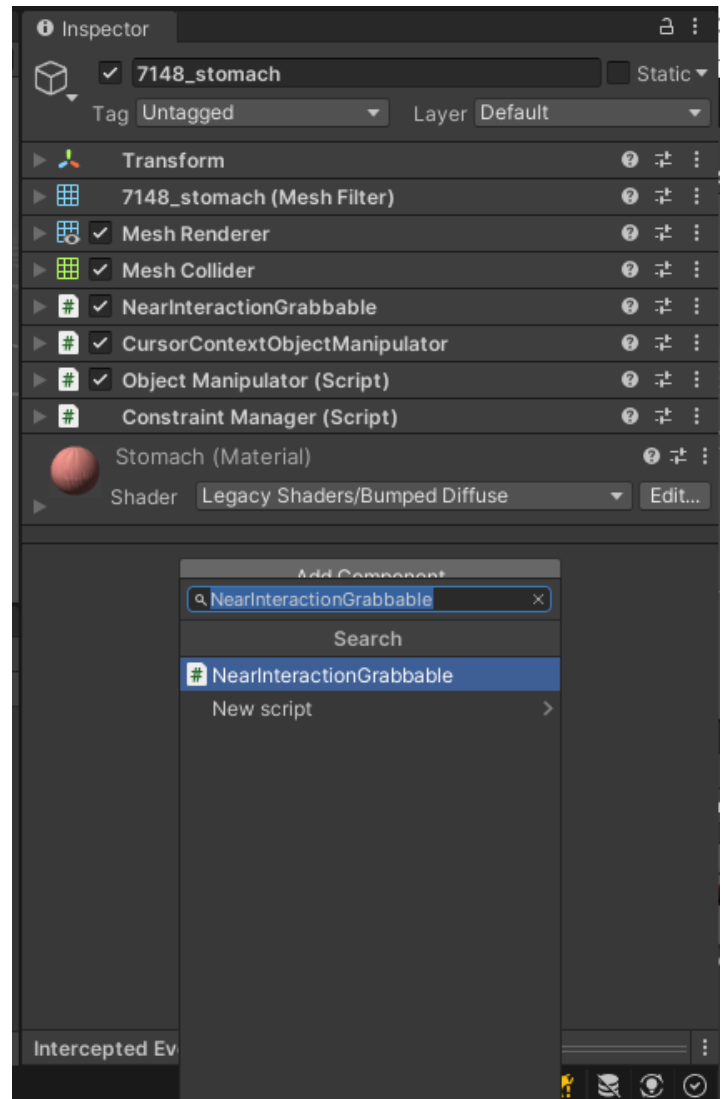

Figura 62: Inspector del modelo 3D del estómago. Fuente propia.

• El script Object Manipulator (Script) necesita que se le configure qué objeto Transform usará para manipular el modelo 3D. Para esto se arrastró el modelo 3D desde la pestaña Hierarchy hacia el apartado Host Transform del script en el inspector del modelo. En la figura 63 se puede apreciar dicha configuración con el modelo 3D del estómago.

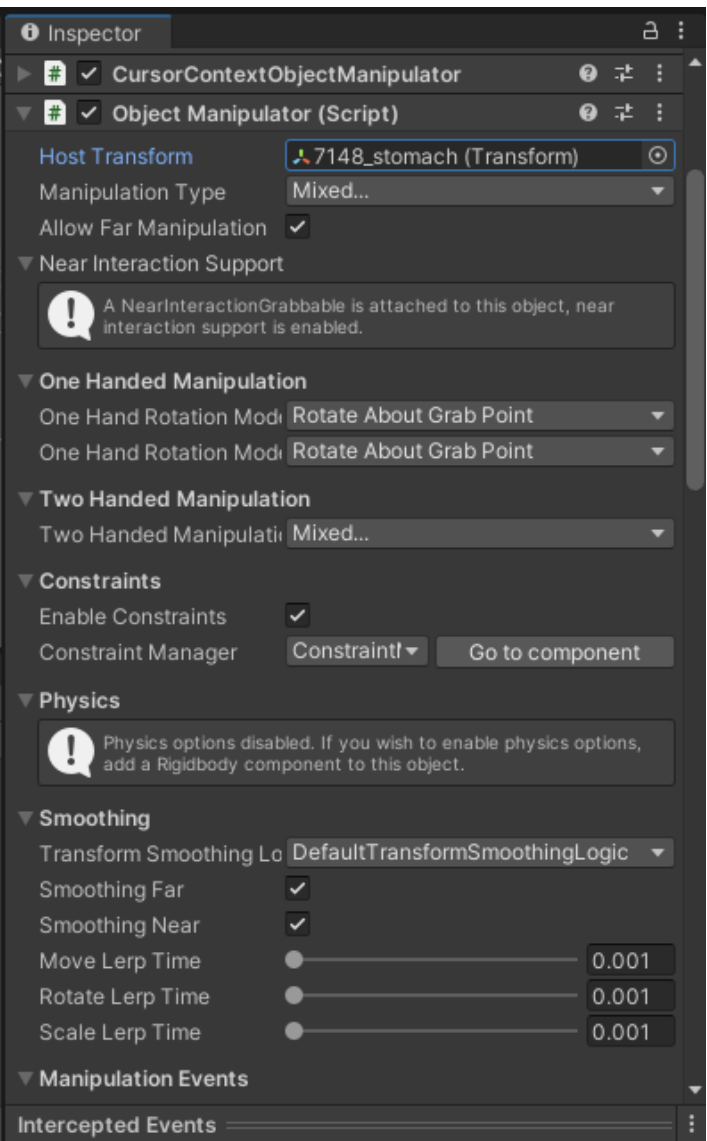

Figura 63: Script Object Manipulator (Script) del estómago. Fuente propia.

• Ya añadidos y configurados los componentes anteriormente nombrados en cada uno de los órganos dentro del modelo 3D, se procedió a configurar el inspector del modelo llamado todo. Este necesita de los siguientes componentes: Constraint Manager (Script), Rotation Axis Constraint (Script), CursorContextObjectManipulator, Object Manipulator (Script), NearInteractionGrabbable, MinMaxScaleConstraint, BoundsControl, Transform y Box Colider. En la figura 64 se puede apreciar el inspector del modelo con dichos componentes a˜nadidos.

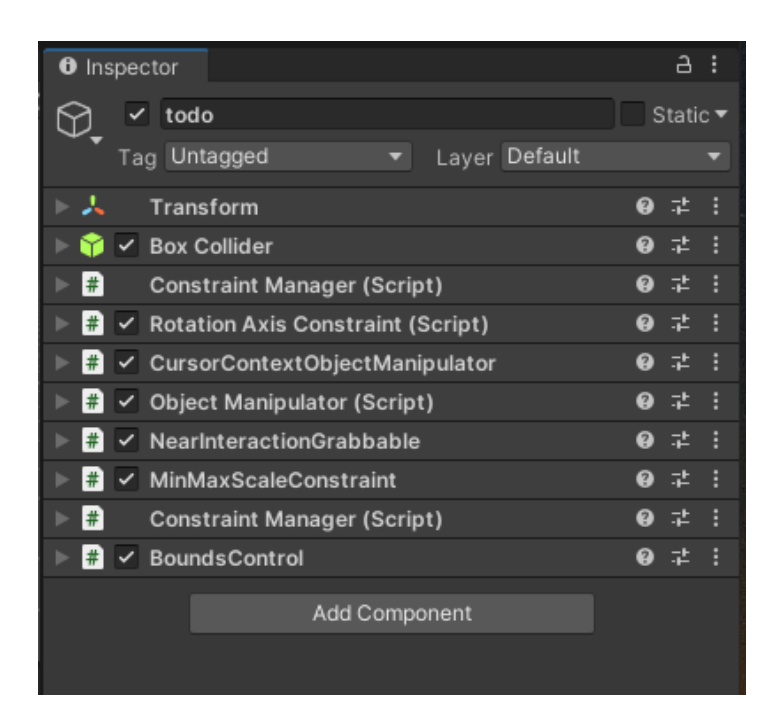

Figura 64: Inspector del modelo todo. Fuente propia.

• El script Constraint Manager (Script) se agregó dos veces, cada una con una configuración diferente. En la figura 65 se puede apreciar dicha configuración de ambos scripts.

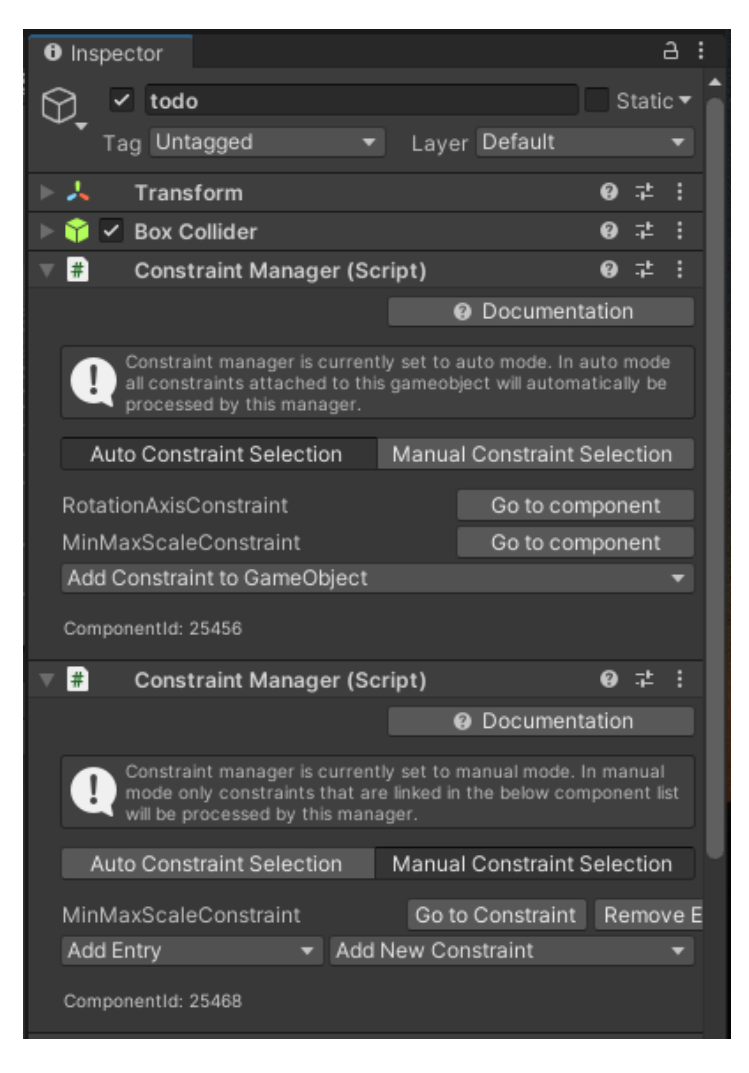

Figura 65: Constraint Manager (Script) del modelo todo. Fuente propia.

• Al igual que con los modelos de los órganos anteriores, el *script* Object Manipulator (Script) necesita que se le configure qué objeto Transform debe manipular el modelo 3D. Para esto se arrastró el modelo 3D desde la pestaña **Hierarchy** hacia el apartado Host Transform del script en el inspector del modelo.

• Bounds Control es el último *script* que necesitó configuración. Los apartados Target Object y Bounds Override del script en el inspector del modelo necesitan que se les arrastre el modelo 3D todo desde la pestaña Hierarchy. En la figura 66 se puede apreciar esta configuración.

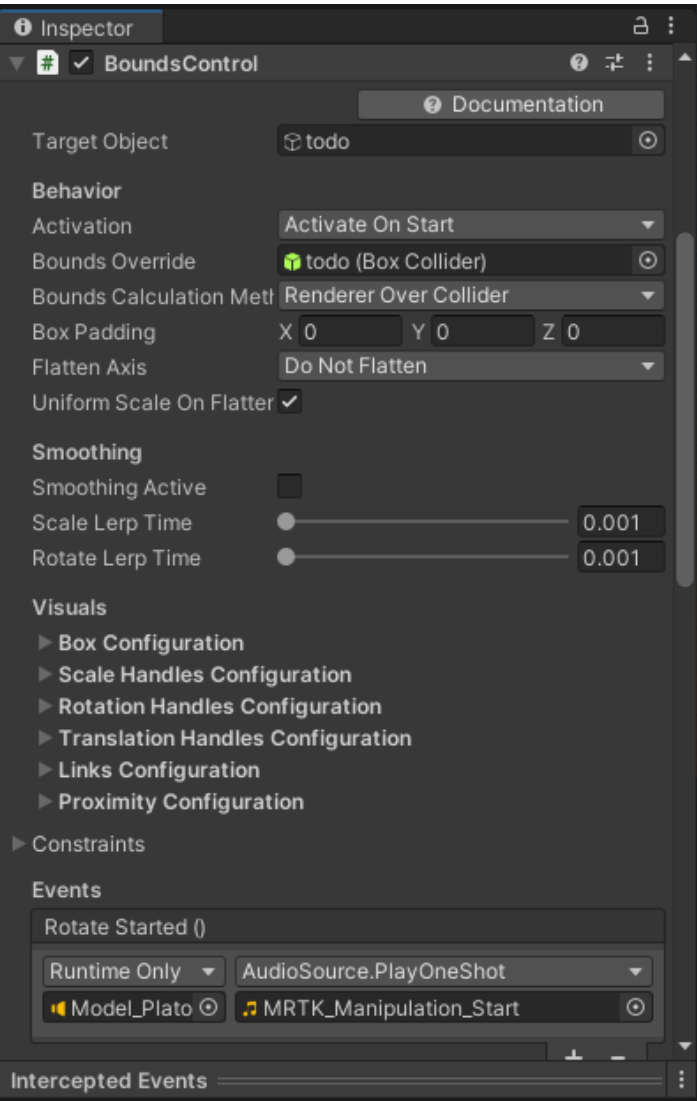

Figura 66: BoundsControl del modelo todo. Fuente propia.

#### Nombres desplegables

Para mostrar los nombres de los órganos abdominales se optó por usar letreros desplegables. Estos se activan cuando se manipula el órgano, de lo contrario se ocultan, de esta manera no se tienen demasiados letreros a la vez que puedan confundir al usuario. Para realizar estos letreros se realizaron los siguientes pasos:

• Primero se buscó el objeto prefabricado Simple line ToolTip en la ventana Project, en la figura 67 se puede apreciar dicho objeto. Seguido se arrastró el objeto a cada uno de los órganos del objeto llamado todo.

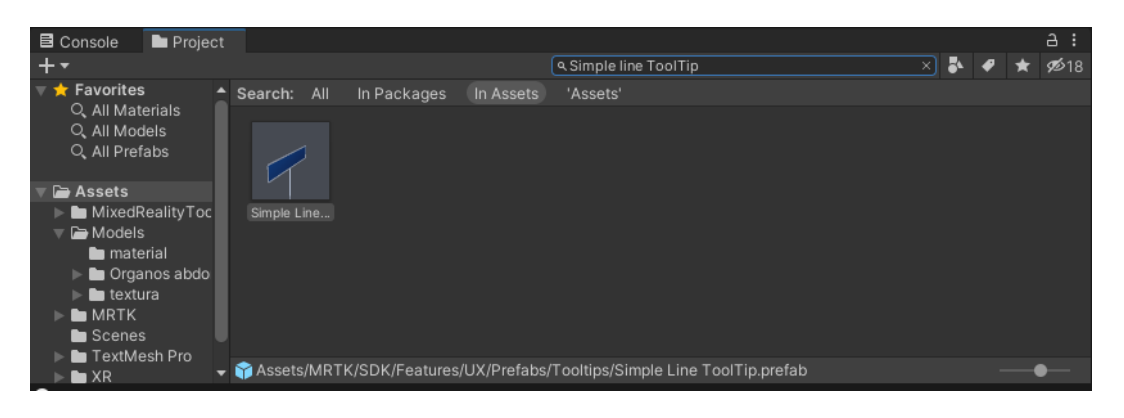

Figura 67: Simple line ToolTip. Fuente propia.

• Ya con el componente Simple line ToolTip agregado a todos los órganos se procedi´o a asignarles el nombre que le corresponde a cada uno. Esto se hace en el apartado Content Settings/Tool Tip Text dentro del script ToolTip en el inspector del componente. En la figura 68 se puede apreciar un ejemplo con el modelo 3D del estómago.

| <b>O</b> Inspector                            |                |               |           |                        |                                 | a |  |
|-----------------------------------------------|----------------|---------------|-----------|------------------------|---------------------------------|---|--|
| EstomagoTexto                                 |                |               |           |                        | Static $\overline{\phantom{a}}$ |   |  |
| Tag Untagged                                  |                | Layer Default |           |                        |                                 |   |  |
| Open<br>Prefab                                | Select         |               | Overrides |                        |                                 |   |  |
| ᆺ<br>Transform                                |                |               |           | $\bullet$              | 量                               |   |  |
| #<br>$\vert$ $\vert$ ToolTip                  |                |               |           |                        | @ ≓                             |   |  |
|                                               |                |               |           | <b>@</b> Documentation |                                 |   |  |
| Editor Settings                               |                |               |           |                        |                                 |   |  |
| ▼ Content Settings                            |                |               |           |                        |                                 |   |  |
| <b>Tool Tip Text</b>                          |                |               |           |                        |                                 |   |  |
| Estomago                                      |                |               |           |                        |                                 |   |  |
|                                               |                |               |           |                        |                                 |   |  |
| <b>Background Padding</b>                     | X 0.025        |               | $Y$ 0.015 |                        |                                 |   |  |
| Background Offset                             | X <sub>0</sub> | YQ            |           | $Z$ 0                  |                                 |   |  |
| <b>Content Scale</b><br>Font Size             |                |               |           |                        | 1<br>30                         |   |  |
| Attach Point Offset                           | X <sub>0</sub> | Y 0           |           | $Z$ 0                  |                                 |   |  |
| Basic Settings                                |                |               |           |                        |                                 |   |  |
| <b>Group Display Settings</b>                 |                |               |           |                        |                                 |   |  |
| ▶ Object Settings                             |                |               |           |                        |                                 |   |  |
| #<br>$\checkmark$ ToolTipConnector            |                |               |           | 0                      | 一群                              | H |  |
| #<br>ToolTipBackgroundMesh                    |                |               |           |                        | @ #                             |   |  |
| #<br>ToolTipLineHighlight                     |                |               |           | Ø                      | 量                               |   |  |
| #<br>SimpleLineDataProvider<br>$\checkmark$   |                |               |           |                        | @ #                             |   |  |
| 爭<br>$\checkmark$ Mixed Reality Line Renderer |                |               |           | Ø                      | 量                               |   |  |
| ౽<br><b>Line Renderer</b>                     |                |               |           |                        | @ #                             |   |  |
| MRTK_Default Pointer Line (Material)          |                |               |           |                        | @ # {                           |   |  |
| Shader Mixed Reality Toolkit/Standard         |                |               |           |                        | Edit                            |   |  |
|                                               |                |               |           |                        |                                 |   |  |

Figura 68: Script ToolTip del estómago. Fuente propia.

 $\bullet$  En la figura 69 se puede apreciar el nombre del modelo 3D del hígado desplegado al ser manipulado. En la izquierda de la figura se aprecia este nombre en simulación y en la derecha una toma con las gafas HoloLens.

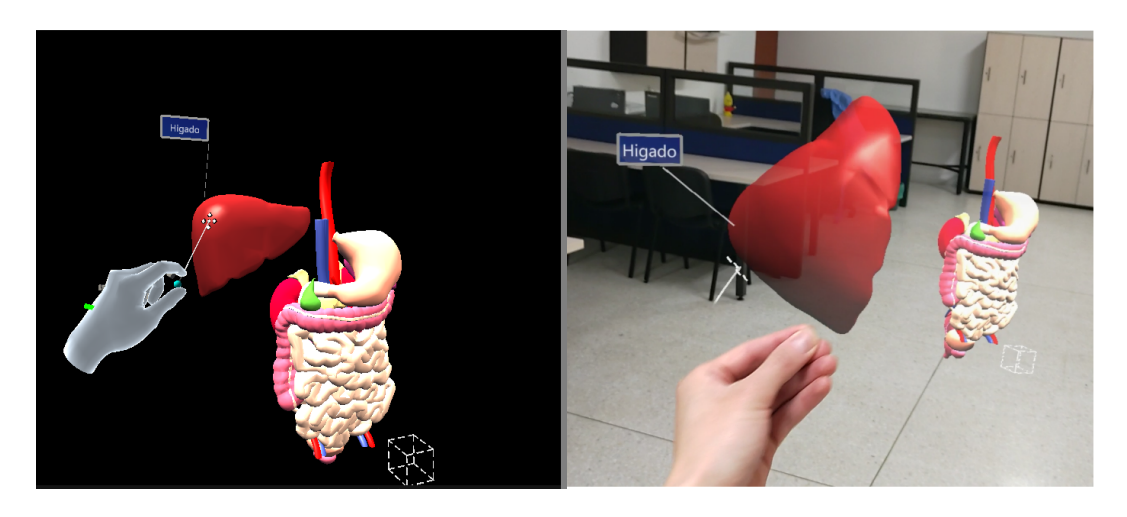

Figura 69: Nombre desplegable del hígado. Fuente propia.

#### Menú de mano

El menú de mano es uno de los patrones de experiencia de usuario más únicos de HoloLens 2. Permite abrir rápidamente la interfaz de usuario adjuntada a la mano. Puesto que es accesible en cualquier momento y se puede mostrar y ocultar fácilmente, es ideal para acciones rápidas, ya que con solo enseñar la mano con la palma hacia arriba este se despliega.

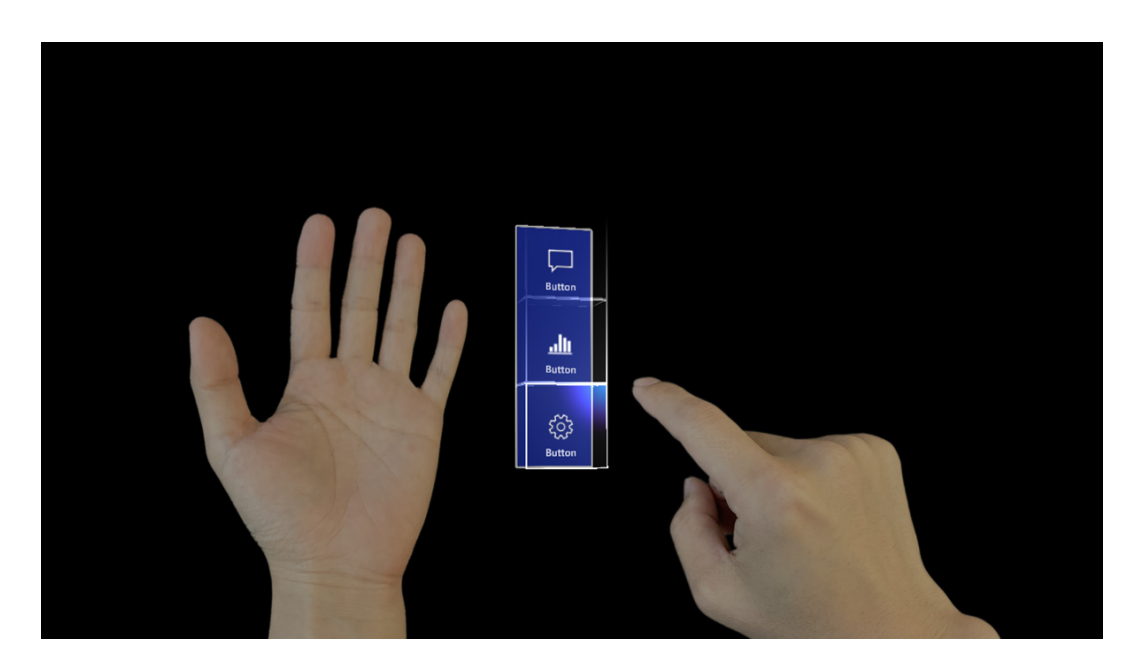

Figura 70: Menú de mano. Imagen tomada de [48].

Con este menú se puede acceder a modelos 3D de la pared del hígado, colon y estómago. También a modelos del interior del bazo y los riñones, todos con información relacionada con la fisiología de los órganos, para realizar este menú se realizaron los siguientes pasos:

• Antes de construir el menú se importaron los modelos 3D de los órganos nombrados anteriormente. Para esto se creo una nueva carpeta en la ventana Project, dentro de la carpeta Models, y se arrastraron todos los modelos a dicha carpeta. A esta carpeta se le llamó  $\acute{O}$ rganos abdominales completos.

• Ya con los objetos importados el primer paso realizado fue buscar el objeto prefabricado HandMenuMedium, el cual se encuentra en la ventana Project en los Assets del proyecto. En la figura 71 se puede apreciar dicho objeto.

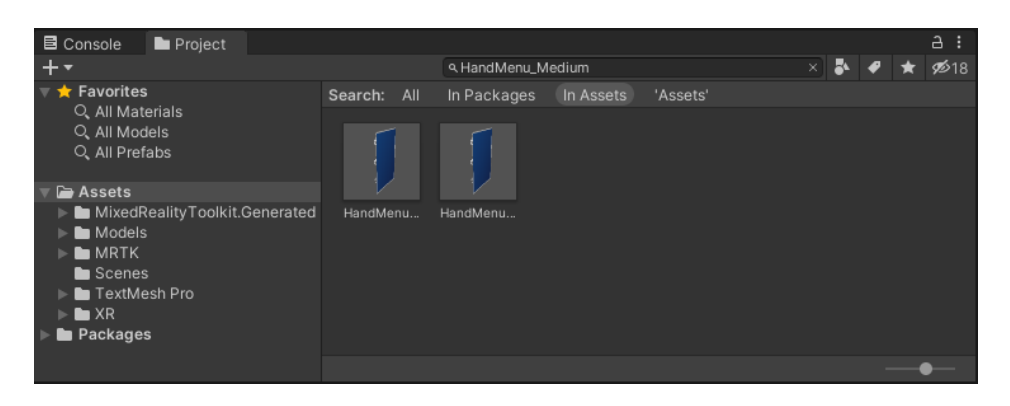

Figura 71: Objeto prefabricado HandMenuMedium. Fuente propia.

• Posteriormente se configuró el *script* Button Config Helper (Script). Este se encuentra en el inspector de cada uno de los 5 botones, los cuales estan en HandMenuMedium/MenuContent/ButtonCollection en la ventana Hierarchy y tienen el nombre de PressableButton. En este script se asignaron los nombres que le corresponden a cada uno de los botones del menú y se asignó el objeto que debe activar cada botón. El nombre se escribió en Labels/Main Label Text y el objeto que le corresponde a cada botón se arrastró al recuadro bajo Runtime Only en Basic Events/On Click () y frente a este recuadro se eligió la opción GameObject/SetActive. En la figura 72 se puede apreciar dicha configuración con el modelo de la pared del estómago.

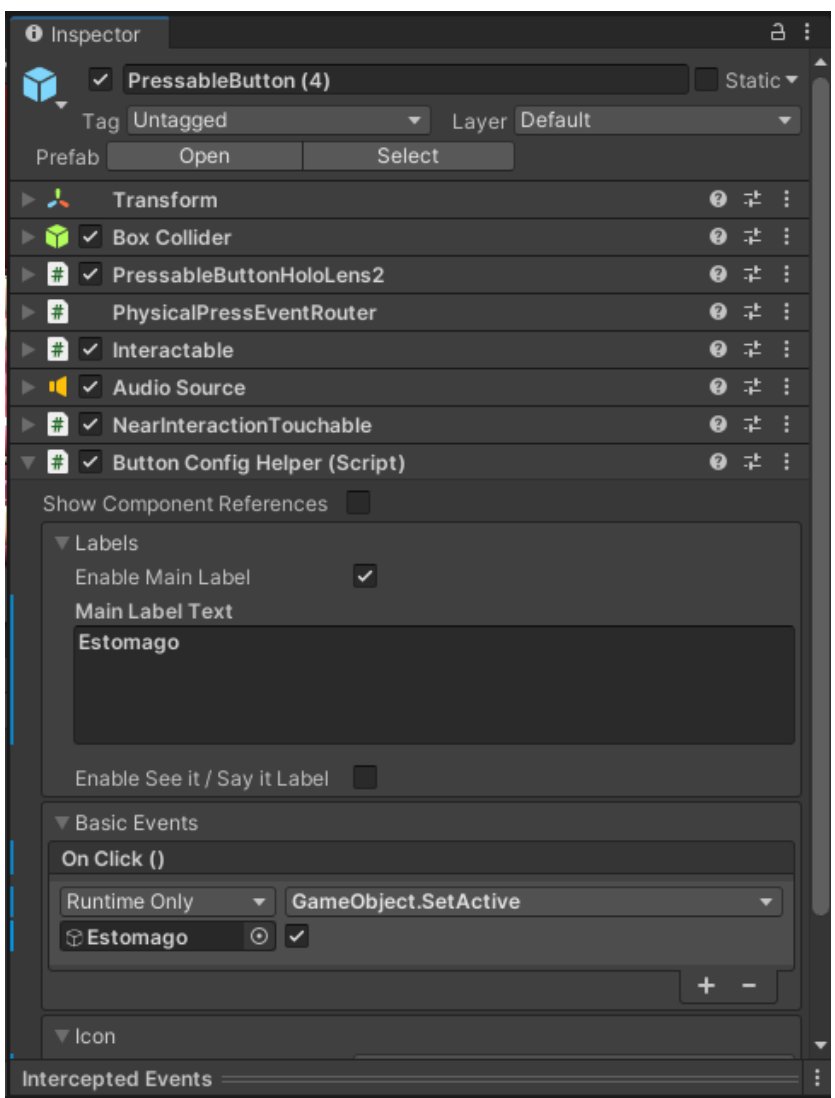

Figura 72: Button Config Helper (Script) del modelo de la pared del estómago. Fuente propia.

• Con lo anterior ya se tienen los botones con los nombres y al presionar cada uno de ellos aparecerá el modelo 3D que le corresponde. En la figura 73 se puede apreciar el menú en la escena del proyecto.

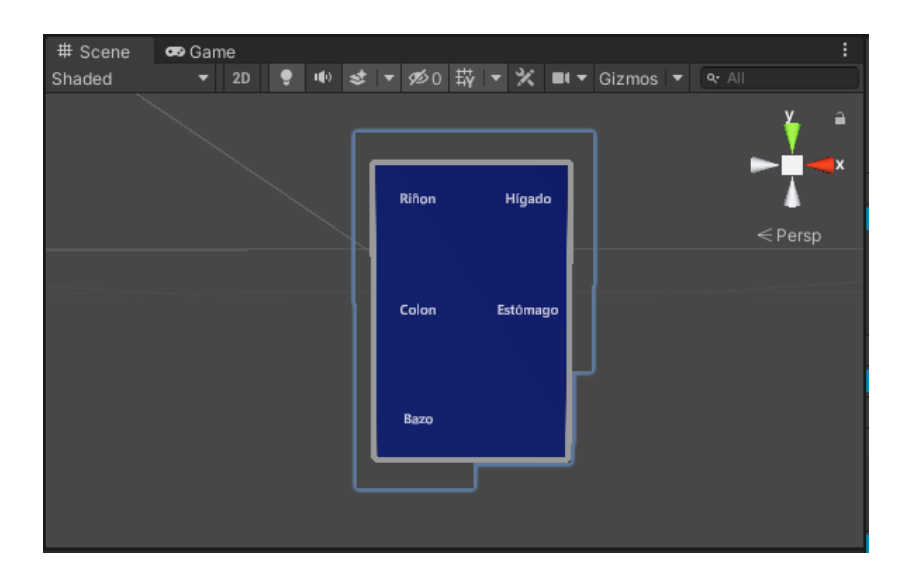

Figura 73: Menú de mano en la escena de Unity 3D. Fuente propia.

• Seguido a la configuración de los botones se crearon los textos para cada uno de los ´organos. Para crear textos se debe presionar clic derecho dentro del modelo 3D del órgano en la ventana Hierarchy y elegir la opción UI/Text - TextMeshPro. Este texto sirve de título y se le dio el nombre del órgano que le corresponde. Dentro de este texto crea uno igual al cual se le llamó SectionSubtitle, el cual sirve para escribir la información del órgano. En la figura 74 se puede apreciar la jerarquía de estos textos dentro del modelo 3D del riñón.

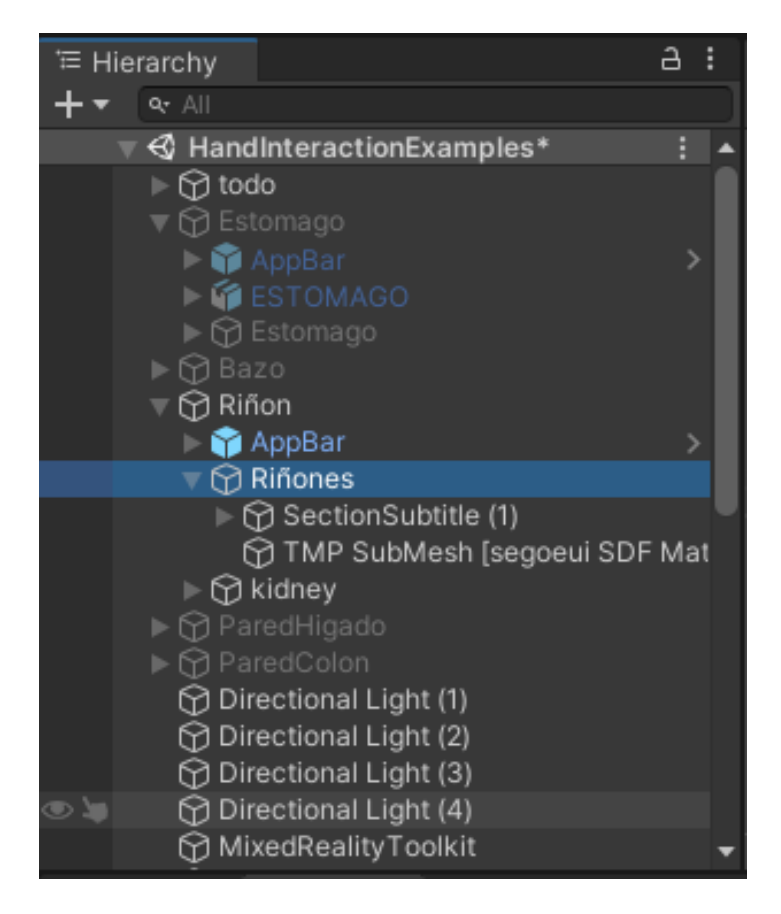

Figura 74: Jerarquía de los textos del riñón. Fuente propia.

• Los textos se crearon con esa jerarquía dentro del órgano que le corresponde para que se activen y desactiven al mismo tiempo y con el mismo botón del órgano, la información que le corresponde a cada uno de los textos se escribe en el apartado TextMeshPro - Text dentro del inspector del objeto de texto. En la figura 75 se puede apreciar el inspector del objeto SectionSubtitle del riñón.

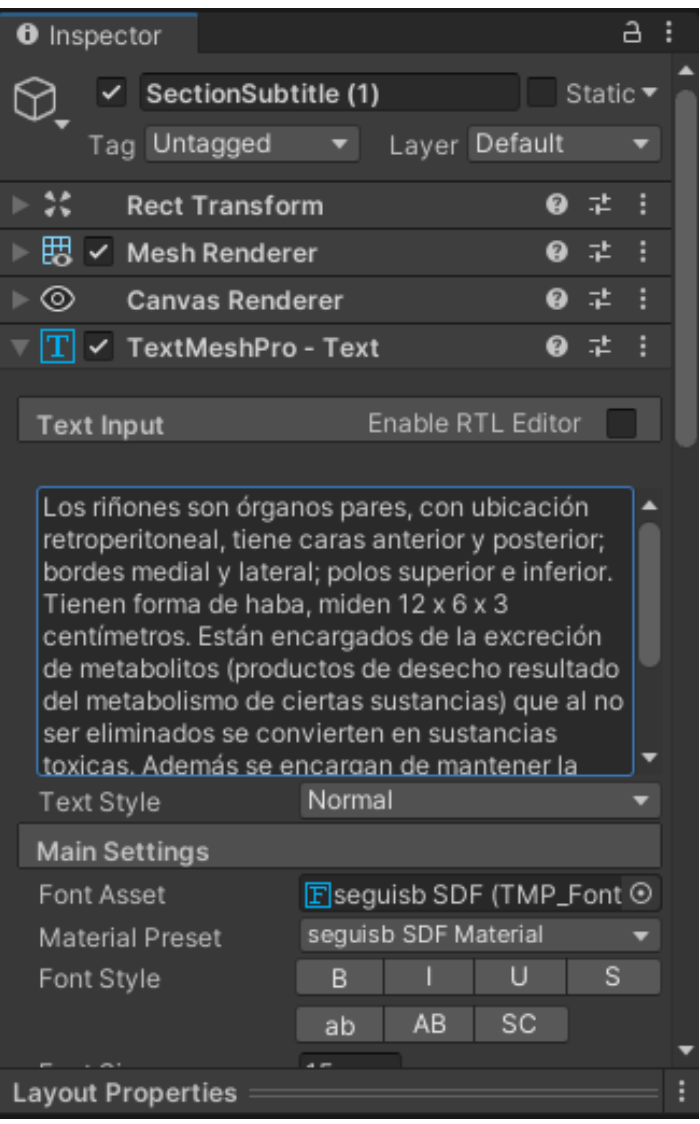

Figura 75: Inspector de SectionSubtitle del riñón. Fuente propia.

 $\bullet$  Por último se creó una barra de botones para los órganos del menú. Con esta barra es posible manipular y volver a cerrar los órganos, para esto se buscó el objeto prefabricado AppBar en los Assets del proyecto en la ventana Project. En la figura 76 se puede apreciar dicho objeto.

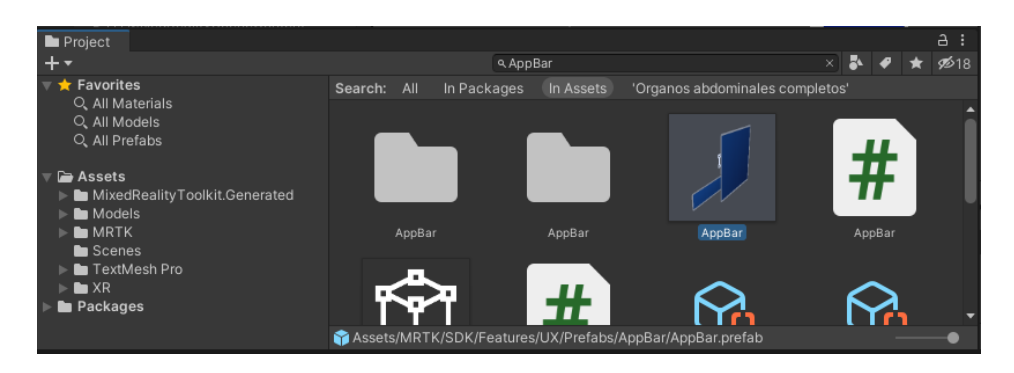

Figura 76: Objeto prefabricado AppBar. Fuente propia.

• El objeto AppBar se arrastró dentro de cada uno de los 5 órganos y se configuró el botón Remove, el cual se encuentra en AppBar/BaseRenderer/ButtonParent. En el *script* Button Config Helper (script) del inspector del botón se agregó un nuevo evento apartado Basics Events/On Click () y se arrastró el objeto que le corresponde. Frente a este se seleccionó la opción GameObject/SetActive (bool), desactivando el recuadro bajo esta opcion. En la figura 77 se puede apreciar dicha configuración con el modelo 3D del bazo.

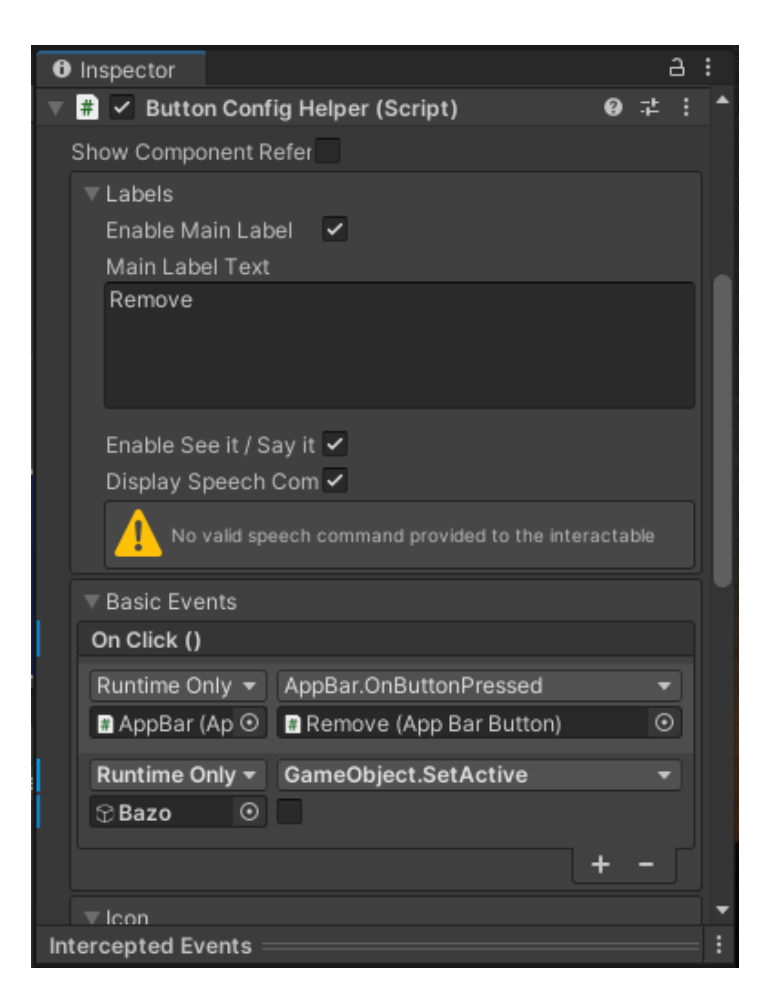

Figura 77: Inspector del botón Remove del bazo. Fuente propia.

• En la figura 78 se puede apreciar el resultado de la barra de botones y los textos con el modelo 3D del bazo.

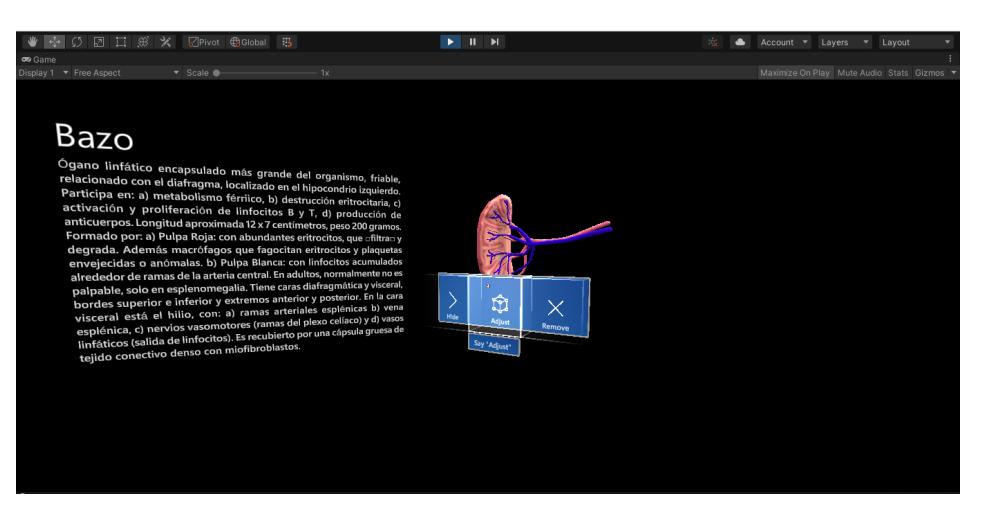

Figura 78: Barra de botones y texto del bazo. Fuente propia.

# Capítulo 4

## 4. Pruebas

En este punto se explica desde como se consiguió una población de personas relacionadas a la temática de la plataforma hasta el proceso de realización de las pruebas con la misma.

### 4.1. Prueba de conocimientos

Debido a la situación sanitaria actual provocada por la pandemia, la prueba de conocimientos no se podía realizar con los cascos Oculus Rift y Hololens 2 dado que esto implicaba llevar un aforo de personas superior al de las oficinas y laboratorios disponibles para el momento, por lo cual se realizó una versión de escritorio de la herramienta la cual cuenta con todo el contenido. Para la realización de esta prueba se llevó a cabo lo expuesto a continuación.

#### 4.1.1. Población

Con la ayuda de la Facultad de Salud y específicamente el Departamento de Morfología de la Universidad del Cauca, fue posible contar con la colaboración de los coordinadores de carreras como fisioterapia, fonoaudiología, enfermería y medicina que son carreras cuyos estudiantes en su plan de estudios cursan la materia de morfología, la cual en su contenido temático trata los órganos de la cavidad abdominal. Debido al tiempo con el contaban algunas carreras y a la metodología de la prueba como tal, esta se realizó ´unicamente con los estudiantes de medicina.

#### 4.1.2. Metodología

Para la selección de la metodología se contaba con 3 alternativas. La primera alternativa consist´ıa en citar estudiantes a una sala de c´omputo de la Facultad de Salud y realizar el respectivo uso de la plataforma durante un periodo de tiempo para luego finalizar con una prueba de conocimientos sobre la anatom´ıa abdominal. Este examen o prueba de conocimientos se concibió con la ayuda de profesores de morfología y parciales de semestres anteriores. La segunda alternativa consistía en realizar una evaluación de tipo A contra A+B, donde A es el equivalente con una clase magistral y B el equivalente al uso de la herramienta, es decir tener un grupo que solo tenga la experiencia de la clase magistral y el otro grupo de la población con el adicional del entrenamiento con la herramienta realizada. Y una tercera alternativa la cual consiste en la comparación de A contra B, estudiantes que vean la clase de manera normal y estudiantes que no hayan visto la materia pero que usen la herramienta desarrollada a lo largo de este documento.

Debido a la dificultad de adquisición de los permisos que se requerían para realizar

la prueba y a la situación de pandemia mundial la primera y segunda alternativa quedaron descartadas, y al hablar con los profesores y luego en una reunión con el tutor se consideró tomar la tercera alternativa como metodología más apropiada.

Como fue mencionado, luego de establecer qué alternativa seria llevada a cabo, se desarrolló un examen de selección múltiple sobre la temática a evaluar, con la ayuda de parciales de semestres anteriores y el apoyo del docente Jairo Alfonso Vásquez. Las preguntas con sus respectivas opciones de respuestas son las siguientes:

1. En la pared del estómago se anastomosan, a través de sus ramas:

a. Arteriolas y vénulas, b. Arteriolas y vasos linfáticos, c. Vasos linfáticos y vénulas,

d. Todas las anteriores, e. Ninguna de las anteriores.

2. Las siguientes son relaciones del hígado. Seleccione la incorrecta: a. El bazo, b. Diafragma, c. La vena cava inferior, d. El riñón derecho

**3.** ¿Qué hace el ligamento falciforme?

a. Divide el lóbulo derecho e izquierdo del hígado, b. Une el hígado con la pared abdominal anterior, c. Todas las anteriores, d. Ninguna de las anteriores.

4. Cual de los siguientes órganos hace parte del sistema linfático: **a.** Estómago, **b.**Riñones, c. Bazo, d. Todas las anteriores, e. Ninguna de las anteriores.

5. La irrigación del hígado depende en mayor medida del siguiente vaso:

a. Vena porta, b. Arteria Hepática, c. Arteria mesentérica, d. Arteria cística.

**6.** *i*El apéndice esta ubicado en?

a. Colon sigmoide, b. Colon transverso, c. El recto, d. El ciego, d. Colon descendente.

7. Cual de las siguientes opciones no es una capa de la pared del colon. a.Mucosa, b.Submucosa, c. Oblicua, d. Muscular.

8. De las siguientes opciones ¿Cuál es la porción más corta del intestino delgado? a. Duodeno, b. Yeyuno, c. Ileon, d. Todas miden lo mismo.

9. Cual de las siguientes opciones no es parte del intestino grueso. a. Píloro, b. Transverso, c. Sigmoide, d. Ciego.

10. Capa histológica del intestino delgado que se relaciona con el contenido ingerido (alimenticio) que permite la absorción de los nutrientes. a. Submucosa, b. Mucosa, c. Muscular, d. Serosa.

11. Región anatómica del tronco humano, localizado entre el diafragma y la pelvis, que contiene la mayor parte del tubo digestivo, glándulas anexas, riñones, bazo, el mayor trayecto del recorrido de los uréteres y vasos sanguíneos.

a. Tórax, b. Abdomen, c. Pelvis, d. Cabeza.

12. ¿Cuánto es la longitud del intestino grueso? a. 3 metros, b. 2 metros, c.  $150$  centímetros, d.  $40$  centímetros.

13. Se encuentra enrollado en la cabeza del páncreas y adosado a la pared posterior del abdomen.

a. Yeyuno, b. Duodeno, c. Ileon, d. Glándula suprarrenal.

14. ¿Qué compone la triada portal del hígado?

**a.**Conducto colédoco, rama de la arteria hepática y una rama de la vena porta, **b.**Conducto cístico, rama de la arteria hepática y una rama de la vena porta, Conducto biliar, rama de la arteria hepática y una rama de la vena porta, d. Conducto cístico, rama de la arteria aorta y una rama de la vena porta.

15. De las siguientes, ¿Cuáles con las encargadas de drenar y abastecer al bazo? a. Vena y arteria hepática, b. Vena y arteria cística, c. Vena y arteria esplénica, d. Vena y arteria pilórica.

#### 4.1.3. Realización de la prueba

Después de llegar a un acuerdo con el coordinador de los estudiantes de medicina y la docente encargada de dictar la materia, se acordó que la prueba sería acerca del sistema digestivo, ya que tratar de cubrir todo el contenido temático de los órganos abdominales en una sola sesión resulta complicado e ineficiente, dado que la prueba de conocimientos sería muy superficial y no permitiría tener datos relevantes sobre el uso de la herramienta.

Para realizar la prueba se contó con la ayuda del representante del segundo semestre de medicina, el cual se encargo de reunir los estudiantes interesados en participar y de este modo se realizó el día viernes 10 de diciembre del año 2021 a las 03:00Pm una sesión de dos horas, esta sesión se realizó de la siguiente manera:

Primero que todo se les dio una introducción breve de 5 minutos donde, se les explic´o la herramienta y el motivo cient´ıfico tras ella, a la vez que se les facilito un link en el cual podían descargar la herramienta para su uso.

Luego, apoyados en una guía realizada con anterioridad, la cual cuenta con el paso a paso de c´omo moverse e interactuar con su entorno dentro de la herramienta, todo esto apoyado con imágenes de modo que todos los usuarios no tuvieran problemas con su uso, en la sesión como se muestra en la figura 79.

Una vez descargado el programa se les comunicó que contaban con 01h:35m para que exploraran y estudiaran los órganos del sistema digestivo. Una vez iban terminando pod´ıan acceder a un link en el cual se encontraba un examen de conocimientos sobre el sistema digestivo y contaban con 10 minutos para completarlo.

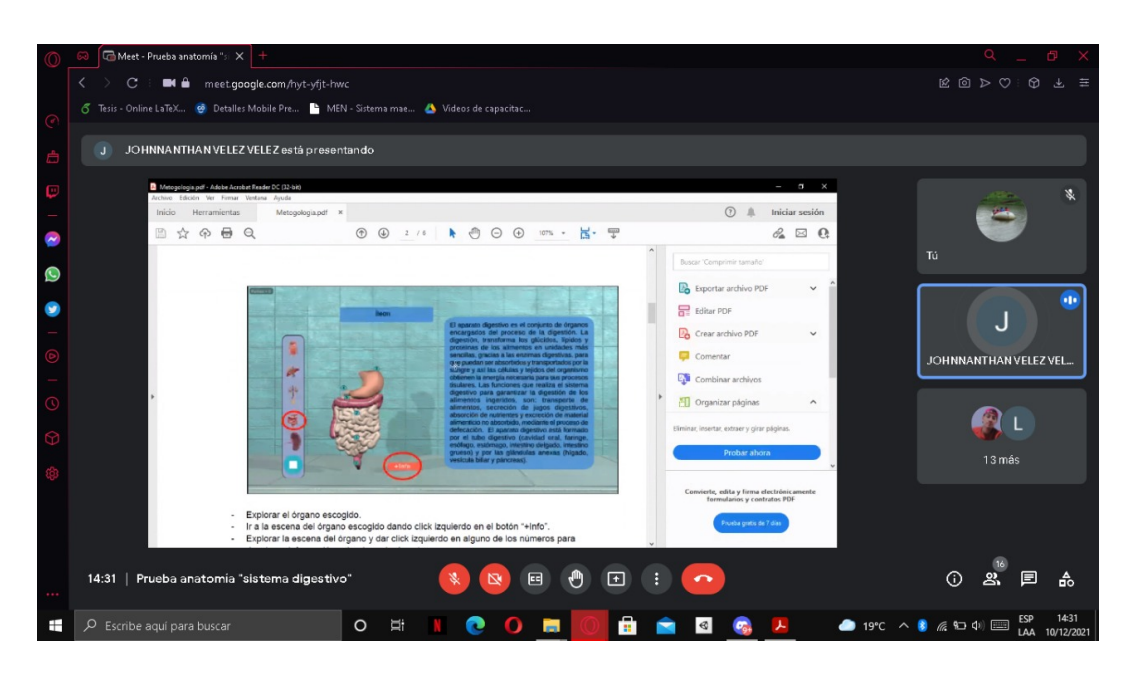

Figura 79: Sesión *online* de la prueba. Fuente propia.

## 4.2. Prueba con los dispositivos HMD

De igual manera se necesitaba realizar la prueba utilizando los cascos de realidad virtual y aumentada, de modo que por medio de la docente de morfología y la representante del curso de enfermería de segundo semestre, se llegó a un acuerdo para que en una sesión de 2 horas los estudiantes de enfermer´ıa probaran el programa en ambos dispositivos y a partir de este contestaran una encuesta con el fin de reflejar su experiencia con estos.

#### 4.2.1. Realización de la prueba

Al llegar a un acuerdo con los estudiantes y la docente, la prueba con los dispositivos se realizó el miércoles 26 de enero del 2022 de 02:00Pm a 04:00Pm en el salón de morfología debido a la disponibilidad de este y de los estudiantes presentes el d´ıa de la prueba. La prueba se llevó a cabo de la siguiente manera:

Se inició con una presentación breve de 10 minutos sobre el proyecto, en la cual se les explicó qué era, su objetivo y una sesión de preguntas realizadas por ellos a partir de la información dada.

Luego se explicó cómo funcionan cada uno de los dispositivos HMD, es decir el procedimiento para colocarse y ajustar el dispositivo a la cabeza de manera correcta, y cómo hacer uso de sus controles  $y/\sigma$  gestos para la utilización de estos dispositivos.

Finalmente por turnos se les concedió un tiempo con los dispositivos, utilizando la herramienta desarrollada de modo que exploraran a placer las características y contenido de esta como se observa en la figura 80. Una vez terminada la sesión se les habilitó un link para responder una encuesta, desarrollada en colaboración con el docente Jairo Alfonso Vásquez.

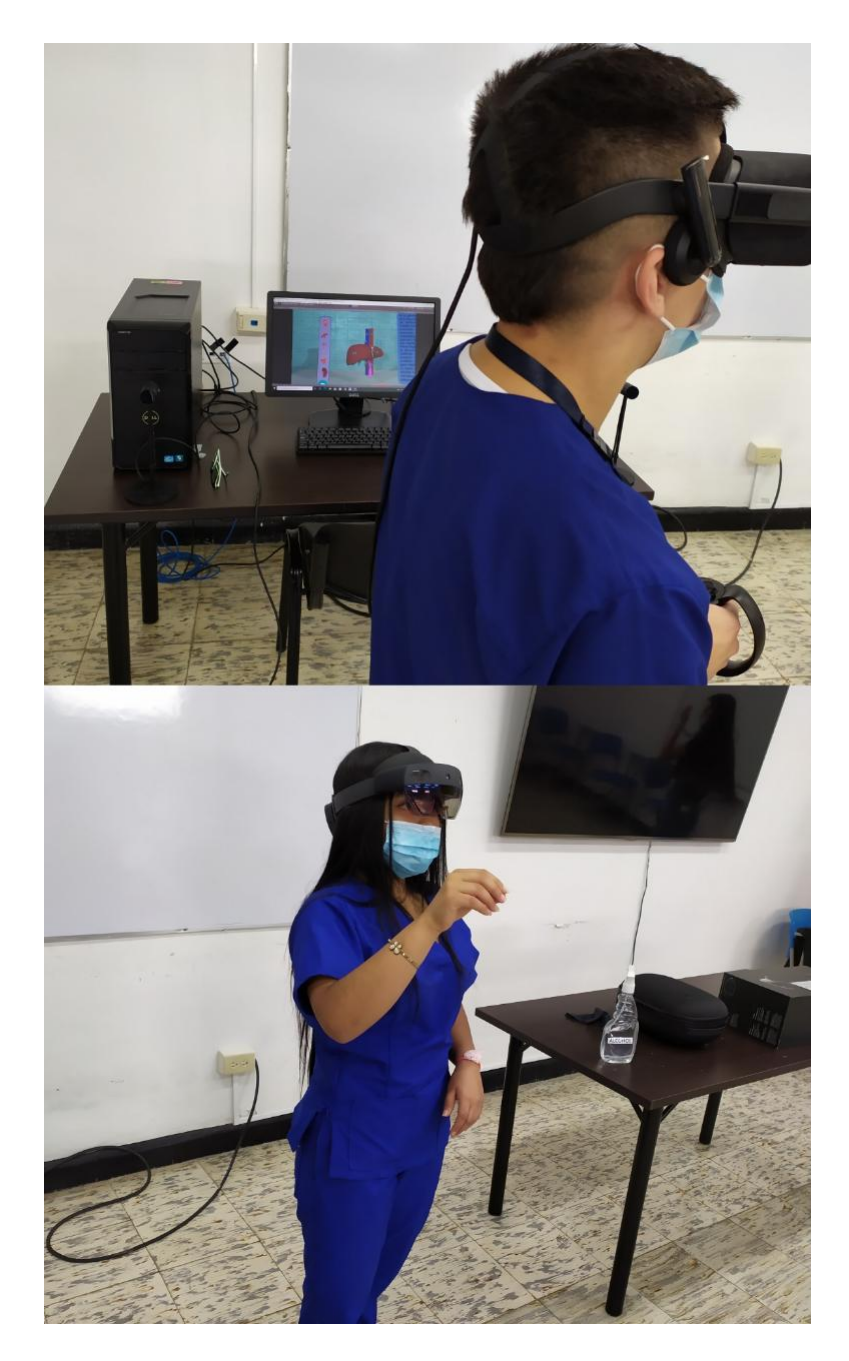

Figura 80: Sesión de prueba con los dispositivos. Fuente propia.

## Capítulo 5

## 5. Análisis de resultados

En esta sección se analizan los resultados obtenidos tanto en la prueba como en la encuesta, de modo que permita ver de manera más sencilla patrones y/o tendencias presentadas en esta investigación. Para ello en él vamos a procesar toda la información recolectada en nuestro estudio e intentar presentarla de manera ordenada y comprensible hasta llegar a las conclusiones.

### 5.1. Análisis cuantitativo

Es importante realizar un correcto análisis e interpretación de resultados de las pruebas realizadas. Lo primero es comenzar haciendo una descripción general con el porcentaje de distribución de parámetros como con el género y la edad. El tamaño de la muestra fue de 16 personas, siendo todos de segundo semestre del programa de Medicina de la Universidad del Cauca. Esta muestra se separó en 2 grupos, el primero de 10 personas siendo estos los que realizaron la prueba con la plataforma desarrollada, y el segundo de 6 personas que realizaron la prueba con las clases magistrales.

La primera muestra de 10 personas se encuentra divida por género, siendo estos 4 mujeres y 6 hombres, y en un rango de edades entre 18 y 20 años, con una media de 19.1 años y una varianza de  $+/-0.49$ .

En la segunda muestra de 6 personas, solo 1 persona es hombre y las otras 5 son mujeres. Al igual que la anterior muestra están en un rango entre los 18 y 20, con una media de 18.66 y una varianza de  $+/-0.55$ .

Para analizar los resultados del primer grupo se debe tener en cuenta que la metodología con la que los estudiantes se prepararon para realizar la prueba. Las características fueron:

• La única instrucción que los estudiantes recibieron fue sobre como moverse e interactuar en el sistema.

• Los estudiantes contaron con 01h:35m para explorar y estudiar el estómago, intestino, colon, recto, hígado, páncreas y bazo en el sistema construido.

• La sesión fue realizada vía **Google meet** debido a la situación de pandemia mundial.

Los resultados del primer grupo de la muestra se encuentran en un rango de 9 a 12

de 15 puntos máximos posibles. Es decir que siendo 15 el 100 %. La nota mínima fue de 9 puntos, nota que obtuvieron el 30 % de las personas y esta equivale al 60 % de respuestas correctas. La nota máxima fue de 12 puntos, nota que obtuvieron el 20 % de las personas y esta equivale al 80 % de respuestas correctas. En la figura 81 se puede apreciar la distribución de puntaje obtenida por el primer grupo.

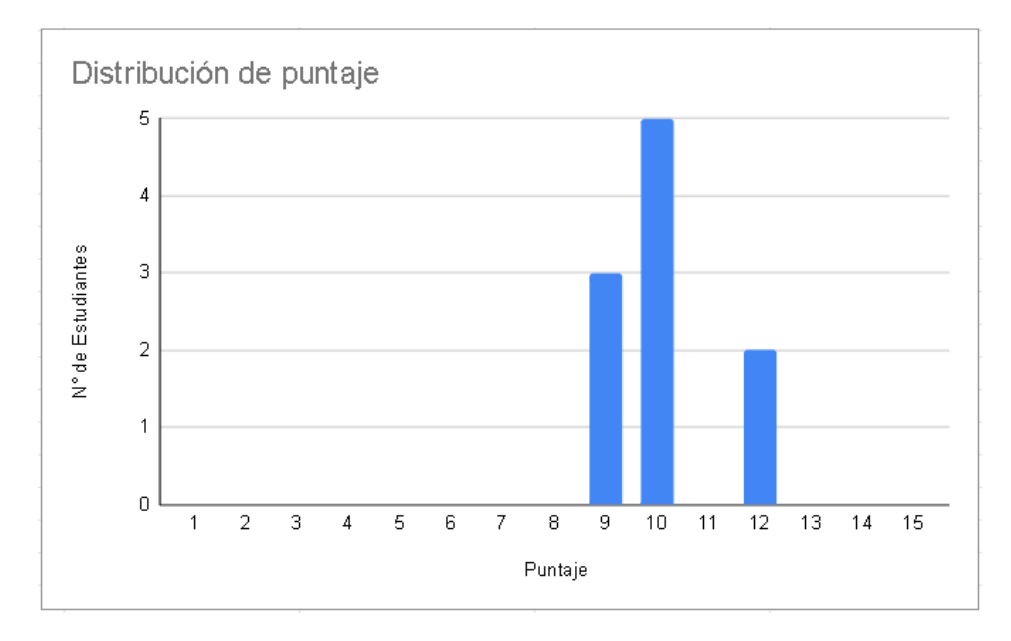

Figura 81: Gráfica de respuestas en prueba de realidad virtual. Fuente propia.

Para analizar los resultados del segundo grupo se debe tener en cuenta las características de la metodolog´ıa con la que los estudiantes se prepararon mediante clases virtuales para realizar el examen. Dichas características son las siguientes:

• Los estudiantes del programa de medicina reciben un total de 5 clases sobre el sistema digestivo. Las cuales son:

- 1. Peritoneo.
- 2. Estómago e intestino.
- 3. Colon y recto.
- 4. Hígado, páncreas y bazo.
- 5. Vasos y nervios del retroperitoneo.

• Cada una de estas clases tiene una duración de 2 horas, las cuales fueron impartidas por la docente Raquel Amalia Vélez Tobar. En el examen realizado se evaluaron las clases  $2, 3, y, 4$ . Con lo cual suman un total de 6 horas de preparación para realizar el examen.

• Las clases fueron impartidas vía Google meet debido a la situación de pandemia mundial.

Los resultados del segundo grupo de la muestra se encuentran en un rango de 9 a 11 de 15 puntos máximos posibles, es decir que siendo 15 el 100 %. La nota mínima fue de 9 puntos, nota que obtuvieron el 33.33 % de las personas y esta equivale al 60 % de respuestas correctas. La nota máxima fue de 11 puntos, nota que obtuvieron el 50 % de las personas y esta equivale al 73.33 % de respuestas correctas. en la figura 82 se puede apreciar la distribución de puntaje obtenida por el segundo grupo.

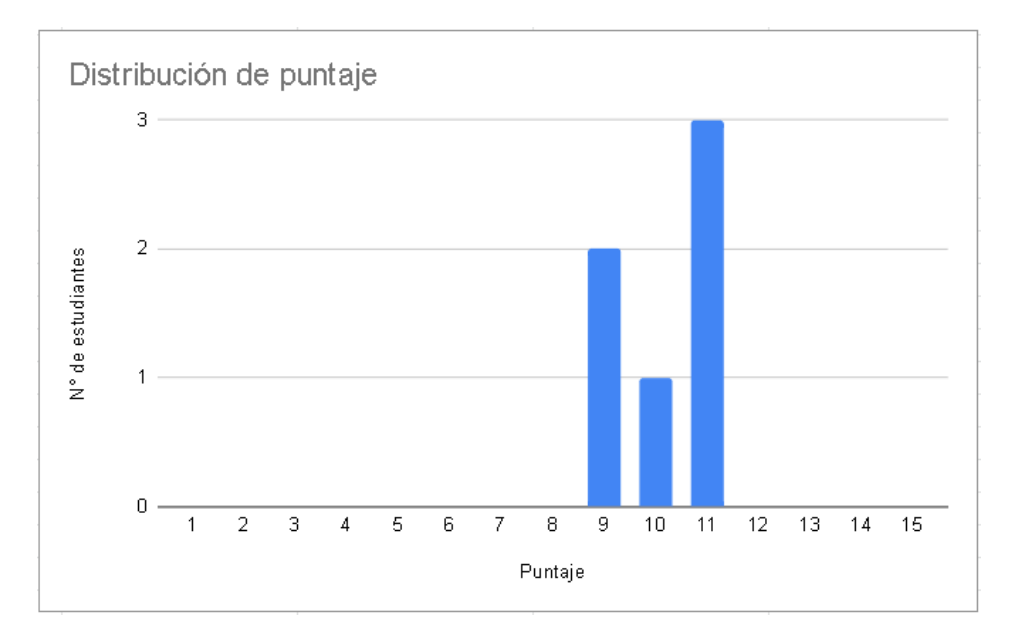

Figura 82: Gráfica de respuestas en prueba del aula. Fuente propia.

En la figura 83 se puede apreciar que tanto en el primer grupo que realizó la prueba con base al software como el segundo grupo que realizó la prueba con base a las clases recibidas en el aula, obtuvieron una media aritm´etica de 10 puntos de 15 posibles, siendo equivalentes a un 66.67 %.

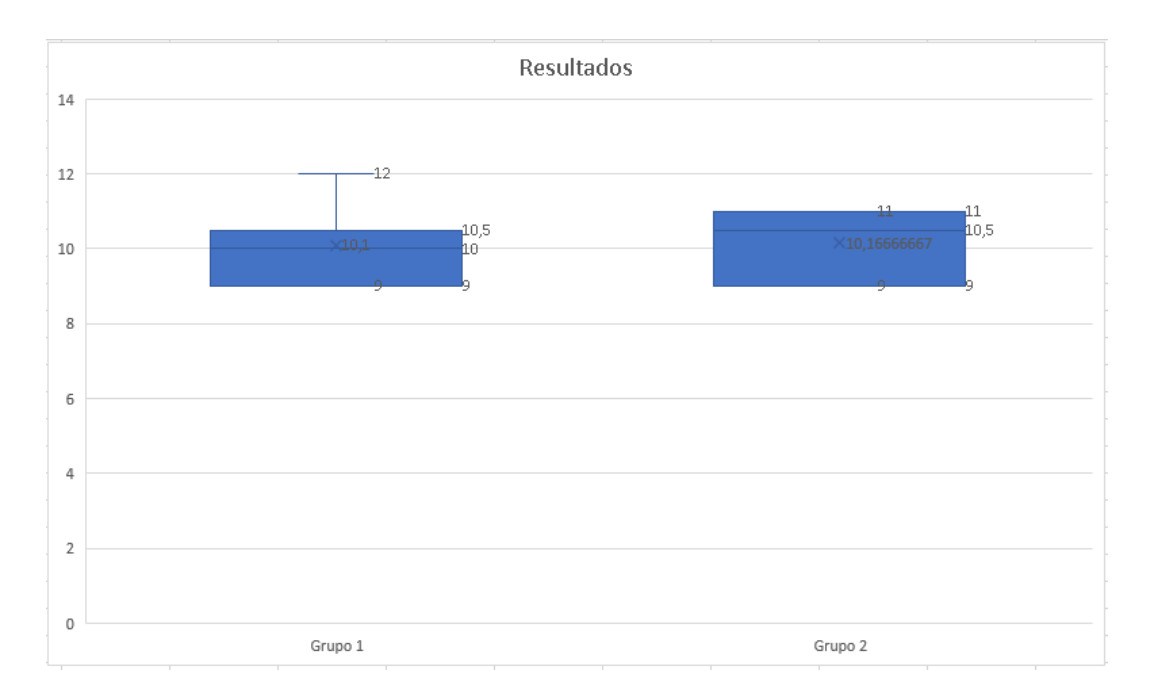

Figura 83: Gráfica de comparación de respuestas. Fuente propia.

### 5.2. Análisis cualitativo

Para la prueba con los dispositivos HMD se realizó una encuesta bajo la escala de Likert [49] de modo que se precisa una técnica de medición lineal que brinde información clara y concisa. La escala de Likert es un método de investigación de campo que permite medir la opinión de un individuo sobre un tema a través de un cuestionario en el cual los encuestados eligen el nivel de acuerdo o de desacuerdo.

En la encuesta se realizaron un total de 6 preguntas evaluadas en escala de Likert. En la figura 84 se puede apreciar las respuestas de estas 6 preguntas, donde muestra un nivel del satisfacción general del  $89\%$ .

Leyenda de la figura 84:

A. Luego de haber operado el sistema ¿Cómo considera usted que le ha sido el uso del sistema?

B. ¿Cómo considera Ud. la interfaz de usuario que se le presenta en realidad aumentada en cuanto a la organización, estructuración de las secciones, ambiente para la navegación, estructura del contenido y colores empleados?

C. Después de ver el contenido temático de la plataforma ¿Qué valor le asignaría?

D. Luego de haber operado el sistema ¿Qué tan satisfecho se encuentra con la manera de manejar los controles del sistema?

E. ¿Cómo considera Ud. la interfaz de usuario presentada en realidad virtual en cuanto a: organización, estructuración de las secciones, ambiente para la navegación, estructura del contenido y colores empleados?

 $\mathbf F$ . Teniendo en cuenta que el programa en realidad aumentada es una simulación ¿Qué tan satisfecho esta con el contenido mostrado?

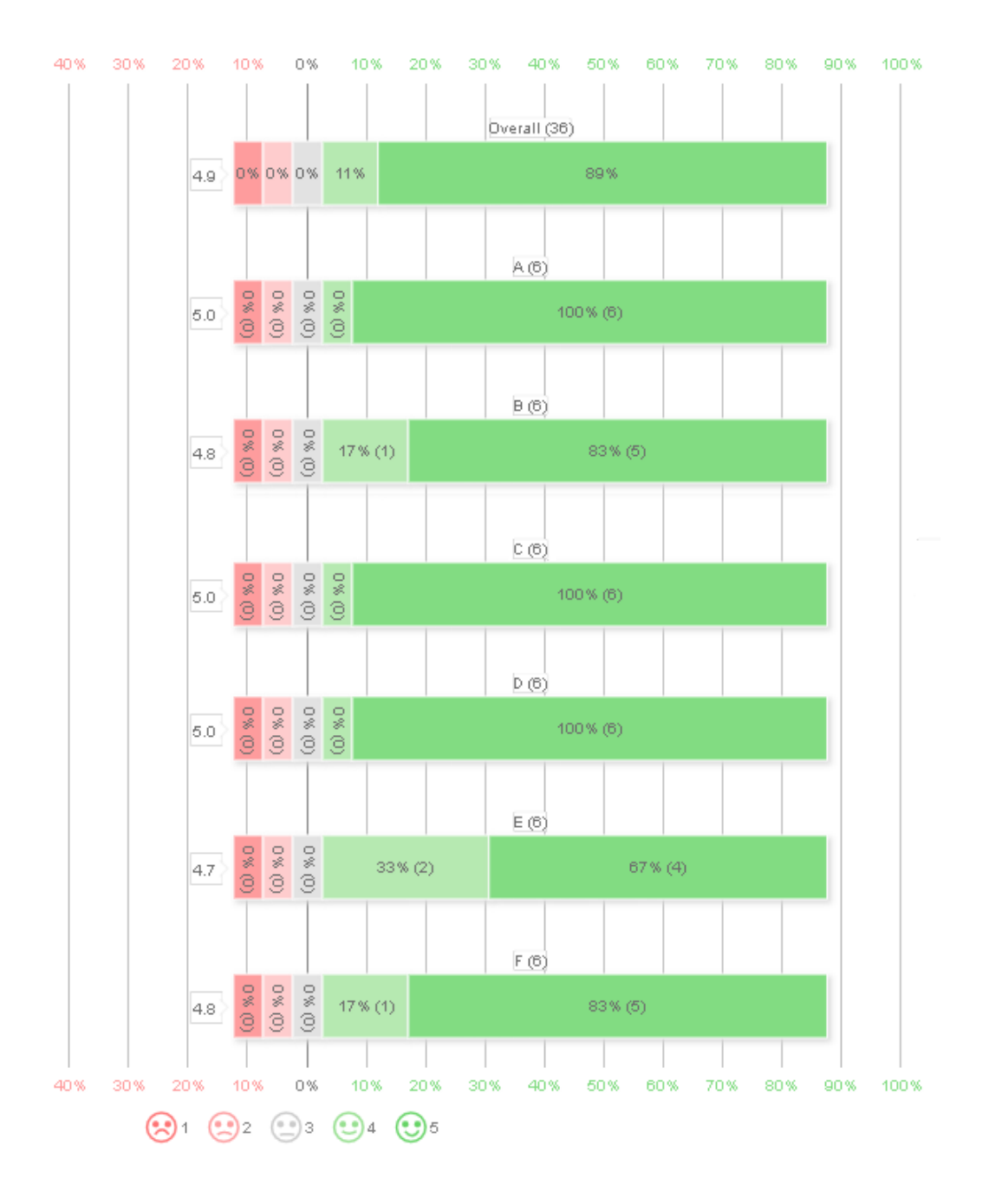

Figura 84: Gráfica de escala de Likert. Fuente propia

Además, también se les preguntó si consideraban que el sistema construido puede ser útil tanto en el sector de salud como en el sector de educación. A lo que todos manifestaron estar de acuerdo con que si puede llegar a ser utilizado.

Si bien ambas tecnologías fueron bien recibidas por los usuarios a la hora de la prueba y expresaron su conformidad verbal con ellas, también expresaron que el sistema en realidad virtual les parecía mucho más interesante debido al alto nivel de inmersión que este dispositivo presenta.

# Capítulo 6

## 6. Conclusiones y trabajos futuros

Después de haber llevado a cabo el proceso de investigación, de desarrollo y de haber realizado el respectivo an´alisis de los resultados obtenidos, se procede a presentar las conclusiones del estudio y posteriormente las recomendaciones de trabajos futuros.

## 6.1. Conclusiones

En primer lugar se realizó un análisis de las tecnologías de realidad virtual, aumentada y mixta, hasta llegar a su uso hoy en día en aplicaciones como educación y analizando algunas herramientas desarrolladas actualmente, se observó que no hay existencia de una herramienta que combine dichas tecnologías y compruebe la utilidad de los sistemas desarrollados en una misma investigación.

Gracias al motor de videojuegos Unity y a herramientas complementarias de modelado 3D fue posible desarrollar una herramienta software en diferentes tecnologías, como es la realidad virtual y la realidad aumentada, la cual permite al usuario explorar y estudiar sobre el contenido anatómico y fisiológico de los órganos de la cavidad abdominal humana.

Si bien no hay manera de plasmar cuantitativamente la motivación de los estudiantes al utilizar una tecnología nueva como herramienta de estudio, se observó el interés de ellos por utilizar la herramienta tanto con el casco de realidad virtual Oculus Rift como con las gafas de realidad aumentada Hololens 2, haciéndose notoria una preferencia hacia el sistema desarrollado en realidad virtual.

Teniendo en cuenta que la plataforma fue usada por dos horas en donde un cuarto de hora se us´o para descargar, ejecutar y aprender a moverse en el programa y sin apoyo de un docente que reforzara la información allí plasmada, se obtuvieron resultados equivalentes al adquirir los conocimientos en tres clases magistrales de carácter virtual de dos horas cada una. A partir del an´alisis precedente, es posible vislumbrar que la herramienta desarrollada puede ser utilizada como contenido de apoyo durante la sesión de clase.

Finalmente, se realizó el desarrollo de una propuesta de una herramienta de aprendizaje de la anatom´ıa abdominal humana en Unity, creando tres prototipos diferentes con el fin de validar la efectividad de la herramienta, tanto en realidad virtual como en realidad mixta como estrategia de estudio. En este apartado, nos hemos encontrado con ciertas limitaciones entre tecnologías debido al nivel de inmersión de cada una de estas; Sin embargo, cabe resaltar que producto del trabajo interdisciplinario con profesionales en salud a lo largo de la investigación y desarrollo del proyecto, se logró que el contenido de la herramienta fuera adecuado para un ambiente universitario.

### 6.2. Trabajos futuros

• Como trabajo futuro se propone complementar la plataforma con la inclusión de modelos 3D de los diferentes órganos humanos faltantes.

• Si bien los dispositivos utilizados demostraron ser útiles a la hora de su implementación, la adquisición de estos aun resulta complicado debido a su alto valor económico, por lo que implementar el sistema de aprendizaje en dispositivos móviles es una alternativa viable.

• Dado que el Departamento de Morfología de la Facultad de Salud cuenta con 2 dispositivos Hololens 2, se propone realizar una herramienta docente para impartir el tema transmitiendo en vivo el contenido de la herramienta, ya que es posible gracias a las aplicaciones que este dispositivo posee.

## Referencias

- [1] (RAE). (27 de Mayo de 2020) Real academia española https://dle.rae.es/.
- [2] D. Levis, "¿ Qué es la realidad virtual," Mateus, S., & Giraldo, JE (2012)."Diseño de un modelo 3D del Politécnico Colombiano Jaime Isaza Cadavid con Realidad Virtual". Scielo, 2012.
- [3] R. C. Gutíerrez, J. A. G.-C. Somoza, R. V. Taranilla, and J. M. M. Armero, "Análisis de la motivación ante el uso de la realidad virtual en la enseñanza de la historia en futuros maestros," Edutec. Revista Electrónica De Tecnología Educativa, no. 68, pp. 1–14, 2019.
- [4] L. Jensen and F. Konradsen, "A review of the use of virtual reality head-mounted displays in education and training," Education and Information Technologies, vol. 23, no. 4, pp. 1515–1529, 2018.
- [5] X. Basogain, M. Olabe, K. Espinosa, C. Rouéche, and J. Olabe, "Realidad aumentada en la educación: una tecnología emergente," Escuela Superior de Ingeniería de Bilbao, EHU. Recuperado de http://bit. ly/2hpZokY, 2007.
- [6] J. Almenara, B. Fernández , and V. Díaz, "Dispositivos móviles y realidad aumentada en el aprendizaje del alumnado universitario," RIED. Revista Iberoamericana de Educación a Distancia, vol. 20, no. 2, pp. 167-185., 2017.
- [7] J. Almenara, J. Osuna, and M. Obrador, "Realidad aumentada aplicada a la enseñanza de la medicina," Educación Médica, vol. 18, no. 3, pp. 203–208, 2017.
- [8] J. Almenara, J. Osuna, Á. Puentes and I. Pichardo, "Realidad aumentada para aumentar la formación en la enseñanza de la medicina," Educación Médica Superior, vol. 32, no. 4, pp. 56– 69, 2018.
- [9] P. Milgram and F. Kishino, "A taxonomy of mixed reality visual displays," Ieice Transactions on Information and Systems, vol. 77, no. 12, pp. 1321–1329, 1994.
- [10] J. Rolland and H. Hua, "Head-mounted display systems," Encyclopedia of Optical Engineering. Marcel Dekker New York, NY, vol. 2, 2005.
- [11] J. Rohen, Y. Chihiro, and E. Ltjen-Drecoll, Atlas de anatomía humana. El-sevier España, 2003.
- [12] S. E. de Anestesia Regional España. (08 de Junio de 2020) https://dolopedia.com/categoria/ organos-de-la-cavidad-abdominal.
- [13] M. Callejas, J. Quiroga, and A. Alarcón, "Ambiente interactivo para visualizar sitios turísticos, mediante realidad aumentada implementando layar," Ciencia e Ingeniería Neogranadina, vol. 21, no. 2, pp. 91–105, 2011.
- [14] B. Arendarski, W. Termath, and P. Mecking, "Maintenance of complex machines in electric power systems using virtual reality techniques," in Conference Record of the 2008 IEEE International Symposium on Electrical Insulation. IEEE, 2008, pp. 483–487.
- [15] T. Orr, L. Mallet, and K. Margolis, "Enhanced fire escape training for mine workers using virtual reality simulation," Mining Engineering, vol. 61, no. 11, p. 41, 2009.
- [16] K. Stepan, J. Zeiger, S. Hanchuk, A. Del Signore, R. Shrivastava, S. Govindaraj, and A. Iloreta, "Immersive virtual reality as a teaching tool for neuroanatomy," in International Forum of Allergy & Rhinology, vol. 7, no. 10, 2017, pp. 1006–1013.
- [17] N. Farahani, R. Post, J. Duboy, I. Ahmed, B. Kolowitz, T. Krinchai, S. Monaco, J. Fine, D. Hartman, and L. Pantanowitz, "Exploring virtual reality technology and the oculus rift for the examination of digital pathology slides," Journal of Pathology Informatics, vol. 7, 2016.
- [18] S. Ames, J. Wolffsohn, and N. Mcbrien, "The development of a symptom questionnaire for assessing virtual reality viewing using a head-mounted display," Optometry and Vision Science, vol. 82, no. 3, pp. 168–176, 2005.
- [19] A. Ferro, K. Nicholson, and S. Koka, "Innovative trends in implant dentistry training and education: A narrative review," Journal of clinical medicine, vol. 8, no. 10, p. 1618, 2019.
- [20] M. Yong, J. Pauwels, F. Kozak, and N. Chadha, "Application of augmented reality to surgical practice: A pilot study using the odg r-7 smartglasses." Official journal of Netherlands Society for Oto-Rhino-Laryngology, 2019.
- [21] E. Arts, E. Leijte, B. Witteman, J. Jakimowicz, B. Verhoeven, and S. Botden, "Face, content, and construct validity of the take-home eosim augmented reality laparoscopy simulator for basic laparoscopic tasks," Journal of Laparoen-doscopic & Advanced Surgical Techniques, 2019.
- [22] O. Tepper, H. Rudy, A. Lefkowitz, K. Weimer, S. Marks, C. Stern, and E. Garfein, "Mixed reality with hololens: where virtual reality meets aug-mented reality in the operating room," Plastic and reconstructive surgery, vol. 140, no. 5, pp. 1066–1070, 2017.
- [23] P. Maniam, P. Schnell, L. Dan, R. Portelli, C. Erolin, R. Mountain, and T. Wil-kinson, "Exploration of temporal bone anatomy using mixed reality (hololens): development of a mixed reality anatomy teaching resource prototype," Journal of Visual Communication in Medicine, vol. 43, no. 1, pp. 17–26, 2020.
- [24] A. Altomari, "Realidad virtual y realidad aumentada en la educación, una instantánea nacional e internacional," Econimía Creativa., no. 7, pp. 34–65, 2017.
- [25] J. Homan, "The possibilities of virtual reality-goggles within the teaching and learning of history," Yesterday and Today, no. 20, pp. 175–185, 2018.
- [26] N. Martínez, J. Olivencia, M. Malagón, E. López, and F. Aguilera, "Realidad aumentada y realidad virtual para la enseñanza-aprendizaje del inglés desde un enfoque comunicativo e intercultural," in Innovación Docente y uso de las TIC en Eduación: CD-ROM. Universidad de Málaga (UMA), 2017, p. 17.
- [27] A. Alvarez, M. Castillo, J. Pizarro, and E. Espinoza, "Realidad aumentada como apoyo a la formación de ingenieros industriales," Formación universitaria, vol. 10, no. 2, pp. 31– 42, 2017.
- [28] J. Cruz, P. Gallardo, and E. Villarreal, "La realidad virtual, una tecnología innovadora aplicable al proceso de enseñanza de los estudiantes de ingeniería," Apertura, vol. 6, no. 2, pp. 1–10, 2014.
- [29] S. Zweifach and M. Triola, "Extended reality in medical education: Driving adoption through provider-centered design," Digital Biomarkers, vol. 3, no. 1, pp. 14–21, 2019.
- [30] L. Donnelly, D. Patten, P. White, and G. Finn, "Virtual human dissector as a learning tool for studying cross-sectional anatomy," Medical Teacher, vol. 31, no. 6, pp. 553–555, 2009.
- [31] D. Brewer, T. Wilson, R. Eagleson, D. Ribaupierre et al., "Evaluation of neuroanatomical training using a 3d visual reality model." in Medicine Meets Virtual Reality, 2012, pp. 85–91.
- [32] J. Ferrer, M. Jiménez, J. Torralba, F. Garzón, M. Pérez, and N. Fernández, "Distance learning ects and flipped classroom in the anatomy learning: comparative study of the use of aug-mented reality, video and notes," BMC Medical Education, vol. 16, no. 1, p. 230, 2016.
- [33] J. Vega, M. Magrini, and E. Galembeck, "Using augmented reality to teach and learn biochemistry," Biochemistry and Molecular Biology Education, vol. 45, no. 5, pp. 417– 420, 2017.
- [34] S. Hauze and J. Marshall, "Validation of the instructional materials motivation survey: measuring student motivation to learn via mixed reality nursing education simulation," International Journal on E-Learning, vol. 19, no. 1, pp. 49–64, 2020.
- [35] E. Barsom, M. Graafland, and M. Schijven, "Systematic review on the effectiveness of augmented reality applications in medical training," Surgical Endoscopy, vol. 30, no. 10, pp. 4174–4183, 2016.
- [36] J. Padilha, P. Machado, A. Ribeiro, J. Ramos, and P. Costa, "Clinical virtual simulation in nursing education: randomized controlled trial," Journal of Medical Internet Research, vol. 21, no. 3, p. e11529, 2019.
- [37] S. Smith, S. Farra, D. Ulrich, E. Hodgson, S. Nicely, and W. Matcham, "Learning and retention using virtual reality in a decontamination simulation," Nursing Education Perspectives, vol. 37, no. 4, pp. 210–214, 2016.
- [38] Oculus. (22 de Abril de 2020) www.oculus.com/rift/.
- [39] Microsoft 2022. (08 de Octubre de 2021) https://www.microsoft.com/es-es/hololens/ hardware.
- [40] U. Technologies. (22 de Abril de 2020) https://unity.com/es.
- [41] Oculus. (22 de Abril de 2020) https://developer.oculus.com.
- [42] Microsoft 2021. (08 de Octubre de 2021) https://docs.microsoft.com/es-es/windows/mixedreality/mrtk-unity/?view=mrtkunity-2021-05.
- [43] F. Blender. (22 de Abril de 2020) https://www.blender.org/.
- [44] Microsoft. (22 de Abril de 2020) https://visualstudio.microsoft.com/es/.
- [45] N. Iwata. (22 de Abril de 2020) http://www.crazybump.com/.
- [46] Microsoft 2021. (08 de Octubre de 2021) https://docs.microsoft.com/en-us/windows/mixedreality/mrtk-unity/?view=mrtkunity-2021-05.
- [47] Microsoft. (08 de Octubre de 2021) https://visualstudio.microsoft.com/es/vs/olderdownloads/.
- [48] Microsoft 2022. (08 de Octubre de 2021, title= https://docs.microsoft.com/es-es /windows/ mixed-reality/design/hand-menu,)
- [49] M. Guil Bozal, "Escala mixta likert-thurstone," Anduli, 5, 81-95., 2006.